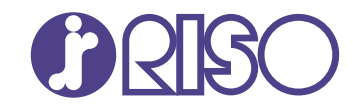

## **ComColor FT Series**

5430/5430R/5230/5230R/5231/5231R/ 5000/5000R/2430

## **ComColorblack FT Series**

1430/1430<sub>R</sub>

Hướng dẫn này mô tả các cài đặt và tùy chon của máy do quản trị viên thực hiện.

# **Hướng dẫn Quản trị**

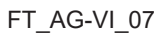

Thiết bị này tuân thủ yêu cầu của các cuộc kiểm tra phế thải theo nhãn môi trường Đức "RAL-UZ205".

## **A THẬN TRỌNG**

"Lưu ý về An toàn" được cung cấp trong Hướng dẫn sử dụng. Hãy đảm bảo đọc kỹ các lưu ý này trước khi sử dụng. Sau khi đọc hướng dẫn này, hãy lưu giữ hướng dẫn ở vị trí thuận tiện để tham khảo sau này.

## <span id="page-2-0"></span>Giới thiệu về Hướng dẫn này

#### **Lời nói đầu**

Cảm ơn bạn đã sử dụng sản phẩm ComColor FT Series.

Hướng dẫn này mô tả cài đặt quản trị viên.

Bạn có thể cấu hình cài đặt người dùng và đăng ký sổ địa chỉ, cài đặt để cho phép và hạn chế các thao tác cũng như cài đặt môi trường sử dụng theo mục đích và điều kiện sử dụng của bạn.

Hãy cấu hình môi trường dễ sử dụng để dùng máy thuận tiện hơn.

- Một số cài đặt quản trị có thể ảnh hưởng đáng kể tới các thao tác vận hành máy. Hãy nhớ chỉ định một quản trị viên riêng rồi cho phép người đó quản lý và thực hiện các thao tác vận hành với nhiệm vụ quản trị. Ngoài ra, hãy quản lý cẩn thận mật khẩu quản trị viên.
- -Các mục có thể đặt khác nhau tùy theo thiết bị tùy chọn được kết nối và các cài đặt.

#### **Dưới đây là những hướng dẫn đi kèm máy này.**

#### **Hướng dẫn nhanh** -

Hướng dẫn này mô tả các hoạt động cơ bản của máy và cách thay thế vật tư tiêu hao. Hãy cất hướng dẫn này ở vị trí thận tiện, như ở gần máy, để dễ tham khảo.

#### **Hướng dẫn Sử dụng** -

Hướng dẫn này mô tả các lưu ý khi xử lý và thông số kỹ thuật cũng như các thao tác và cài đặt của mỗi chức năng.

Hãy đọc hướng dẫn này để hiểu chi tiết hơn về máy.

#### **Hướng dẫn Quản trị (hướng dẫn này)** -

Hướng dẫn này mô tả các cài đặt của máy và thiết bị tùy chọn (đầu đọc thẻ IC, máy quét, v.v.) do quản trị viên cấu hình.

#### **Hướng dẫn Khắc phục Sự cố** -

Hướng dẫn này mô tả hành động cần thực hiện khi kẹt giấy hoặc xảy ra các sự cố khác.

#### **Giới thiệu về Hướng dẫn này**

- (1) Không được sao chép toàn bộ hoặc một phần hướng dẫn này mà không có sự cho phép của RISO KAGAKU CORPORATION.
- (2) Nội dung của hướng dẫn này có thể thay đôi mà không cân thông báo trước do những cải tiên về sản phẩm.
- (3) RISO KAGAKU CORPORATION sẽ không chịu trách nhiệm pháp lý về bất kỳ hậu quả nào do sử dụng hướng dẫn hoặc máy này.

#### **Uy tín của Nhãn hiệu**

Microsoft, Windows, Windows Server, Internet Explorer và Microsoft Edge là những nhãn hiệu đã đăng ký hoặc nhãn hiệu của Microsoft Corporation ở Hoa Kỳ và/hoặc các quốc gia khác.

Mac, macOS và Safari là các nhãn hiệu của Apple Inc.

Adobe, logo Adobe, PostScript và PostScript 3 là những nhãn hiệu đã đăng ký hoặc nhãn hiệu của Adobe ở Hoa Kỳ và/hoặc các quốc gia khác.

Linux<sup>®</sup> là nhãn hiệu đã đăng ký của Linus Torvalds ở Hoa Kỳ và các quốc gia khác.

ColorSet là nhãn hiệu của Monotype Imaging Inc. được đăng ký tại Văn phòng Sáng chế & Nhãn hiệu Hoa Kỳ và có thể được đăng ký tại một số khu vực tài phán nhất định.

 $\bullet$ ,  $\mathsf{R}$  $\mathsf{S}$ O, ComColor và FORCEJET là nhãn hiệu hoặc nhãn hiệu đã đăng ký của RISO KAGAKU CORPORATION tại Hoa Kỳ và các quốc gia khác.

Tên công ty và/hoặc nhãn hiệu khác là nhãn hiệu đã đăng ký hoặc nhãn hiệu của mỗi công ty tương ứng.

### <span id="page-3-0"></span>**Biểu tượng, Ký hiệu và Ảnh chụp màn hình được Sử dụng trong Hướng dẫn này**

#### **Biểu tượng được Sử dụng trong Hướng dẫn này**

Biểu thị các cảnh báo thân trong cần lưu ý để sử dụng máy này an toàn.

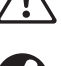

Biểu thị những mục quan trong cần lưu ý hoặc bị cấm.

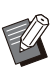

Biểu thị thông tin hữu ích hoặc bổ sung.

#### **Tên Phím và Nút**

Tên của các phím cứng trên bảng vận hành và nút/mục trên màn hình bảng cảm ứng hoặc cửa sổ máy tính được biểu thị bằng dấu ngoặc vuông [].

#### -Bảng vận hành -

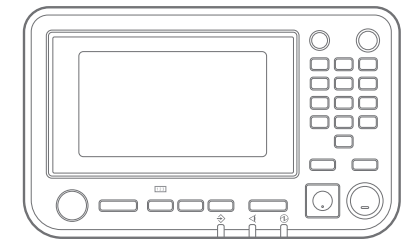

#### Màn hình Bảng Cảm ứng -

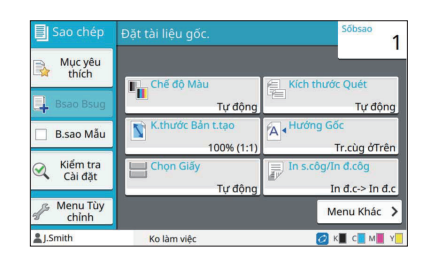

Ví dụ: Nhấn phím [Dừng]. Ví dụ: Chạm vào [Chế độ Màu].

#### Cửa sổ Máy tính

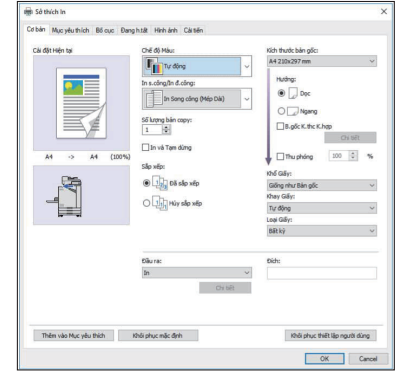

Ví dụ: Chọn hộp kiểm [B.gốc K.thc K.hợp].

#### **Tên Thiết bị Tùy chọn**

Trong hướng dẫn này, tên của thiết bị tùy chon được mô tả bằng thuật ngữ chung sau đây. Tên cụ thể của mỗi thiết bị được sử dụng khi các tính năng riêng của thiết bị được giải thích.

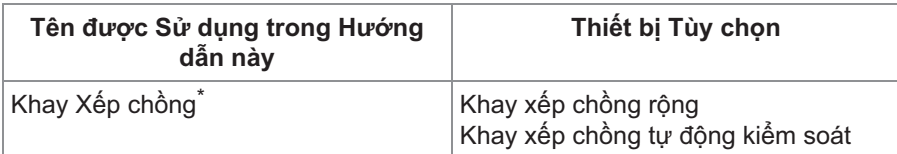

Khay xếp chồng tùy chon được gắn vào bên phải máy. \*

**Hình minh họa và các Quy trình Vận hành trong Hướng dẫn này**

- Quy trình vận hành, ảnh chụp màn hình và hình minh họa trong hướng dẫn này dành cho ComColor FT5430 được kết nối với máy quét tùy chọn.
- Ảnh chụp màn hình và hình minh họa trong hướng dẫn này có thể thay đổi theo model máy và môi trường sử dụng, bao gồm thiết bị tùy chọn được kết nối.

### <span id="page-4-0"></span>**Dành cho người dùng ComColor FT2430 và ComColor black FT1430/FT1430R**

ComColor FT2430 sử dụng mực đen và đỏ, còn ComColor black FT1430/FT1430R chỉ dùng mực đen. Hướng dẫn này gồm những thông tin dành cho máy in màu đầy đủ. Quy trình vận hành, ảnh chụp màn hình và hình minh họa trong hướng dẫn này dành cho ComColor FT5430 được kết nối với máy quét tùy chọn. Lưu ý rằng một số chức năng và màn hình khác với những chức năng và màn hình của máy in màu đầy đủ.

#### <span id="page-4-1"></span>**Màn hình**

Màn hình của một số chức năng có thể khác hoặc không hiển thị do số lượng màu khác nhau có sẵn để in.

#### **Bảng Cảm ứng**

Màn hình [Cài đặt Người dùng] - [Giới hạn Bản in] Màn hình [Máy in] - [Quản lý Kho]

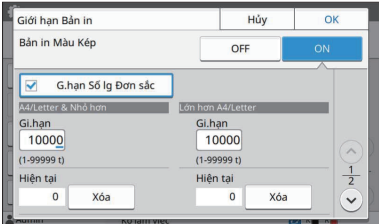

Màn hình [Cài đặt Người dùng] - [Giới hạn Bản sao] Màn hình [Máy in] - [C.đặt Mực k/ phải của RISO]

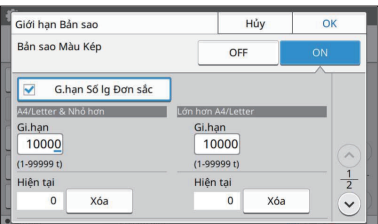

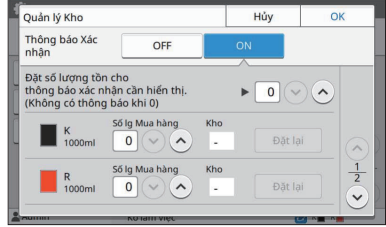

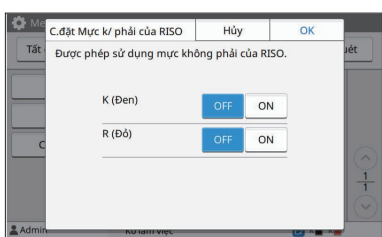

#### **RISO Console**

Màn hình [Cài đặt Người dùng] - [Thêm Người dùng]

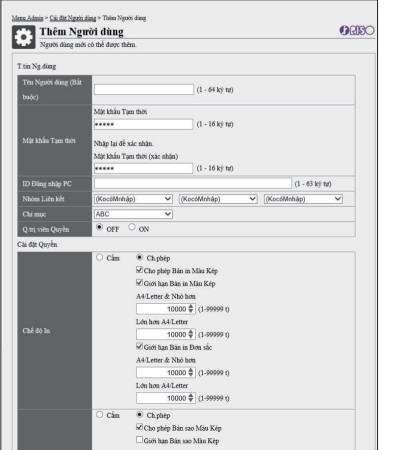

## Nội dung

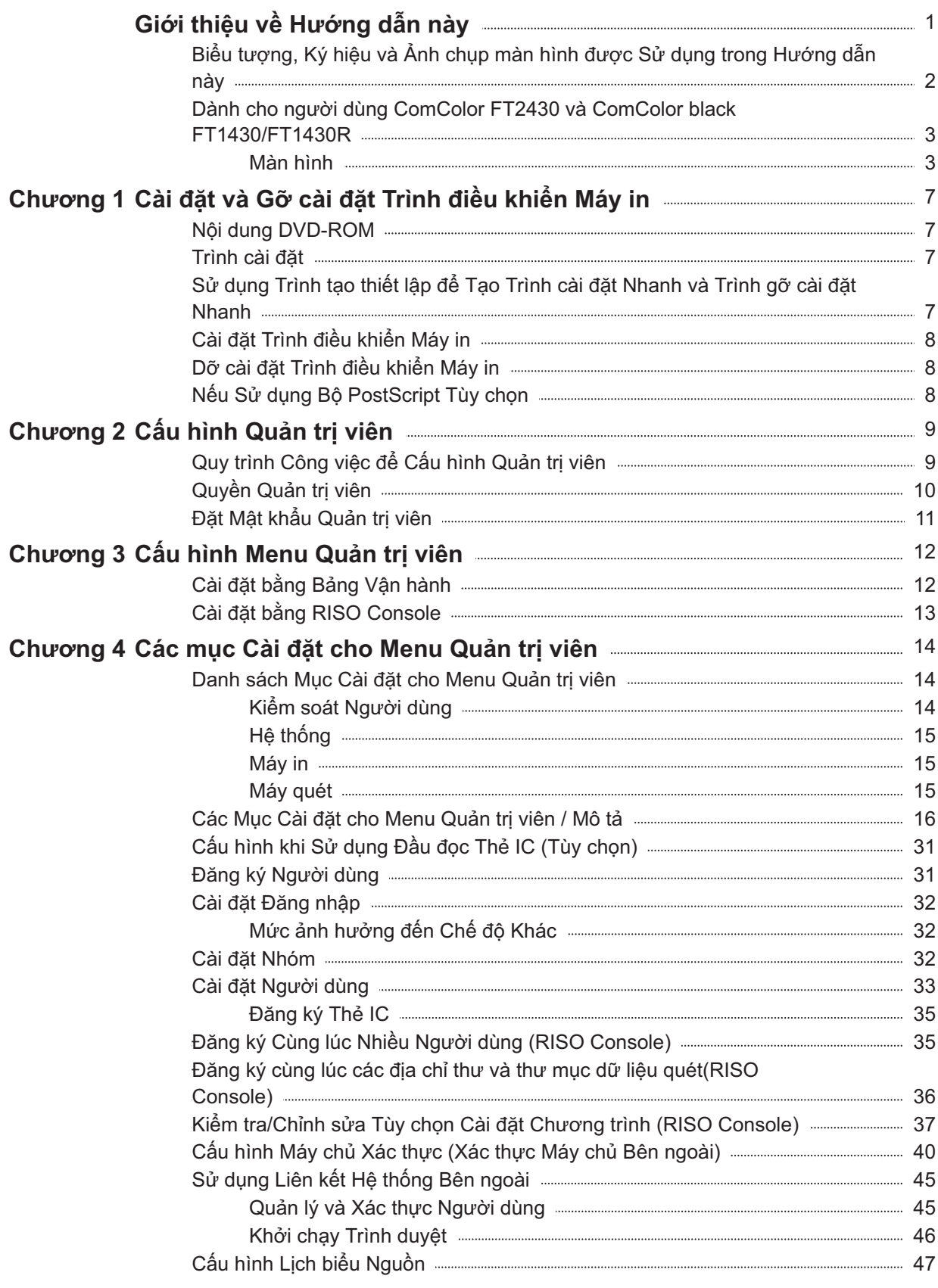

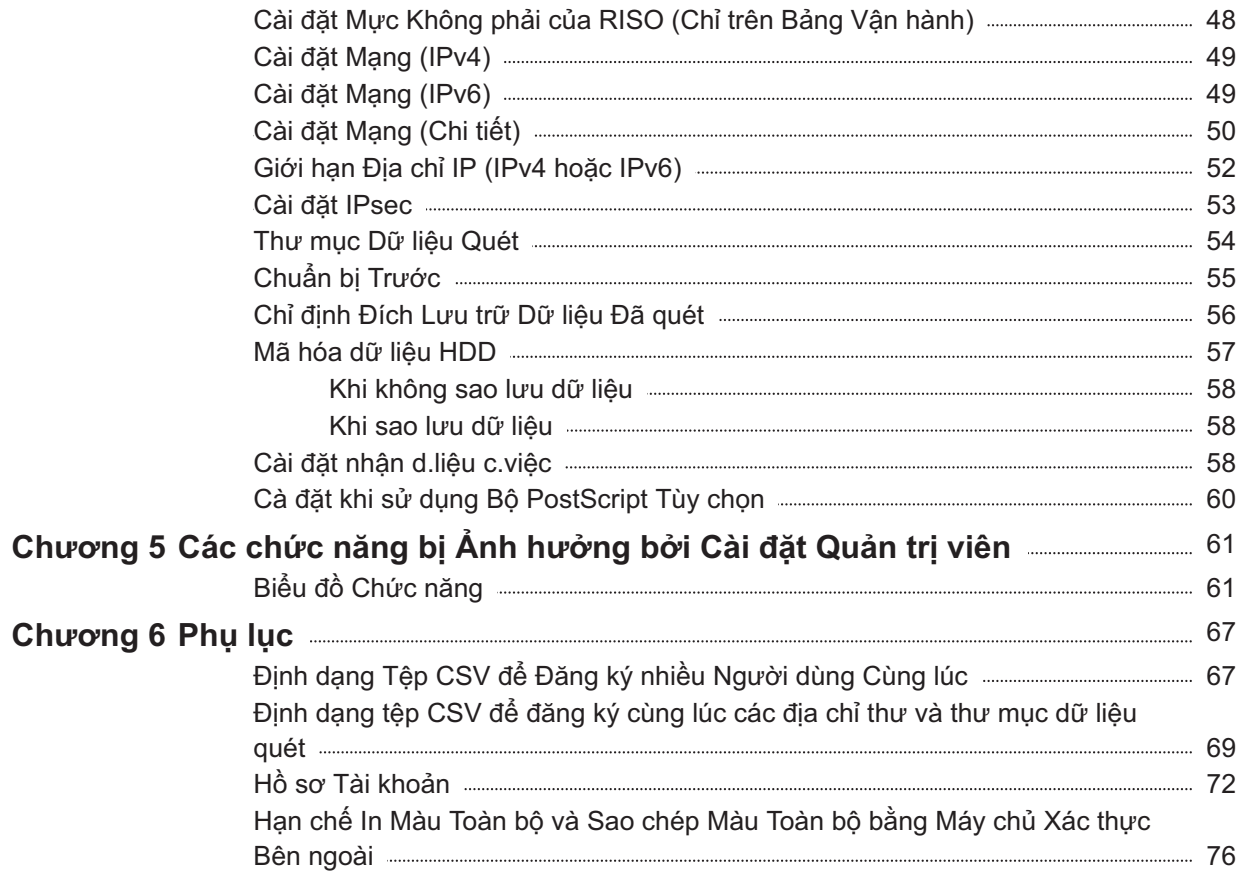

## <span id="page-8-0"></span>Chương 1 Cài đặt và Gỡ cài đặt Trình điều khiển Máy in

### <span id="page-8-1"></span>**Nội dung DVD-ROM**

DVD-ROM đi kèm có chứa các trình cài đặt và trình tạo thiết lập riêng dành cho [Windows 32-bit] và [Windows 64-bit].

Hãy chọn thư mục phù hợp với phiên bản Windows bạn đang chạy.

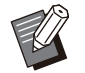

Nếu bạn đang dùng macOS hoặc Linux, hãy • cài đặt bộ PostScript tùy chọn.

**Trình cài đặt chuẩn cho trình điều khiển máy** • **in**

Đây là trình cài đặt chuẩn.

**Trình tạo thiết lập** •

Tiện ích này dùng để tạo trình cài đặt nhanh và trình gỡ cài đặt nhanh. Bạn có thể dùng tiện ích này để tạo một trình cài đặt với các cài đặt tùy chỉnh.

Hãy sử dụng trình tạo thiết lập để cấp cho quản trị viên quyền đối với người dùng thông thường.

**Phần mềm Xác định Khu vực Mã vạch** • Khi bạn dùng phần mềm này, những tài liệu có mã vạch sẽ được tối ưu hóa để quét mã vạch.

### <span id="page-8-2"></span>**Trình cài đặt**

Có hai trình cài đặt.

**Trình cài đặt chuẩn** •

Đây là trình cài đặt được ghi trên DVD-ROM. Khi sử dụng trình cài đặt này, mỗi người dùng phải cấu hình các tùy chọn trình điều khiển máy in.

#### **Trình cài đặt nhanh** •

Trình cài đặt này được tạo bằng trình tạo thiết lập.

Bạn có thể sử dụng trình cài đặt nhanh để cài đặt trình điều khiển máy in với cài đặt tùy chỉnh. Người dùng có thể bắt đầu sử dụng trình điều khiển máy in để in ngay từ máy tính mà không cần phải cấu hình cài đặt.

Điều này hữu ích khi nhiều người dùng cần cài đặt trình điều khiển máy in có các cài đặt giống nhau.

Bạn cũng có thể sử dụng trình cài đặt nhanh để quản lý và vận hành máy này, chẳng hạn như đặt các cài đặt in song công và in đơn sắc về giá trị mặc định hoặc hạn chế sử dụng tính năng in màu.

Bạn có thể tùy chỉnh các cài đặt sau đây.

- Giới hạn chế độ màu •
- Giá trị mặc định của các tùy chọn in •
- Các thuộc tính xuất hiện khi bạn nhấp chuột phải vào Máy in trong [Panel Điều khiển] - [Phần cứng và Âm thanh] - [Thiết bị và Máy in]

<span id="page-8-3"></span>**Sử dụng Trình tạo thiết lập để Tạo Trình cài đặt Nhanh và Trình gỡ cài đặt Nhanh**

#### **Cài đặt trình điều khiển máy in bằng trình cài đặt chuẩn.** 1

#### **Cấu hình từng cài đặt.** 2

Cấu hình các giá trị mặc định của tùy chọn in và các cài đặt trong hộp thoại thuộc tính cho [Thiết bị và Máy in].

#### **Khởi động trình tạo thiết lập.** 3

Nhấp đúp vào "SetupMaker.exe". Tệp này có trong [PrinterDriver] - [Windows 64-bit] (hoặc [Windows 32-bit]) - [SetupMaker] trên DVD-ROM.

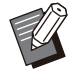

Chọn thư mục phù hợp với phiên bản Windows bạn dùng. Nếu không, trình tạo thiết lập sẽ không khởi động. •

#### **Làm theo hướng dẫn được hiển thị để cấu hình cài đặt.** 4

Trình cài đặt nhanh và trình gỡ cài đặt nhanh đã được tạo.

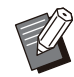

Để cấp quyền quản trị viên cho người • dùng thông thường, hãy chọn hộp kiểm [Thêm đặc quyền quản trị viên] rồi chỉ định tên người dùng và mật khẩu. Người dùng có quyền quản trị viên có thể sử dụng trình cài đặt nhanh và trình gỡ cài đặt nhanh.

Sử dụng và lưu trữ bộ trình cài đặt nhanh • và trình gỡ cài đặt nhanh đã tạo.

### <span id="page-9-0"></span>**Cài đặt Trình điều khiển Máy in**

### **Cài đặt Trình điều khiển Máy in bằng Trình cài đặt Chuẩn**

Lắp đĩa DVD-ROM vào máy tính để khởi động trình hướng dẫn cài đặt.

Làm theo hướng dẫn được hiển thị để cài đặt. Để biết thêm thông tin về phương pháp cài đặt này, hãy xem "Cài đặt Trình điều khiển Máy in" trong "Hướng dẫn Sử dụng".

### **Cài đặt Trình điều khiển Máy in bằng Trình cài đặt Nhanh**

Nhấp đúp vào tệp "QuickSetup.exe" của trình cài đặt nhanh và làm theo hướng dẫn được hiển thị để cài đặt.

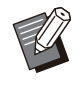

Để cập nhật trình điều khiển máy in, hãy gỡ cài đặt trình điều khiển máy in hiện tại trước khi cập nhật. •

### <span id="page-9-1"></span>**Dỡ cài đặt Trình điều khiển Máy in**

### **Đối với Windows 11 và Windows Server 2022**

Nhấp vào [Bắt đầu] - [Tất cả ứng dụng] - [ComColorFT] - [Trình gỡ cài đặt]. Làm theo hướng dẫn trên màn hình để gỡ cài đặt. Sau khi dỡ cài đặt trình điều khiển máy in, hãy khởi động lại máy tính.

### **Đối với Windows 10, Windows Server 2019 và Windows Server 2016**

Nhấp vào [Bắt đầu] - [Tất cả Ứng dụng] - [RISO] - [ComColorFT] - [Trình gỡ cài đặt]. Làm theo hướng dẫn trên màn hình để gỡ cài đặt. Sau khi dỡ cài đặt trình điều khiển máy in, hãy khởi động lại máy tính.

### **Đối với Windows 8.1, Windows Server 2012 và Windows Server 2012 R2**

Mở màn hình "Ứng dụng" và nhấp vào [Trình dỡ cài đặt] trong nhóm "RISO ComColorFT". Làm theo hướng dẫn trên màn hình để gỡ cài đặt. Sau khi dỡ cài đặt trình điều khiển máy in, hãy khởi động lại máy tính.

### **Đối với Trình gỡ cài đặt Nhanh**

Nhấp đúp vào tệp "QuickUninstaller.exe" của trình gỡ cài đặt nhanh rồi làm theo hướng dẫn được hiển thị để gỡ cài đặt.

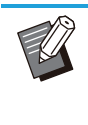

Trình gỡ cài đặt nhanh đã tạo có các cài đặt • khác với các cài đặt được cấu hình cho trình cài đặt nhanh sẽ không thể gỡ cài đặt hoàn toàn trình điều khiển máy in. Hãy sử dụng trình gỡ cài đặt nhanh thuộc nhóm có trình cài đặt nhanh đã dùng.

### <span id="page-9-2"></span>**Nếu Sử dụng Bộ PostScript Tùy chọn**

Cài đặt trình điều khiển máy in dành riêng cho PostScript 3.

Để biết hướng dẫn cụ thể về cách cài đặt trình điều khiển máy in và thông tin về yêu cầu vận hành, hãy xem "Bộ PostScript" trong "Hướng dẫn Sử dung".

### <span id="page-10-1"></span><span id="page-10-0"></span>**Quy trình Công việc để Cấu hình Quản trị viên**

Quản trị viên cần chuẩn bị những cài đặt sau để cho phép người dùng khác sử dụng máy này.

1 Đặt mật khẩu quản trị viên ([tr.11](#page-12-0))

Đăng nhập với tư cách người dùng có 2 quyền quản trị viên [\(tr.12\)](#page-13-1)

Cấu hình cài đặt mạng (Nếu bạn kết 3 nối máy với mạng) [\(tr.49\)](#page-50-0)

4 Đăng ký người dùng [\(tr.31\)](#page-32-1)

Cấu hình các mục cần thiết khác trong 5 menu quản trị viên ([tr.12](#page-13-0))

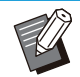

•

• Trong cài đặt mạng, hãy cấu hình địa chỉ IP trước.

Để cấu hình các giá trị mặc định ở chế độ Sao chép, Quét, Lưu trữ và USB, hãy đăng nhập với tư cách người dùng có quyền quản trị viên, rồi tiếp tục với màn hình chế độ. Để biết thêm thông tin, hãy xem phần "Lưu làm Mặc định" trong "Hướng dẫn Sử dụng".

### <span id="page-11-0"></span>**Quyền Quản trị viên**

Quản trị viên có hai quyền quản trị như sau.

- Truy cập vào cài đặt môi trường vận hành và thay đổi các giá trị mặc định trên menu quản trị viên. •
- Truy cập các chức năng chỉ quản trị viên mới được phép sử dụng khi dùng máy này. •

### **Cài đặt Quản trị viên**

Quản trị viên có thể cấu hình các cài đặt được mô tả trong ["Các mục Cài đặt cho Menu Quản trị viên](#page-15-0)" ([tr.14\)](#page-15-0). Để biết thêm thông tin về cách cấu hình cài đặt, hãy xem "[Cấu hình Menu Quản trị viên](#page-13-0)" ([tr.12](#page-13-0)).

### **Các chức năng Chỉ dành cho Quản trị viên**

Sau đây là các chức năng chỉ quản trị viên mới được phép sử dụng ở từng chế độ.

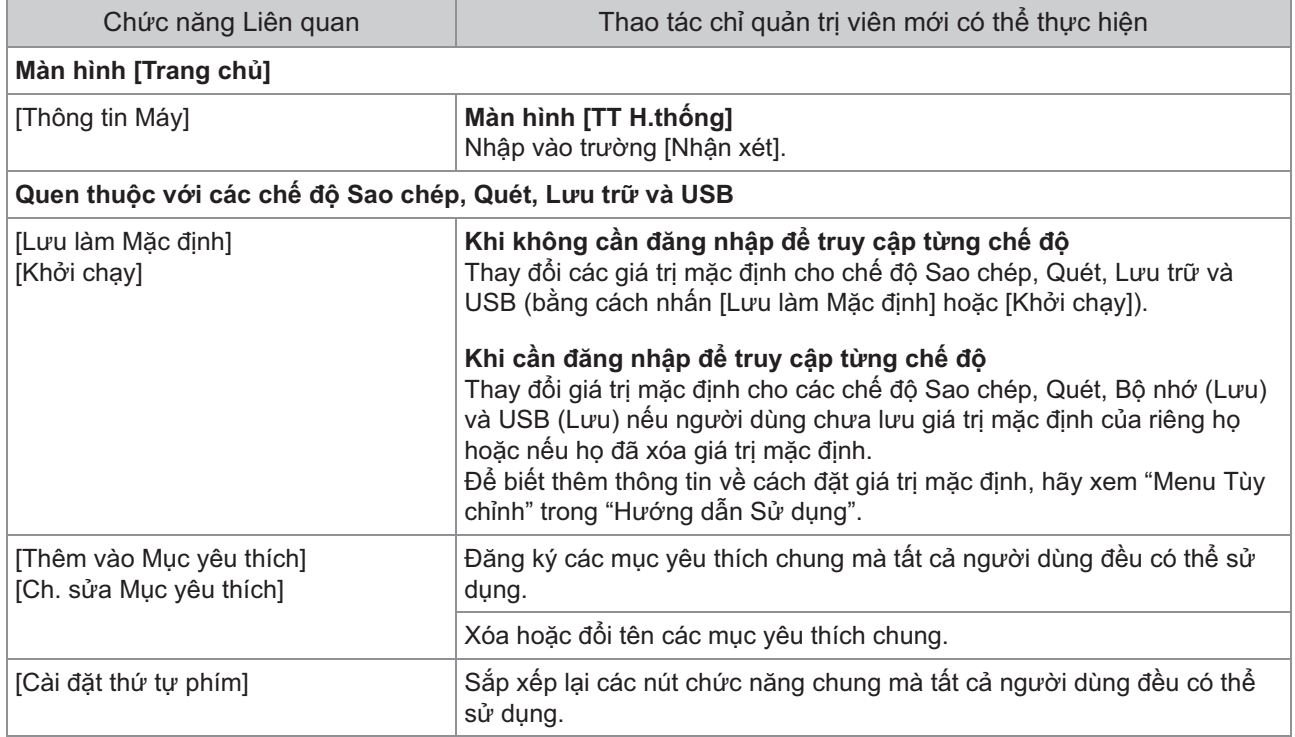

**Để sử dụng các chức năng trên, hãy đăng nhập với tư cách người dùng có quyền quản trị viên.**

### <span id="page-12-0"></span>**Đặt Mật khẩu Quản trị viên**

Cài đặt ban đầu đã đăng ký một người dùng có quyền quản trị viên với tên "Admin".

Khi sử dụng máy này lần đầu tiên, hãy đăng nhập với tư cách "Admin" bằng cách làm theo quy trình bên dưới và đặt mật khẩu.

- **Nếu quên mật khẩu quản trị viên, bạn cần khôi phục đĩa cứng (HDD) về trạng thái ban đầu rồi đặt lại mật khẩu. Nhân viên kỹ thuật phụ trách ComColor có trách nhiệm khởi chạy HDD. Hãy liên hệ với đại lý hoặc đại diện dịch vụ được ủy quyền của bạn để được hỗ trợ.**
	- **Khi cài đặt được khởi chạy, hệ thống sẽ chuyển về cài đặt mặc định ban đầu và tất cả thông tin sau đều được đặt lại.**
		- Cài đặt Người dùng (Menu tùy chỉnh, Cài đặt quản trị viên)
		- Thông tin Người dùng (ID, Mật khẩu, v.v.) -
	- Lệnh in -
	- Dữ liệu lưu trữ cá nhân -
	- Dữ liệu lưu trữ dùng chung -
	- Tệp quét -

#### **Nhấn phím [Đ.nhập/Đăng xuất] trên bảng vận hành.** 1

Màn hình [Đăng nhập] sẽ hiển thị.

### **Chạm vào [Admin].** 2

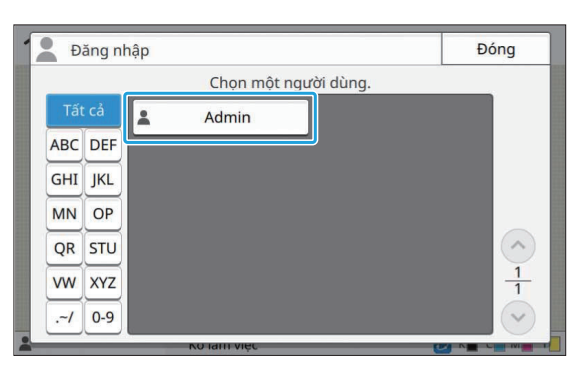

Màn hình [Mật khẩu] sẽ hiển thị.

### **Nhập mật khẩu tạm thời.** 3

Cài đặt ban đầu là số sê-ri của máy này.

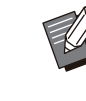

Bạn có thể kiểm tra số sê-ri của máy này • trên màn hình [TT H.thống] - [Thông tin Máy]. Để biết thêm thông tin, hãy xem mần hình

[TT H.thống] trong "Hướng dẫn Sử dụng".

### **Chạm vào [Đăng nhập].** 4

Màn hình [Thay đổi Mật khẩu] sẽ hiển thị.

## **Nhập mật khẩu mới rồi chạm vào [Tiếp theo].** 5

Mật khẩu phải có từ 0 đến 16 ký tự chữ và số.

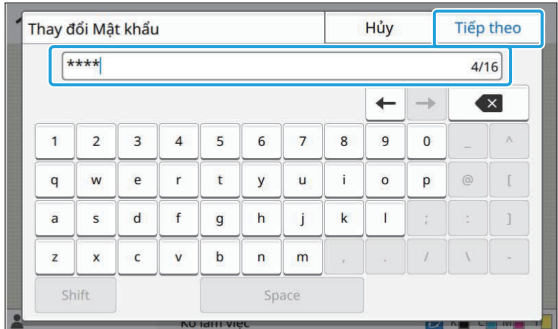

Sau khi chạm vào [Tiếp theo], màn hình [Thay đổi Mật khẩu (xác nhận)] sẽ xuất hiện.

## **Nhập mật khẩu mới lần nữa rồi chạm vào [OK].** 6

Bạn cũng có thể đổi tên người dùng của mình từ mục [Cài đặt Người dùng] trên menu quản trị viên. (Xem [tr.33\)](#page-34-0)

## <span id="page-13-0"></span>Chương 3 Cấu hình Menu Quản trị viên

Có hai cách để cấu hình menu quản trị viên:

- Cài đặt bằng bảng vận hành của máy •
- Cài đặt bằng RISO Console •

Hướng dẫn này giải thích quy trình cấu hình menu quản trị viên bằng bảng vận hành.

**Để cấu hình menu quản trị viên, người** • **dùng phải đăng nhập với quyền quản trị viên.**

### <span id="page-13-1"></span>**Cài đặt bằng Bảng Vận hành**

#### **Đăng nhập với tư cách người dùng có quyền quản trị viên.** 1

Nhấn phím [Đ.nhập/Đăng xuất] trên bảng vận hành để đăng nhập.

#### **Chạm vào [Menu Admin] trên màn hình [Trang chủ].** 2

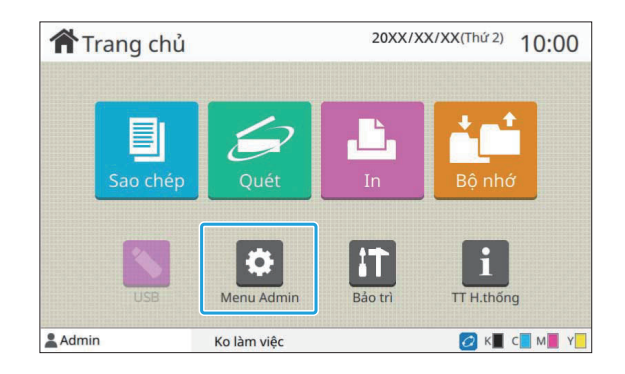

### **Cấu hình từng cài đặt.** 3

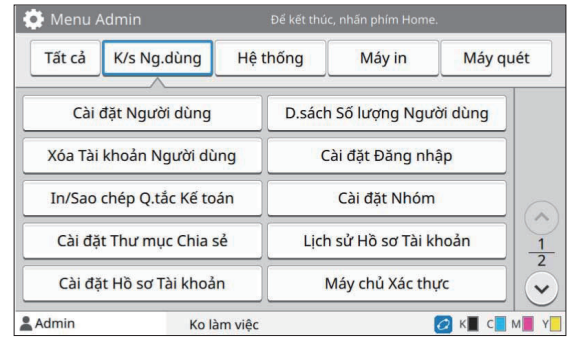

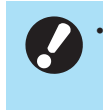

**Sau khi cấu hình các cài đặt, nhấn phím [Trang chủ] để thoát khỏi menu quản trị viên.**

•

Chọn một nút ở đầu màn hình sẽ hiển thị cài đặt tương ứng. Danh sách hiển thị trong và sau [tr.14](#page-15-1) mô tả tất cả các cài đặt menu quản trị viên theo từng nút.

### <span id="page-14-0"></span>**Cài đặt bằng RISO Console**

### **Khởi động RISO Console.** 1

Khởi động trình duyệt web của bạn, nhập địa chỉ IP của máy trong thanh địa chỉ, rồi nhấn phím [Enter].

## **Đăng nhập với tư cách người dùng có quyền quản trị viên.** 2

Nhập tên người dùng và mật khẩu của bạn rồi nhấp vào [Đăng nhập].

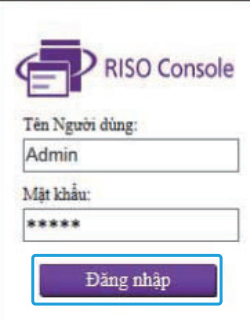

### **Nhấp vào [Menu Admin].** 3

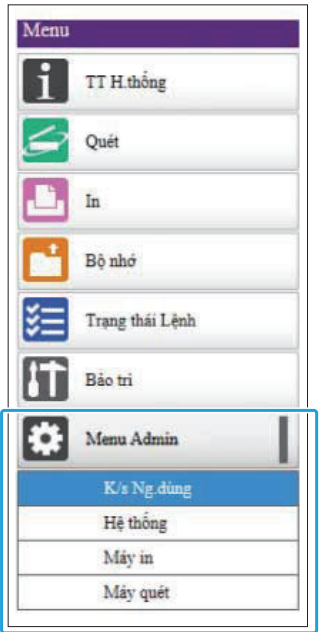

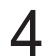

#### **Cấu hình từng cài đặt.** 4

Sau khi cấu hình các cài đặt, nhấp vào [Đăng xuất] hoặc đóng màn hình để thoát khỏi menu quản trị viên.

#### <span id="page-15-0"></span>**Sau đây là cài đặt cho menu quản trị viên.**

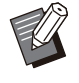

•

Nếu bạn không kết nối thiết bị tùy chọn yêu cầu cấu hình, các cài đặt liên quan sẽ không hiển thị.

### <span id="page-15-1"></span>**Danh sách Mục Cài đặt cho Menu Quản trị viên**

Cài đặt menu quản trị viên được chia thành 4 loại tùy theo chức năng (Kiểm soát Người dùng, Hệ thống, Máy in và Máy quét). Danh sách các trang tham khảo cho biết nơi bạn có thể kiểm tra chi tiết và giá trị của từng chức năng.

> Những nút này cấp quyền truy cập vào các cài đặt đã phân loại. Sử dụng các nút này để hiển thị từng chức năng đã phân loại.

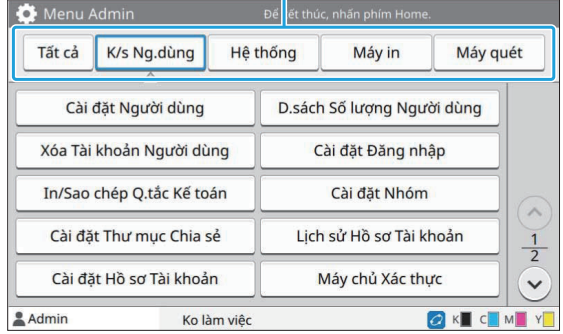

#### <span id="page-15-2"></span>**Kiểm soát Người dùng**

Chức năng này hạn chế các chức năng khả dụng cho từng người dùng và quản lý lịch sử lệnh.

- Cài đặt Người dùng [\(tr.16\)](#page-17-1) • D.sách Số lượng Người dùng [\(tr.16\)](#page-17-2)
- Xóa Tài khoản Người dùng [\(tr.16\)](#page-17-3) • Cài đặt Đăng nhập [\(tr.16\)](#page-17-4)
- Phương pháp Đăng nhập [\(tr.16\)](#page-17-5)
- In/Sao chép Q.tắc Kế toán [\(tr.16\)](#page-17-6)
- Cài đặt Nhóm [\(tr.17\)](#page-18-0)
- Cài đặt Thư mục Chia sẻ [\(tr.17\)](#page-18-1)
- Lịch sử Hồ sơ Tài khoản (chỉ bảng vận hành) [\(tr.17\)](#page-18-2) • Cài đặt Hồ sơ Tài khoản [\(tr.17\)](#page-18-3) Hồ sơ Tài khoản • (chỉ RISO Console) [\(tr.17\)](#page-18-4)
- Máy chủ Xác thực **[\(tr.18\)](#page-19-0)** • L.kết Hệ thống Bên ngoài [\(tr.18\)](#page-19-1)
- Đọc/Ghi thông tin người dùng (chỉ RISO Console) [\(tr.18\)](#page-19-2)

### <span id="page-16-0"></span>**Hệ thống**

Sau đây là cài đặt mạng và hệ thống:

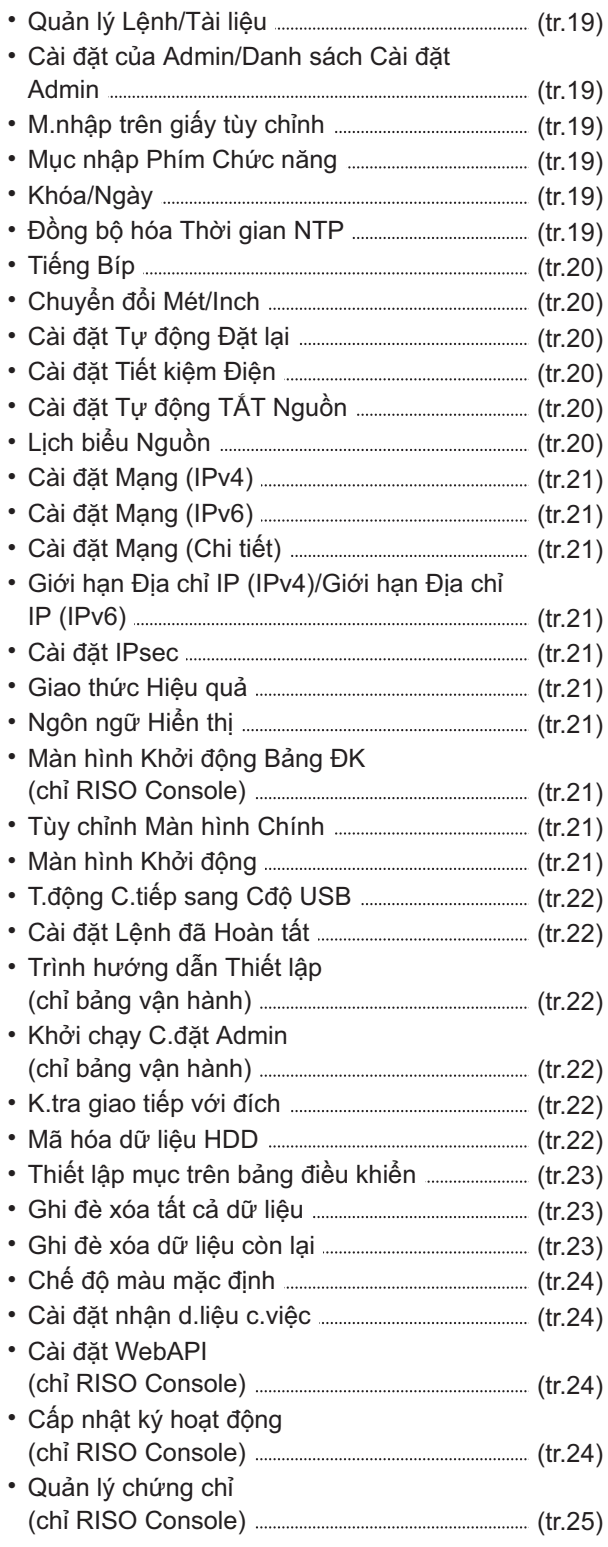

### **Máy in**

<span id="page-16-1"></span>...............

Sau đây là cài đặt chức năng in:

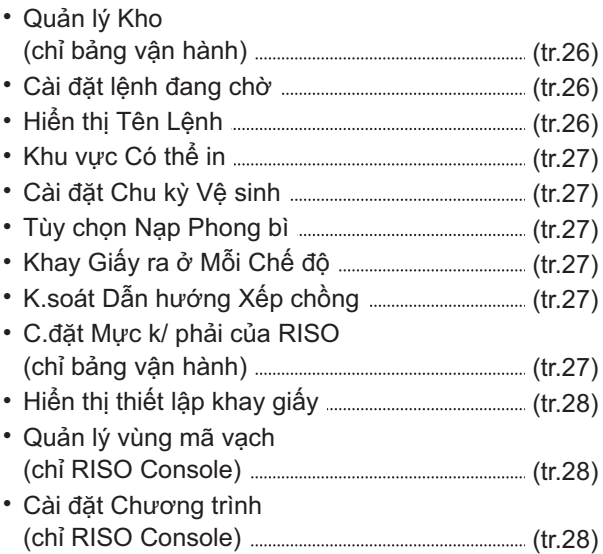

### <span id="page-16-2"></span>**Máy quét**

Sau đây là cài đặt chức năng quét:

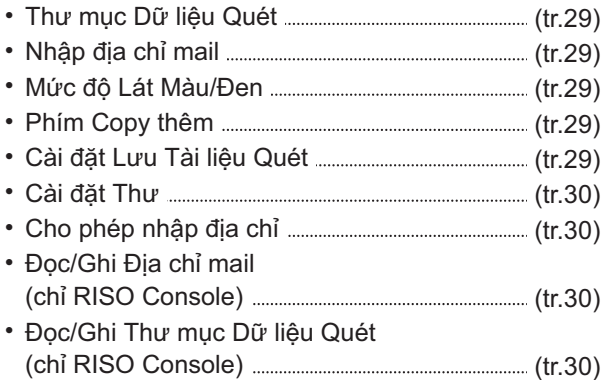

### <span id="page-17-0"></span>**Các Mục Cài đặt cho Menu Quản trị viên / Mô tả**

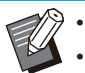

• Cài đặt ban đầu được gạch chân.

- cho biết những cài đặt cần cấu hình khi kết nối đầu đọc thẻ IC (tùy chọn).
- Khi cài đặt bằng RISO Console, các mục hiển thị (chẳng hạn như mục lựa chọn) trên RISO Console có thể khác với các mục hiển thị trên bảng vận hành.

### **K/s Ng.dùng**

<span id="page-17-6"></span><span id="page-17-5"></span><span id="page-17-4"></span><span id="page-17-3"></span><span id="page-17-2"></span><span id="page-17-1"></span>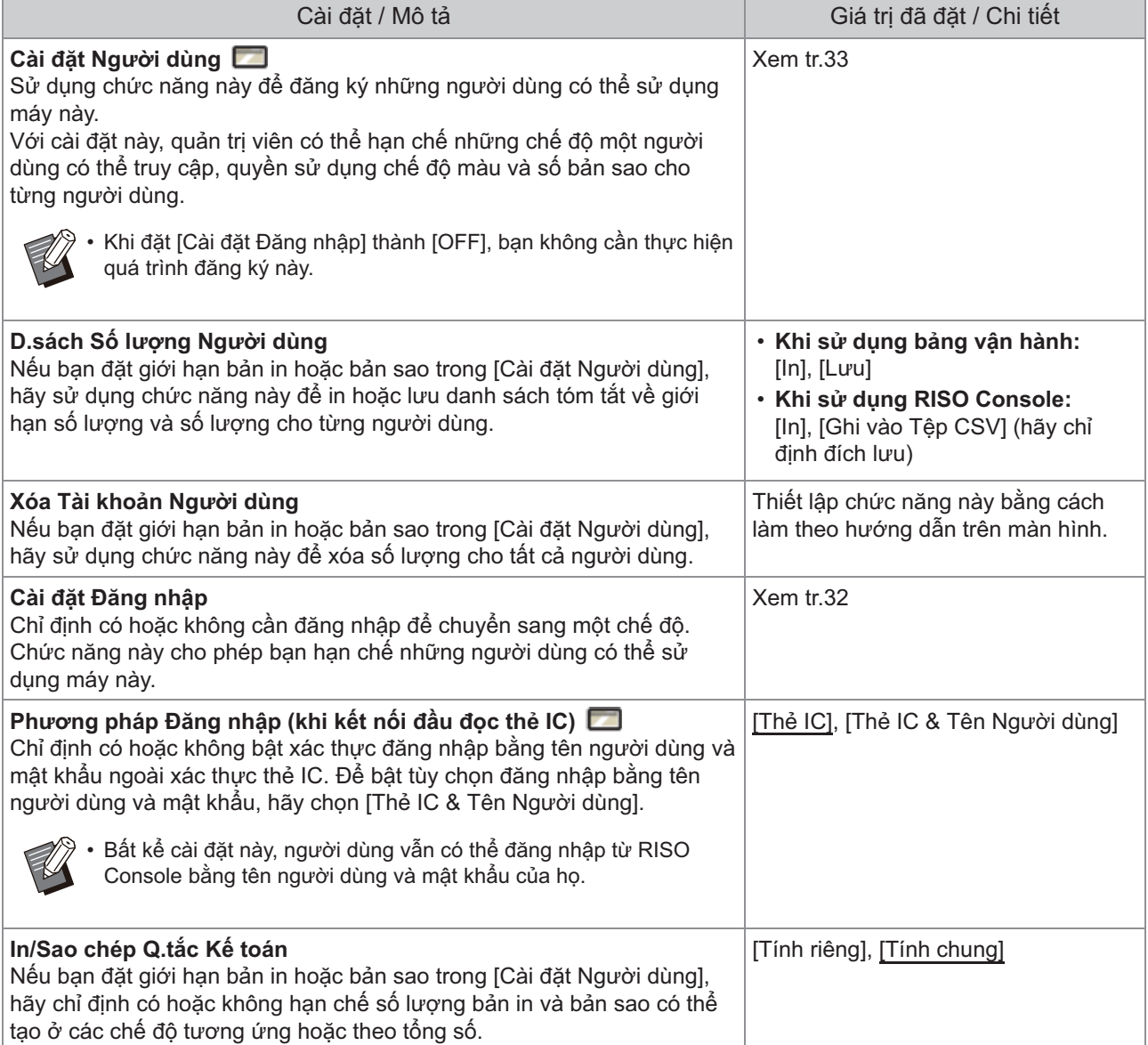

<span id="page-18-4"></span><span id="page-18-3"></span><span id="page-18-2"></span><span id="page-18-1"></span><span id="page-18-0"></span>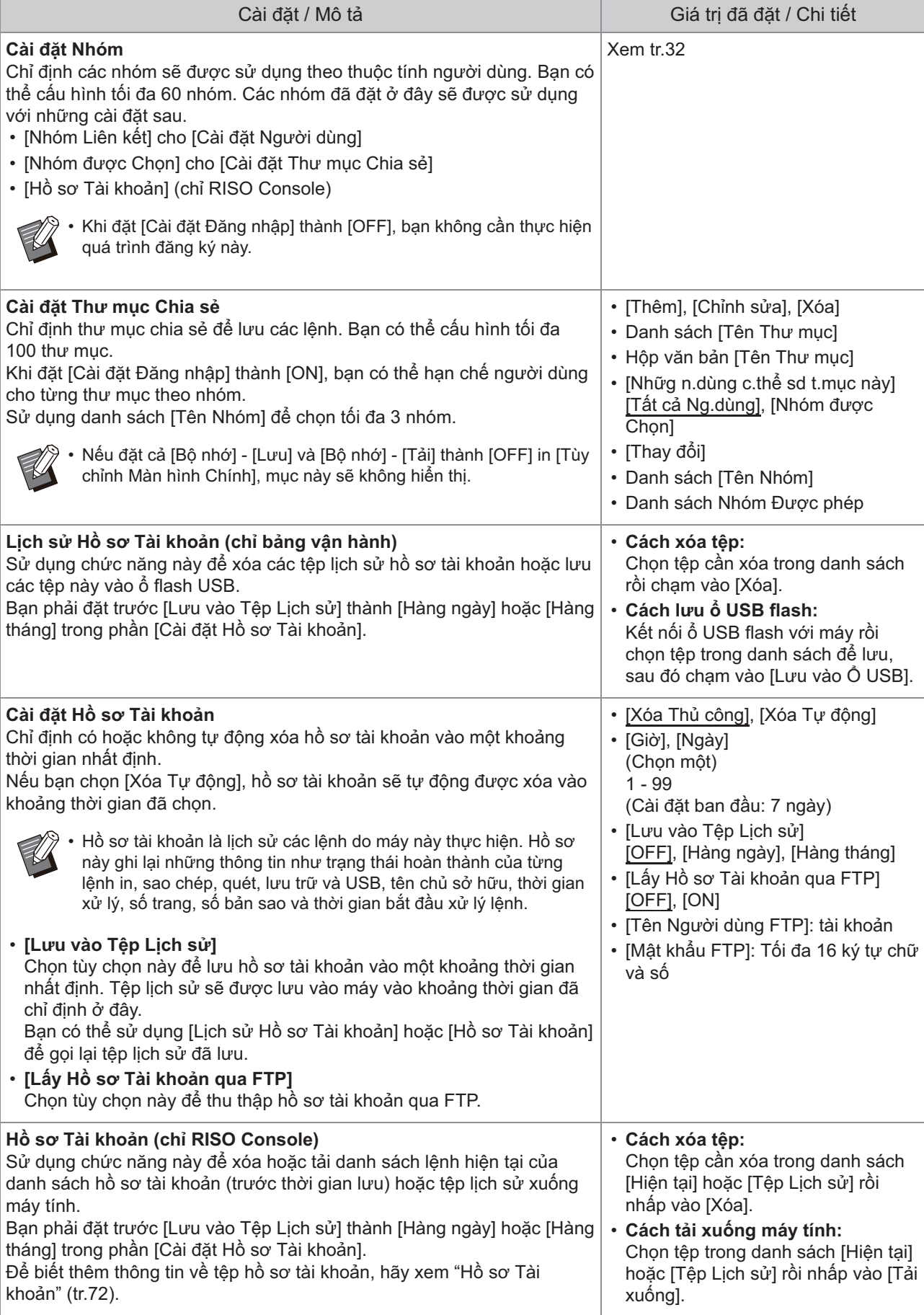

<span id="page-19-2"></span><span id="page-19-1"></span><span id="page-19-0"></span>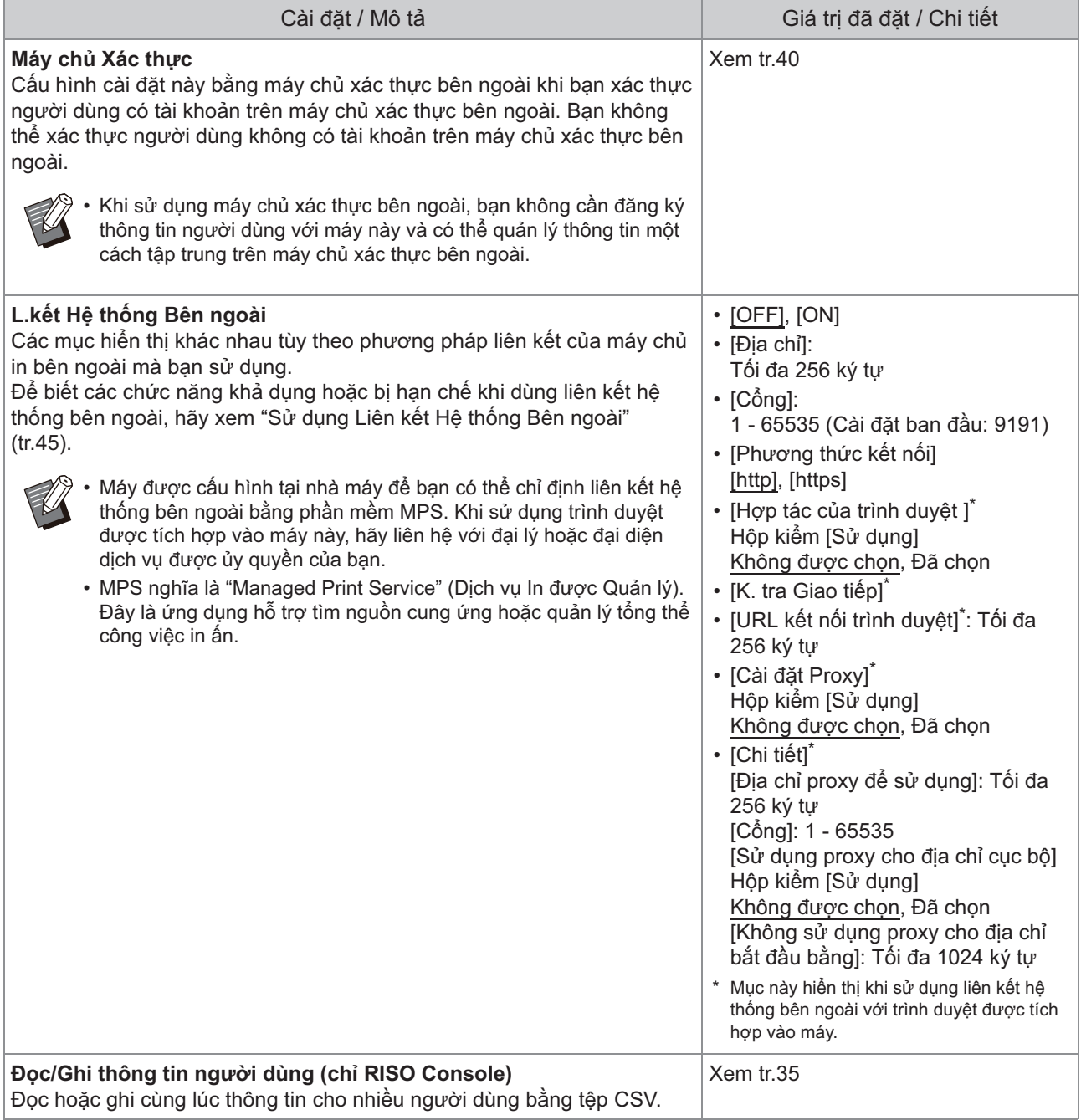

### **Hệ thống**

<span id="page-20-5"></span><span id="page-20-4"></span><span id="page-20-3"></span><span id="page-20-2"></span><span id="page-20-1"></span><span id="page-20-0"></span>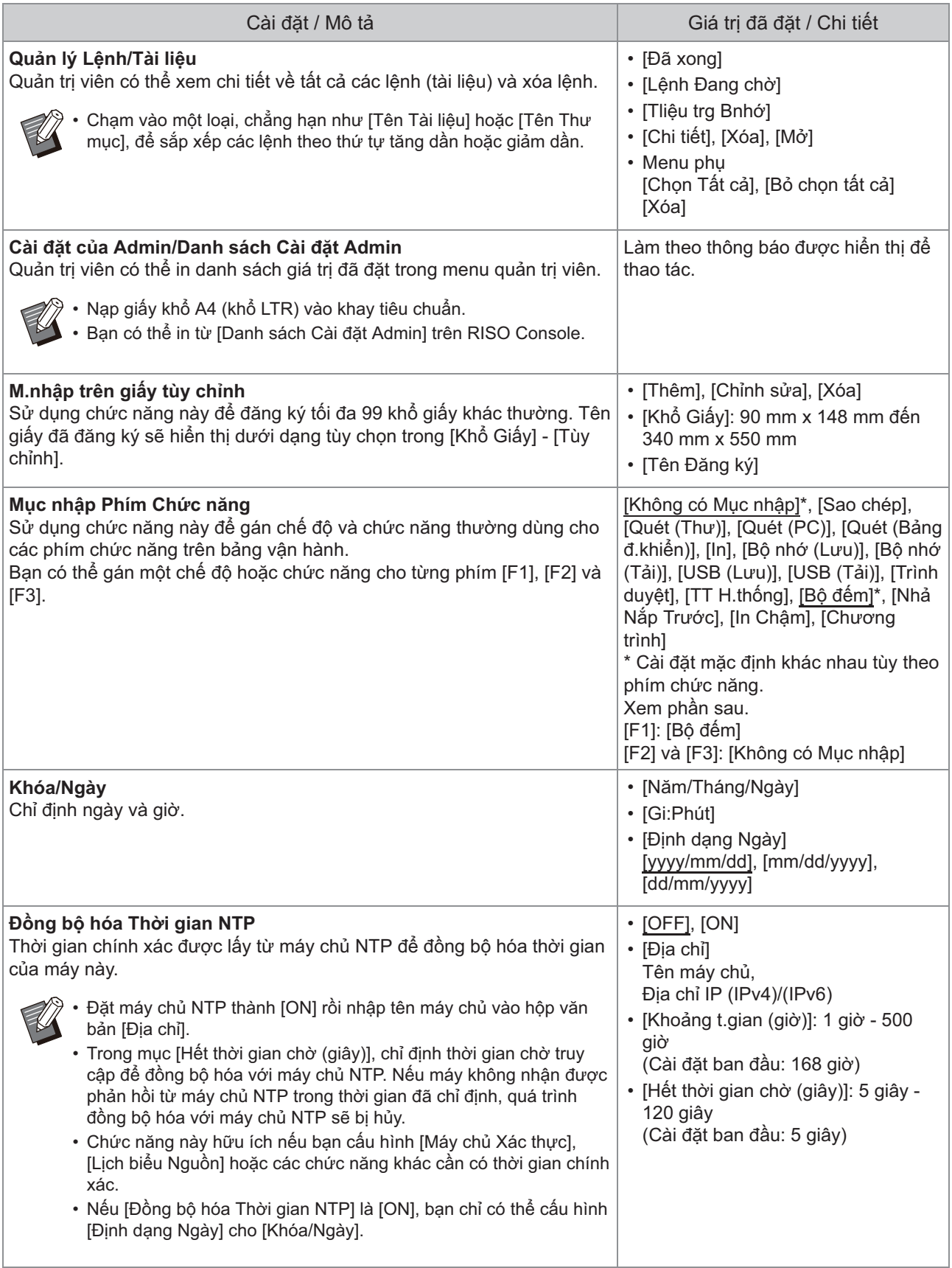

<span id="page-21-5"></span><span id="page-21-4"></span><span id="page-21-3"></span><span id="page-21-2"></span><span id="page-21-1"></span><span id="page-21-0"></span>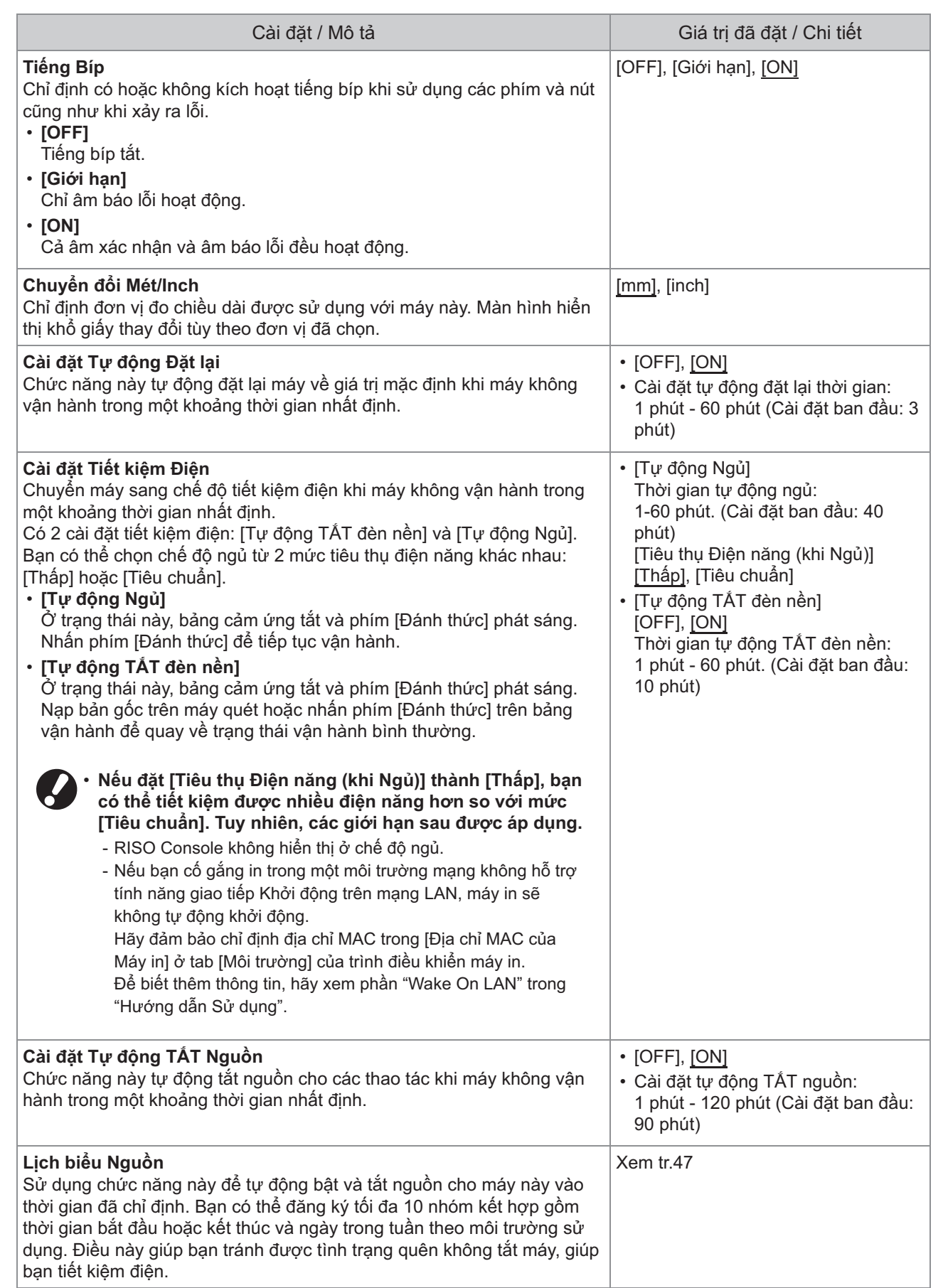

<span id="page-22-9"></span><span id="page-22-8"></span><span id="page-22-7"></span><span id="page-22-6"></span><span id="page-22-5"></span><span id="page-22-4"></span><span id="page-22-3"></span><span id="page-22-2"></span><span id="page-22-1"></span><span id="page-22-0"></span>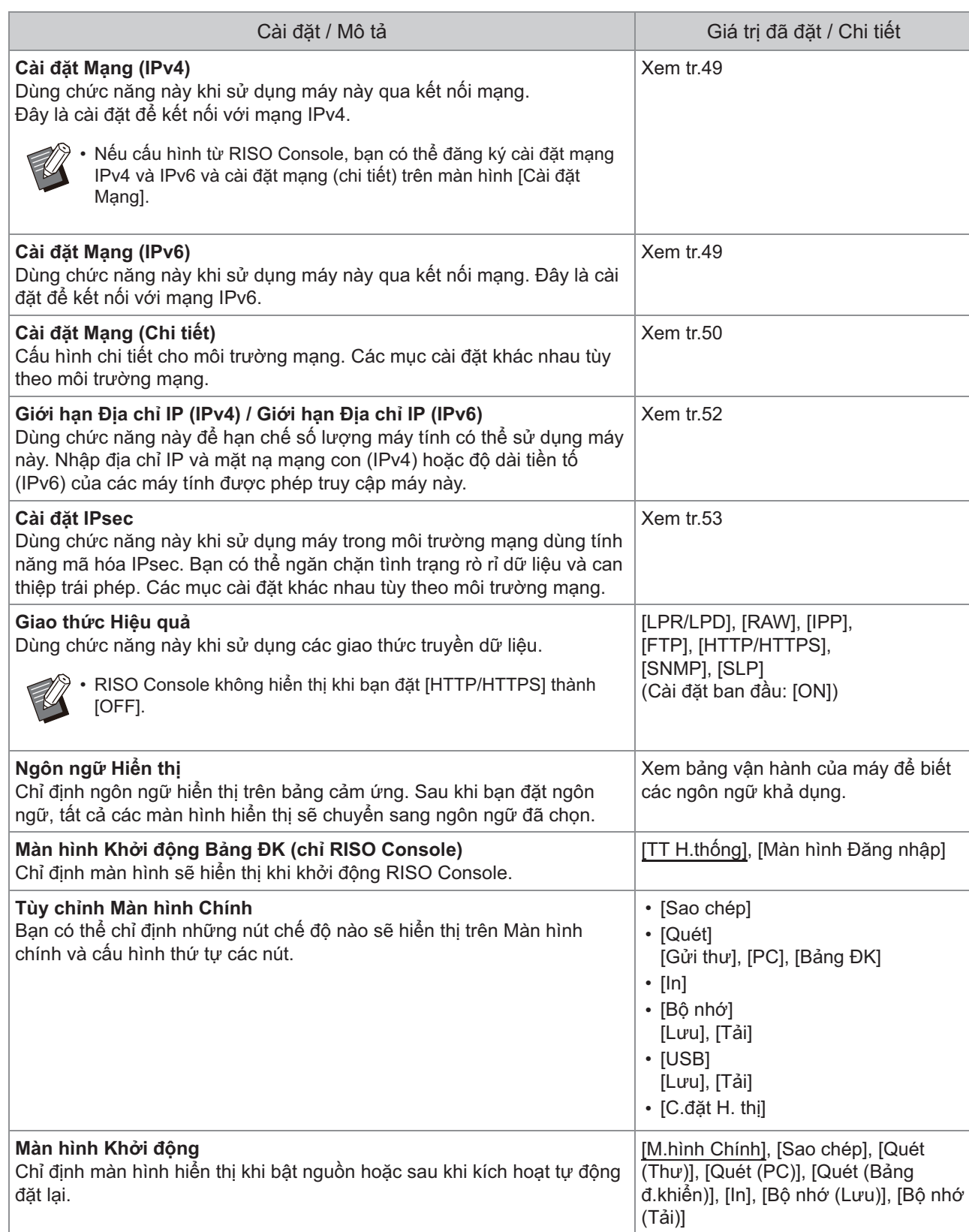

<span id="page-23-5"></span><span id="page-23-4"></span><span id="page-23-3"></span><span id="page-23-2"></span><span id="page-23-1"></span><span id="page-23-0"></span>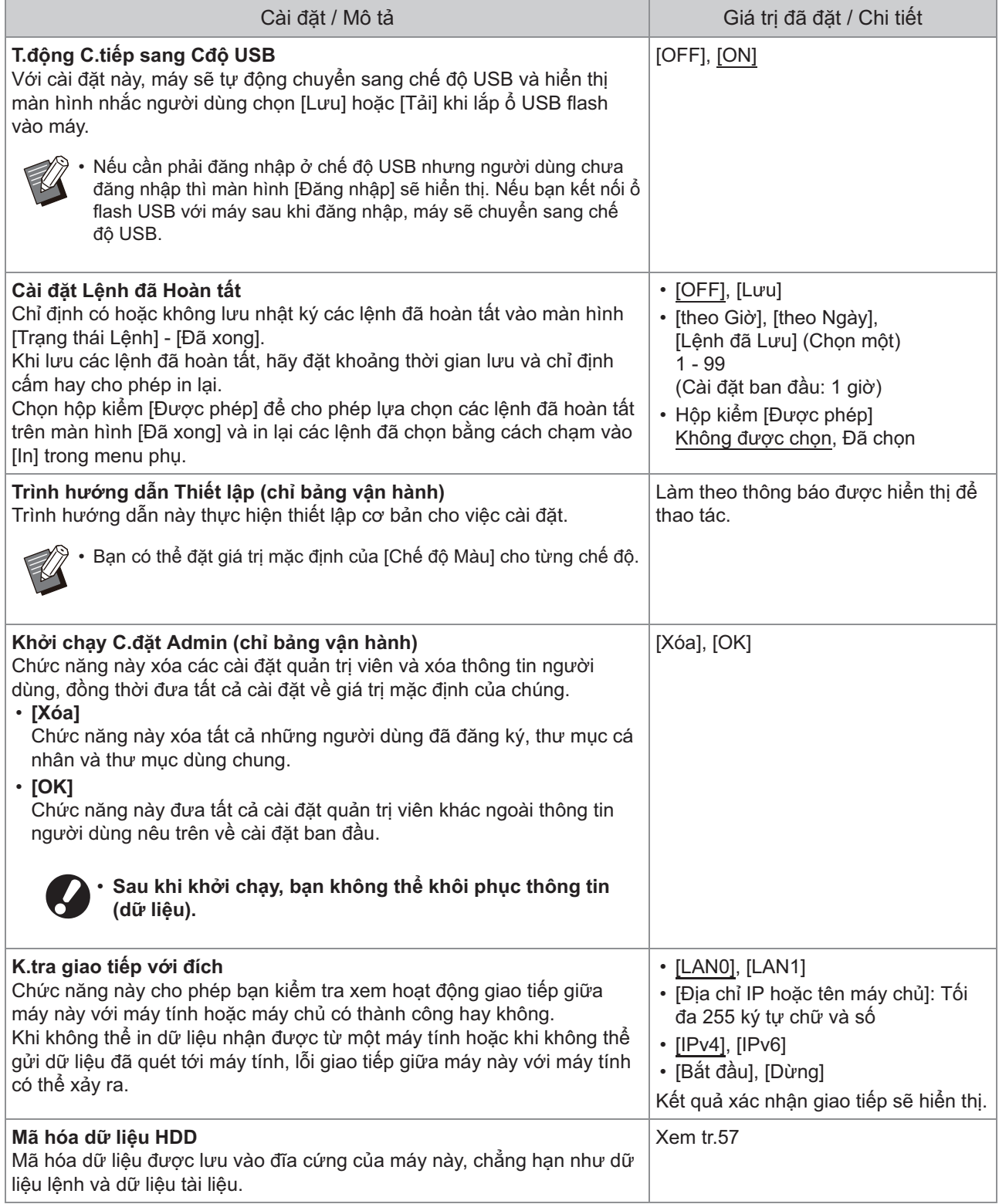

<span id="page-24-2"></span><span id="page-24-1"></span><span id="page-24-0"></span>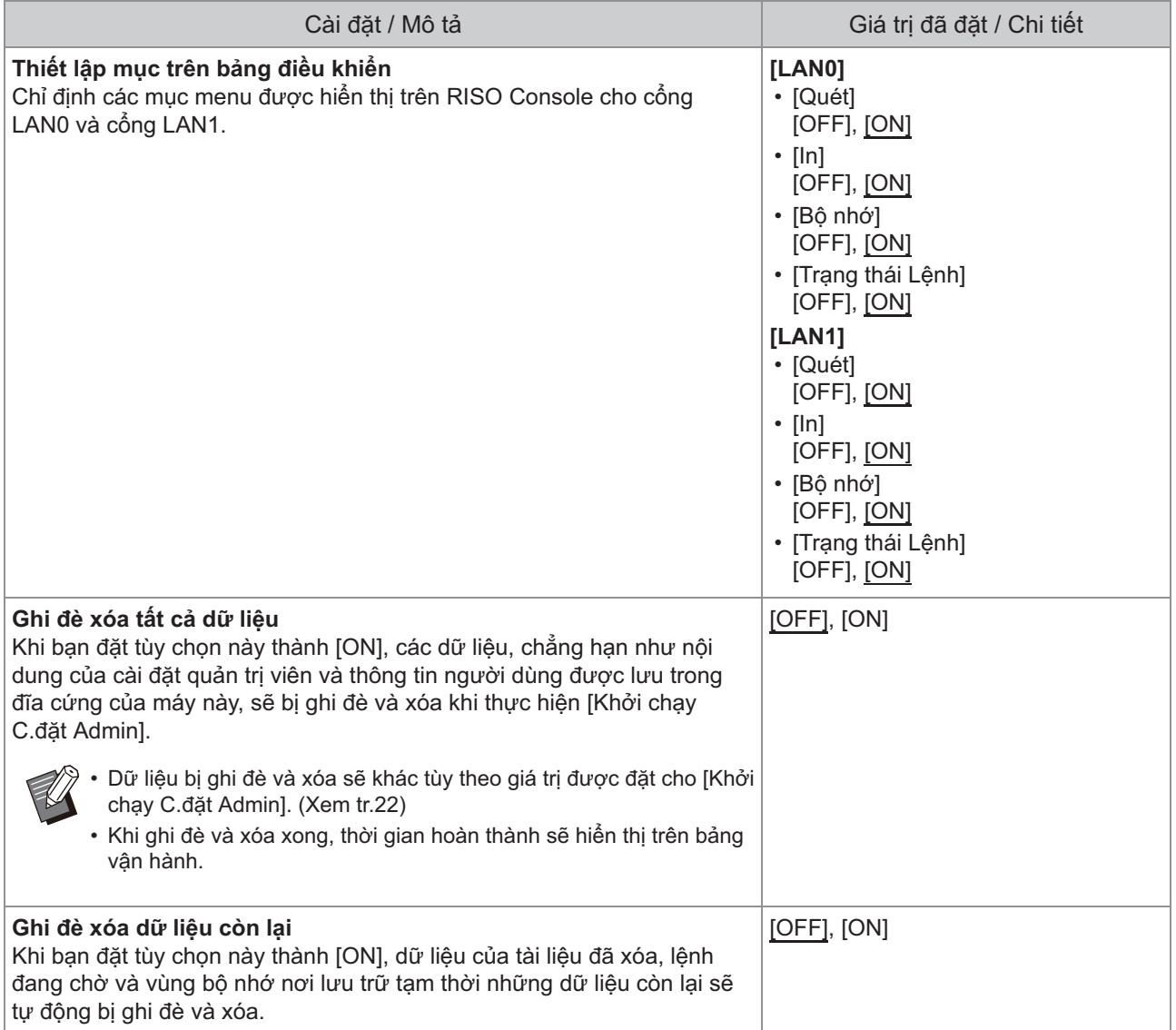

<span id="page-25-3"></span><span id="page-25-2"></span><span id="page-25-1"></span><span id="page-25-0"></span>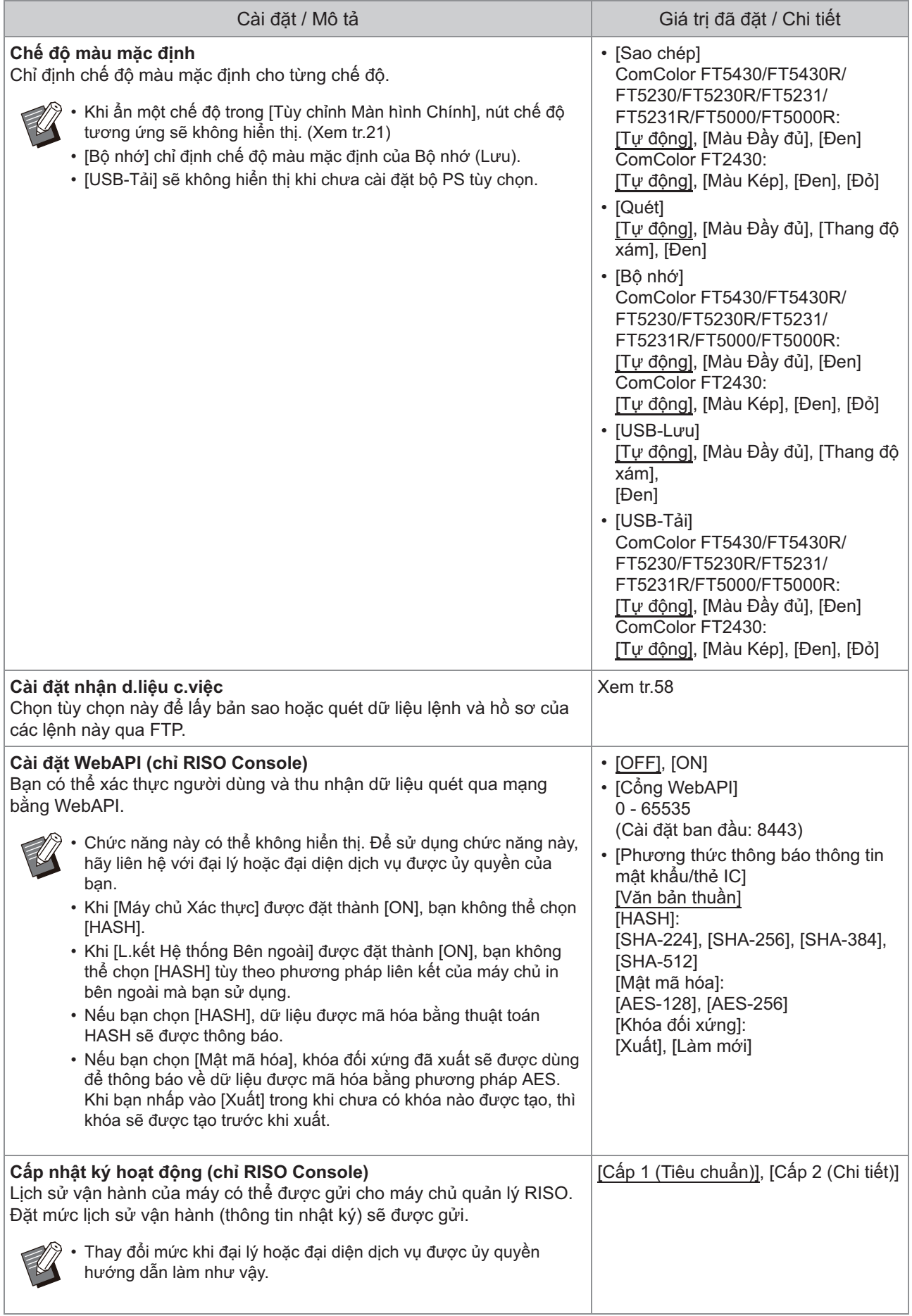

<span id="page-26-0"></span>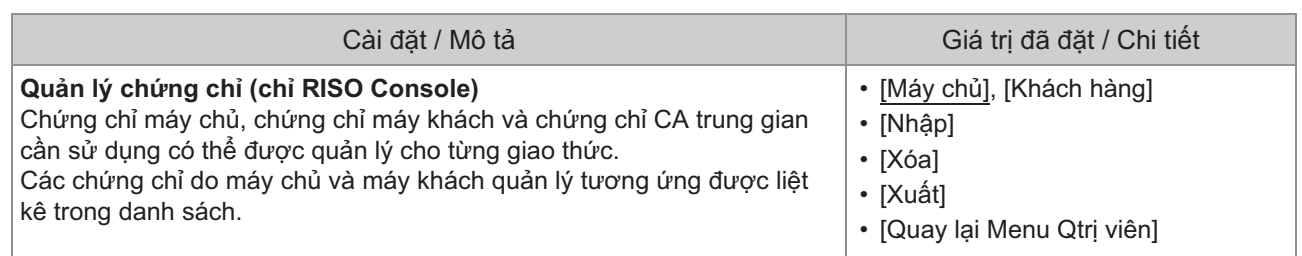

### **Máy in**

<span id="page-27-2"></span><span id="page-27-1"></span><span id="page-27-0"></span>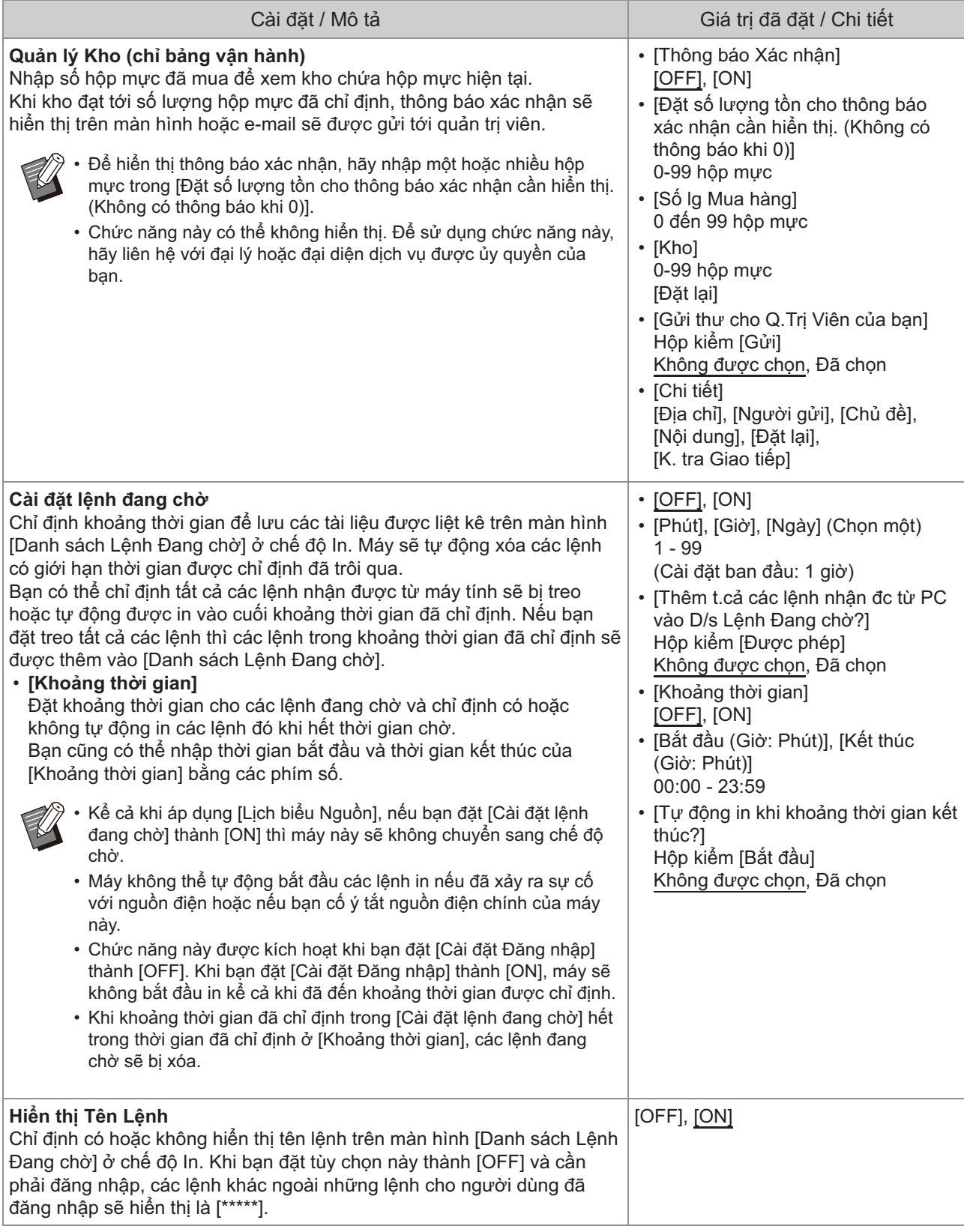

<span id="page-28-5"></span><span id="page-28-4"></span><span id="page-28-3"></span><span id="page-28-2"></span><span id="page-28-1"></span><span id="page-28-0"></span>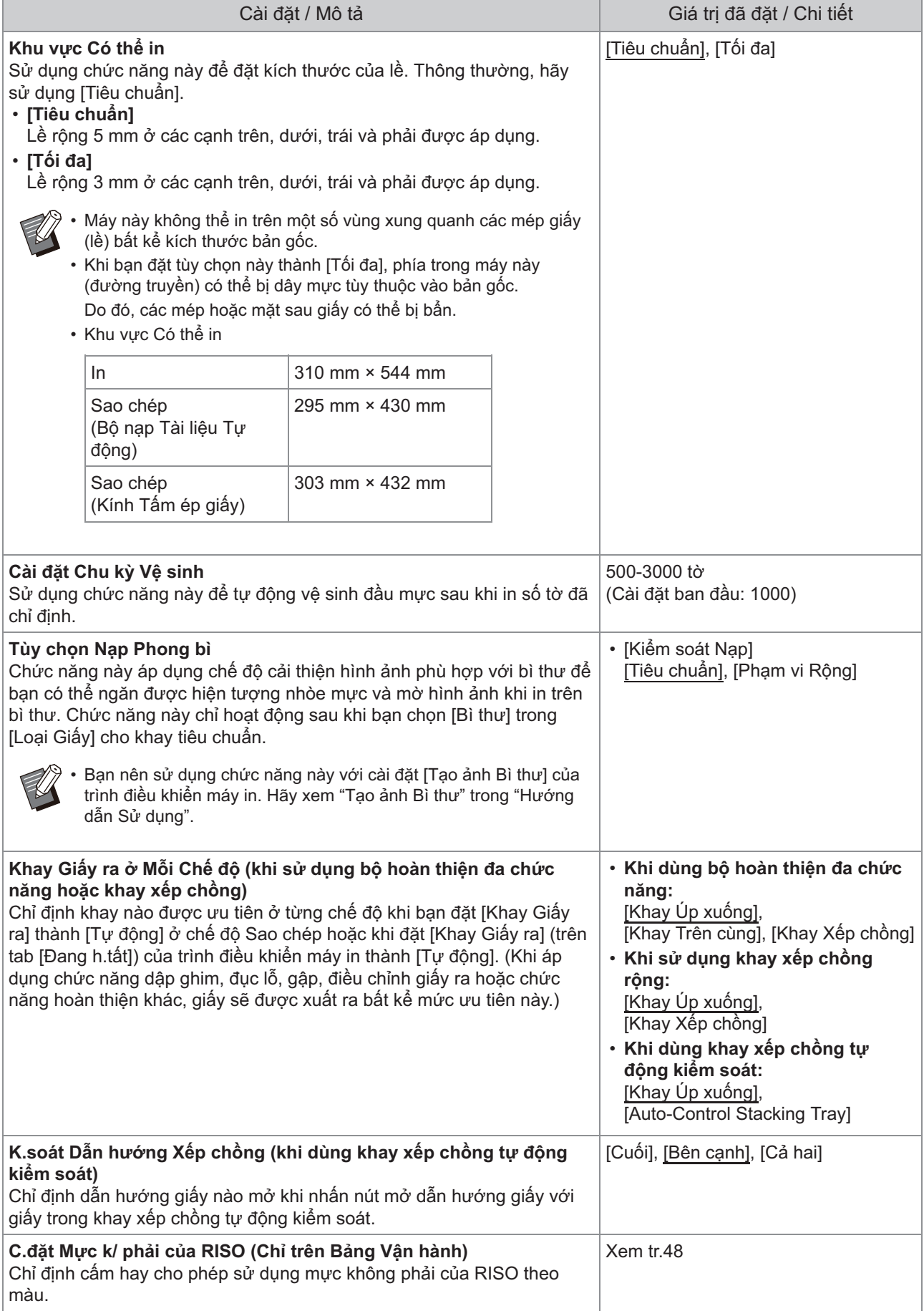

<span id="page-29-2"></span><span id="page-29-1"></span><span id="page-29-0"></span>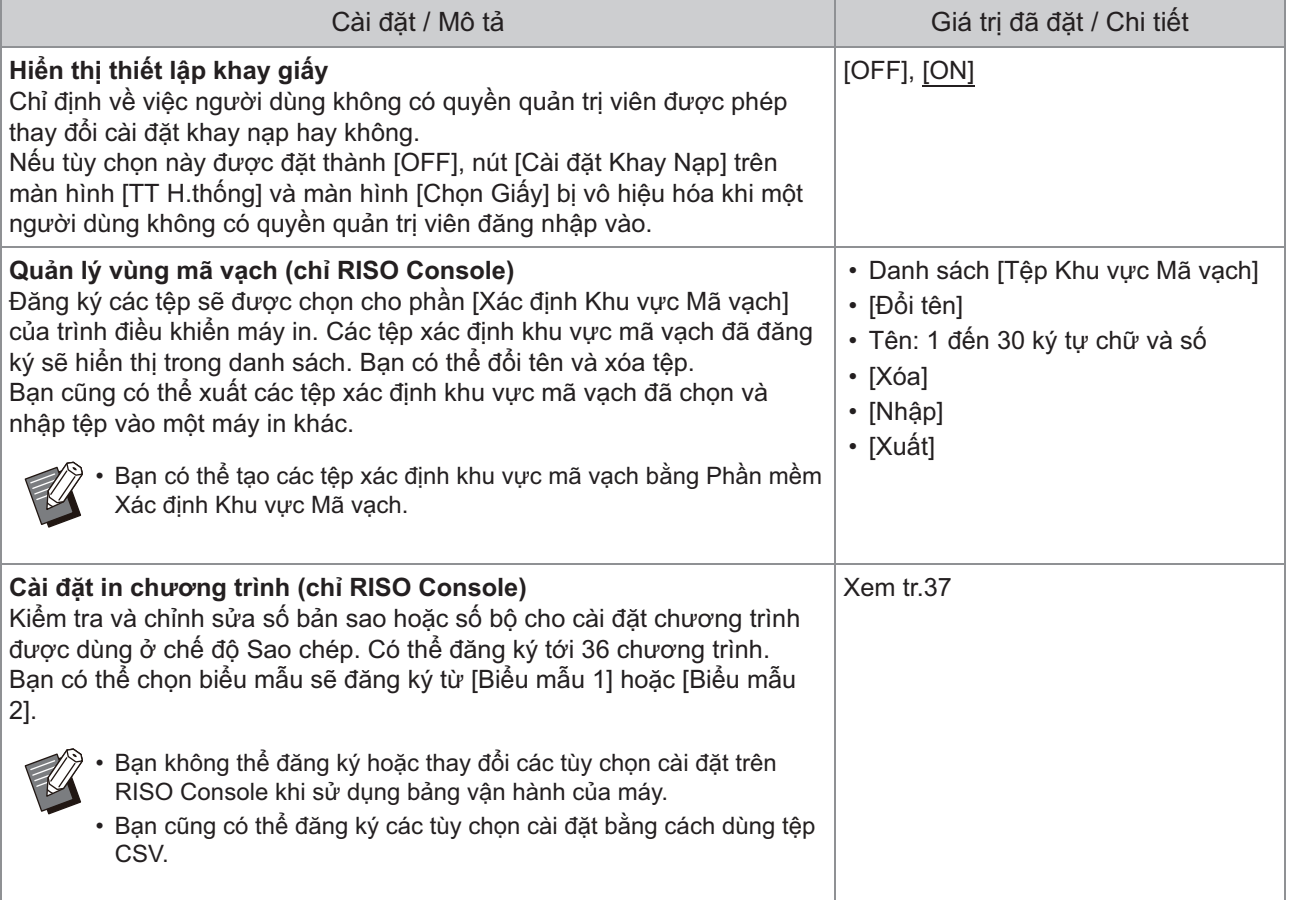

### **Máy quét**

<span id="page-30-4"></span><span id="page-30-3"></span><span id="page-30-2"></span><span id="page-30-1"></span><span id="page-30-0"></span>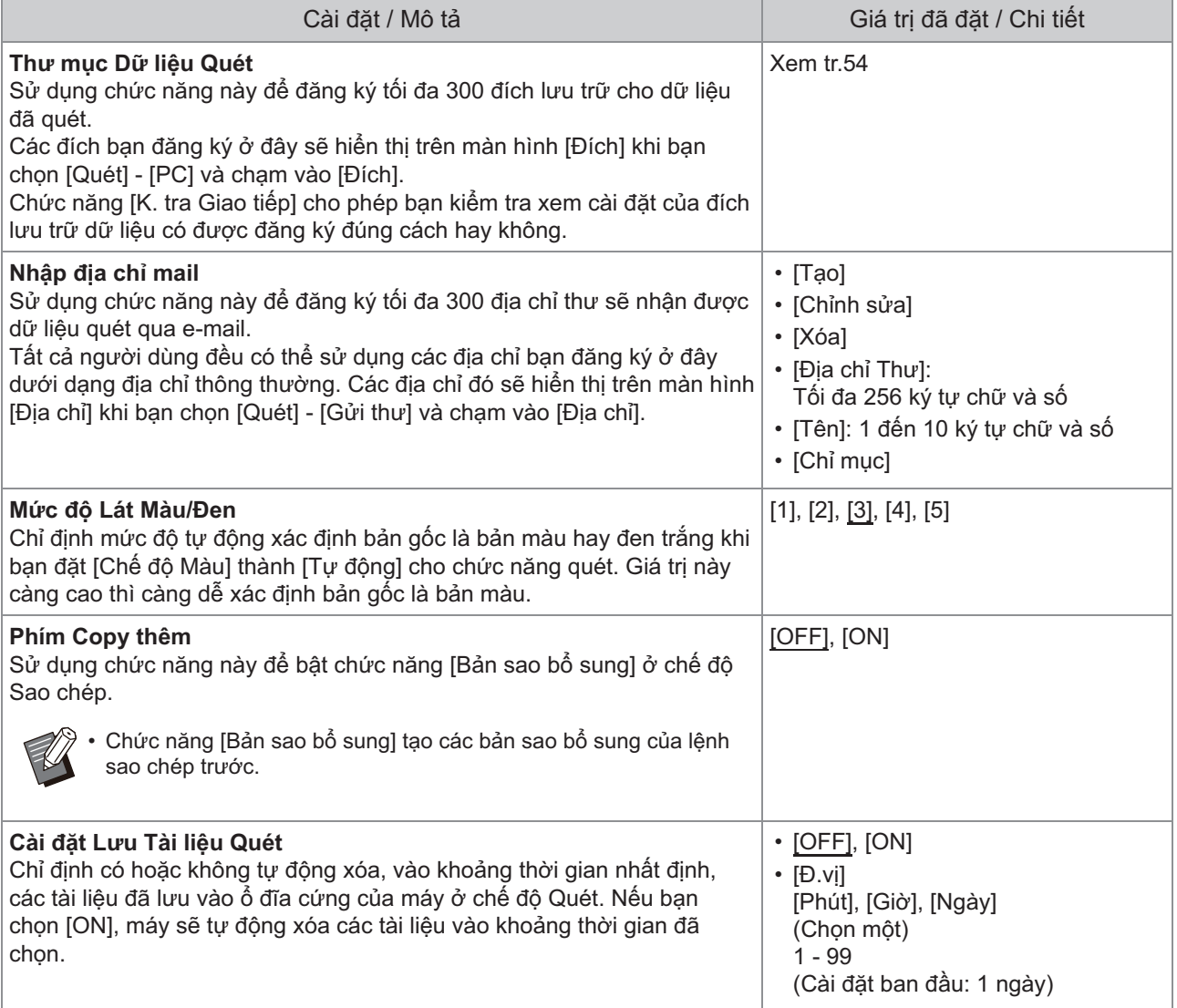

<span id="page-31-3"></span><span id="page-31-2"></span><span id="page-31-1"></span><span id="page-31-0"></span>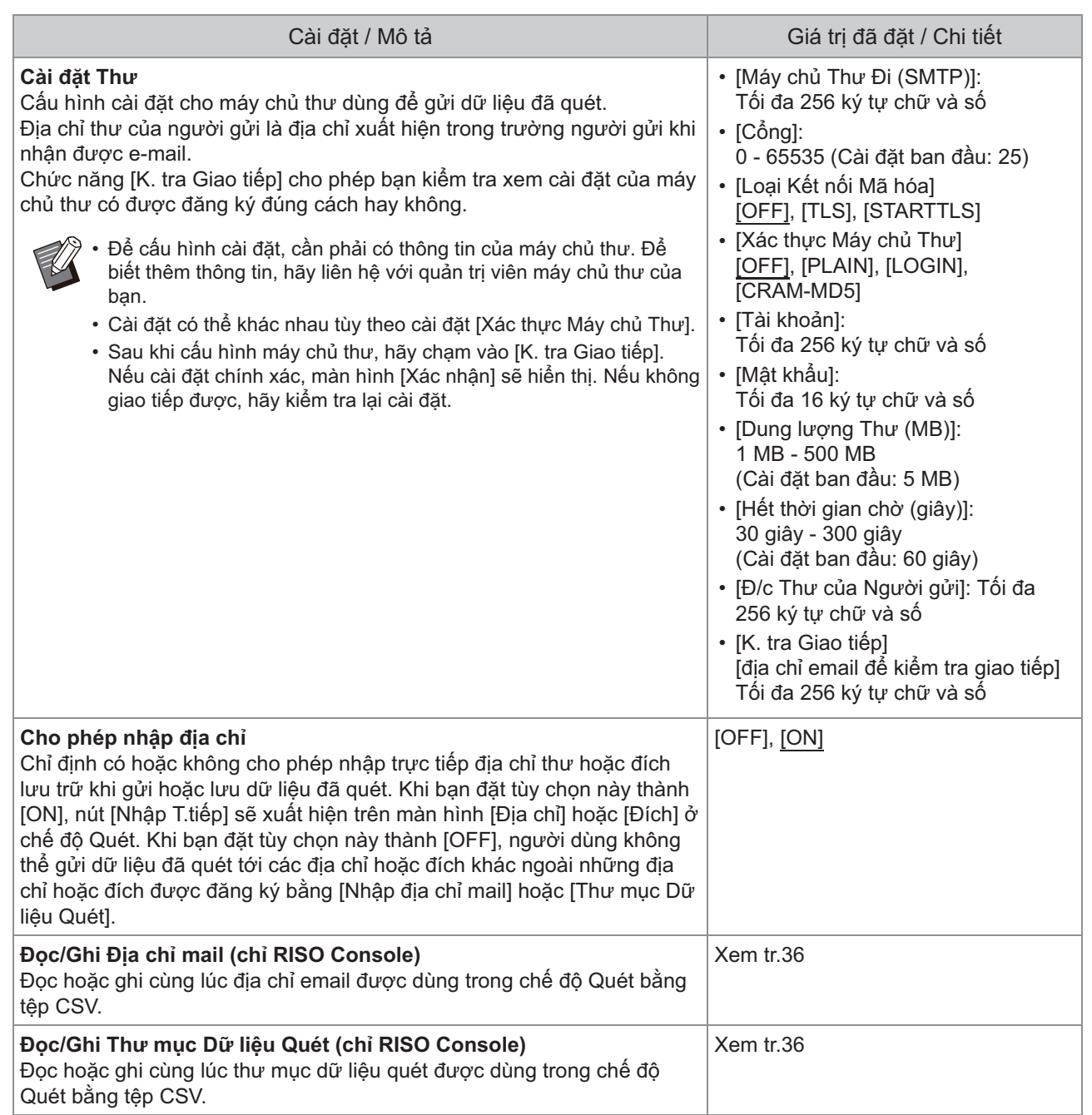

### <span id="page-32-0"></span>**Cấu hình khi Sử dụng Đầu đọc Thẻ IC (Tùy chọn)**

Nếu bạn kết nối đầu đọc thẻ IC, bạn cần phải cấu hình thêm cài đặt trong các mục cài đặt menu quản trị viên sau đây.

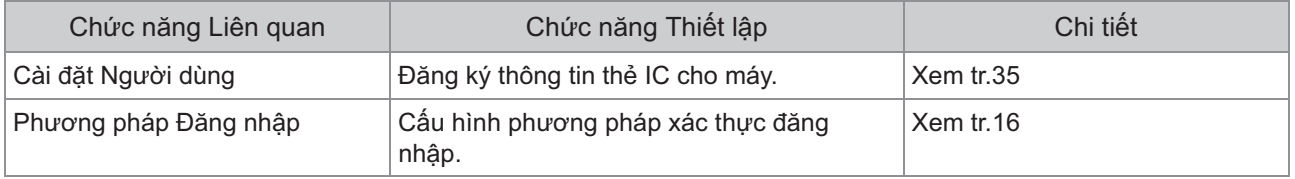

• Các mục cài đặt menu quản trị viên khác giống như khi kết nối đầu đọc thẻ IC. Cấu hình các cài đặt cần thiết.

### <span id="page-32-1"></span>**Đăng ký Người dùng**

Quản trị viên cần phải cấu hình một số cài đặt menu quản trị viên để đăng ký người dùng cho máy này. Tùy theo cách sử dụng máy, có một số cài đặt không bắt buộc.

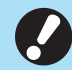

**Có thứ tự cho các cài đặt. Hãy đảm bảo cấu hình các cài đặt theo thứ tự sau.**  • **Nếu thứ tự không chính xác, bạn phải cấu hình lại từ đầu.**

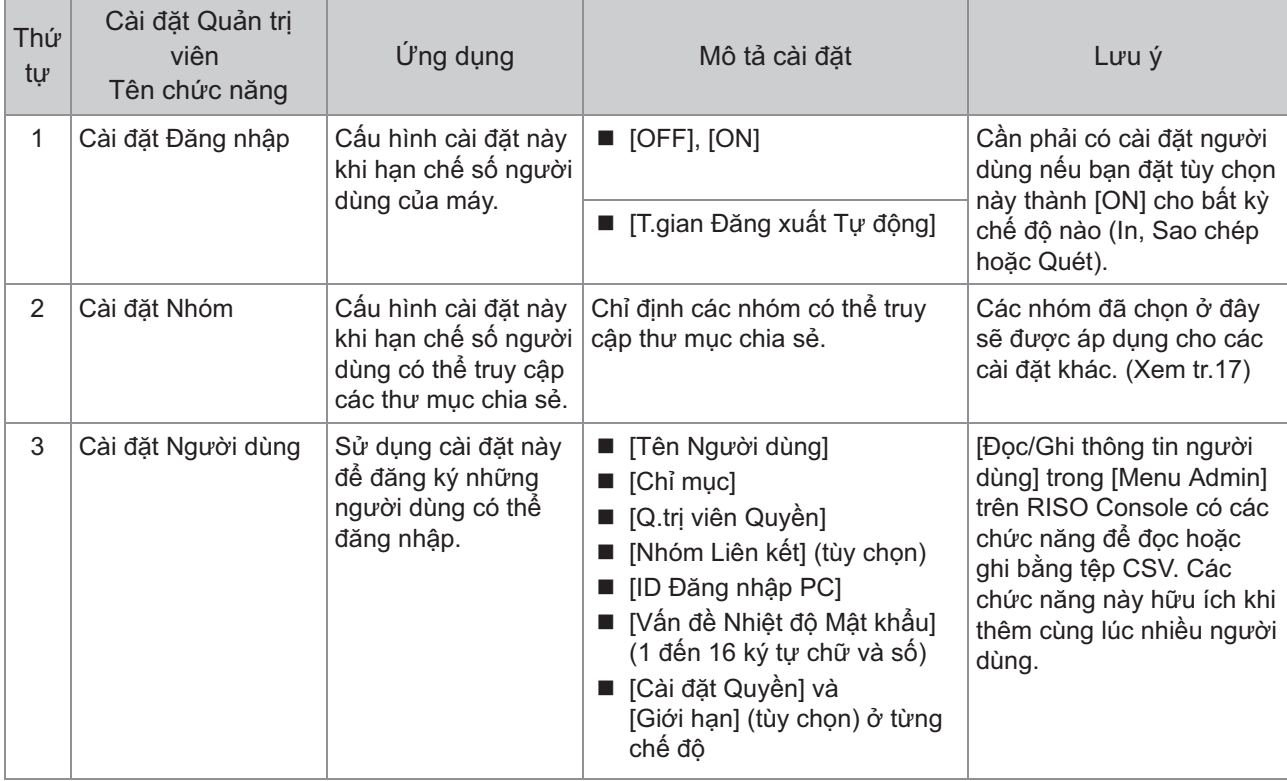

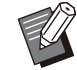

• Nếu đang sử dụng xác thực máy chủ bên ngoài thì bạn không cần phải đăng ký người dùng.

### <span id="page-33-0"></span>**Cài đặt Đăng nhập**

Chỉ định có hoặc không cần đăng nhập để truy cập một chế độ và các thao tác sau khi đăng nhập. Sử dụng chức năng này để hạn chế số người dùng của máy.

Nếu bạn đặt tùy chọn này thành [ON], hãy luôn cấu hình 2 và 3 trong phần "[Đăng ký Người dùng](#page-32-1)". ([tr.31\)](#page-32-1)

#### **[Cài đặt Đăng nhập] cho từng chế độ**

Chỉ định có hoặc không cần đăng nhập để truy cập một chế độ.

Giá trị đã đặt: [OFF], [ON] (Cài đặt ban đầu: [OFF]) **[T.gian Đăng xuất Tự động]**

Chỉ định thời gian đăng xuất tự động khi máy không vận hành trong một khoảng thời gian nhất định.

Giá trị đã đặt: 10 giây - 3.600 giây (Cài đặt ban đầu: 300 giây)

#### **[Chi tiết]**

Chỉ định có hoặc không tự động bắt đầu in tài liệu đang bị treo khi đăng nhập vào chế độ In.

Giá trị đã đặt: [OFF], [ON] (Cài đặt ban đầu: [ON])

#### **Trên màn hình [Menu Admin], hãy chọn [K/s Ng.dùng] - [Cài đặt Đăng nhập].** 1

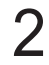

### **Cấu hình từng cài đặt.** 2

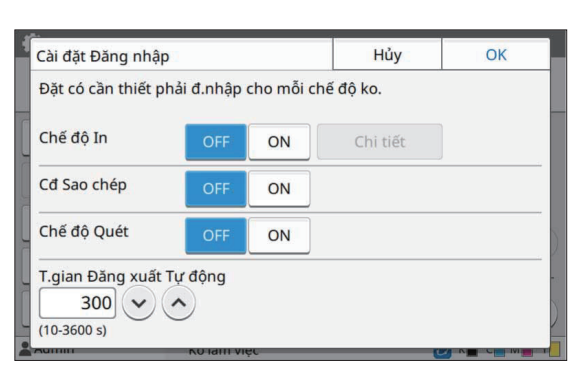

Chạm vào [OK].

Bạn cũng có thể cấu hình chức năng này từ • RISO Console. (Xem [tr.13](#page-14-0))

### <span id="page-33-1"></span>**Mức ảnh hưởng đến Chế độ Khác**

Cài đặt trong phần [Cài đặt Đăng nhập] cho từng chế độ (In, Sao chép và Quét) cũng ảnh hưởng tới chế độ Lưu trữ và chế độ USB. Khi bạn đặt [Cài đặt Đăng nhập] thành [ON], thông tin về tùy chọn có hoặc không bắt buộc đăng nhập ở chế độ Lưu trữ và USB sẽ hiển thị trong bảng sau.

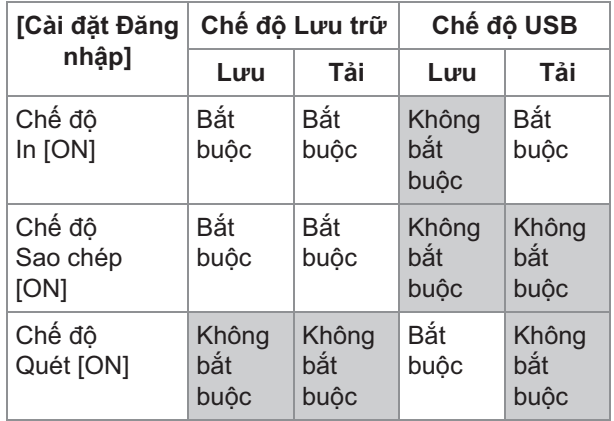

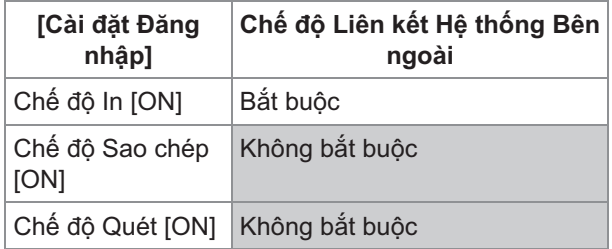

### <span id="page-33-2"></span>**Cài đặt Nhóm**

Chỉ định các nhóm để biểu thị thuộc tính người dùng. Các nhóm bạn đã đặt ở đây sẽ được sử dụng với [Nhóm Liên kết] cho [Cài đặt Người dùng].

Bạn có thể cấu hình tối đa 60 nhóm.

#### **Trên màn hình [Menu Admin], hãy chọn [K/s Ng.dùng] - [Cài đặt Nhóm].** 1

### **Chạm vào [Thêm].** 2

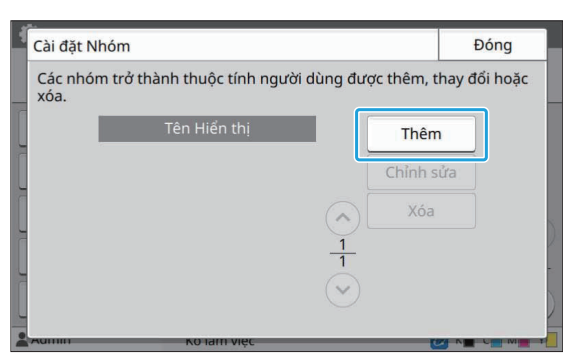

### **Nhập tên nhóm rồi chạm vào [OK].** 3

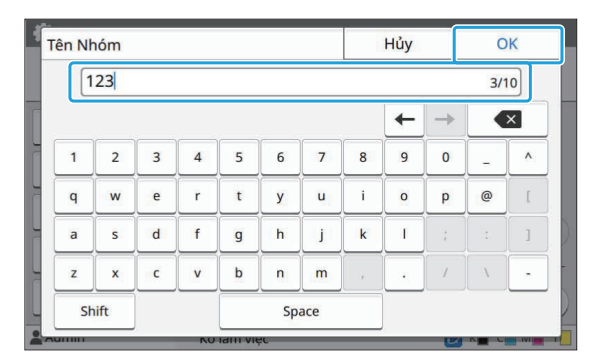

### **Chạm vào [Đóng].** 4

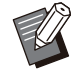

Để thay đổi hoặc xóa cài đặt nhóm, hãy thực hiện thao tác sau. •

#### **Cách đổi tên nhóm:**

Chọn nhóm trên màn hình [Cài đặt Nhóm], sau đó chạm vào [Chỉnh sửa] rồi đổi tên nhóm.

#### **Cách xóa nhóm:**

Chọn nhóm trên màn hình [Cài đặt Nhóm] rồi chạm vào [Xóa].

- Các nhóm đã đặt ở đây cũng được sử dụng với những cài đặt sau.
	- [Nhóm Liên kết] cho [Cài đặt Người dùng] -
	- [Nhóm được Chọn] cho [Cài đặt Thư mục Chia sẻ]
	- [Hồ sơ Tài khoản] (chỉ RISO Console) -
- Bạn cũng có thể cấu hình chức năng này từ RISO Console. (Xem [tr.13](#page-14-0))

### <span id="page-34-0"></span>**Cài đặt Người dùng**

Khi bạn đặt [Cài đặt Đăng nhập] thành [ON], hãy đăng ký những người dùng có thể sử dụng máy này. Bạn có thể thêm tối đa 1.000 người dùng. Chỉ định các nhóm để biểu thị thuộc tính người dùng.

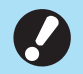

**Cấu hình [Cài đặt Nhóm] rồi mới cấu hình** • **[Cài đặt Người dùng]. (Xem [tr.32\)](#page-33-2)**

#### **[Tên Người dùng]**

Nhập tên người dùng để đăng nhập. Các ký tự không khả dụng: " $/$ [] : +  $\le$  > = ; , \* ? \ ' **[Chỉ mục]**

Chỉ định chỉ mục cho người dùng đã đăng ký.

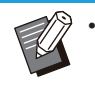

Cấu hình đúng cách [Chỉ mục]. Máy này không cho phép tự động gán chỉ mục dựa vào tên người dùng.

#### **[Q.trị viên Quyền]**

Chỉ định có hoặc không cấp quyền quản trị cho người dùng đã đăng ký.

Giá trị đã đặt: [OFF], [ON] (Cài đặt ban đầu: [OFF]) **[Nhóm Liên kết]**

Bạn có thể đăng ký tối đa 3 nhóm liên kết cho một người dùng. Bạn phải cấu hình trước [Cài đặt Nhóm].

#### **[ID Đăng nhập PC]**

Nhập tên đăng nhập PC được dùng khi một người dùng đã đăng ký thực hiện lệnh in.

#### **[Vấn đề Nhiệt độ Mật khẩu]**

Thiết lập mật khẩu tạm thời.

Sử dụng 1 đến 16 ký tự chữ và số viết thường.

#### **[Cài đặt Quyền]**

Chỉ định các chế độ có thể sử dụng cho một người dùng đã đăng ký.

Giá trị đã đặt: [OFF], [ON] (Cài đặt ban đầu: [ON]) **[Giới hạn]**

Chỉ định giới hạn chức năng cho chế độ In và Sao chép. Bạn có thể áp dụng giới hạn chức năng chung cho cả hai chế độ.

#### **Bản sao Màu Đầy đủ/Bản in Màu Đầy đủ**  • **(Tùy chọn này không hiển thị trên ComColor black FT1430/FT1430R.)**

Chỉ định có hoặc không cho phép những người dùng đã đăng ký tạo bản sao và bản in màu đầy đủ.

Giá trị đã đặt: [OFF], [ON] (Cài đặt ban đầu: [ON])

**[G.hạn Số lg Màu Đ.đủ]/[G.hạn Số lg Màu** - **Kép]**

Chỉ định số lượng tối đa của bản sao, bản in 2 màu và màu đầy đủ được phép.

Giá trị đã đặt: Không được chọn, Đã chọn (Cài đặt ban đầu: Không được chọn) (1 - 99.999 tờ)

**[G.hạn Số lg Đơn sắc]** - Chỉ định số lượng tối đa bản sao và bản in đơn sắc được phép. Giá trị đã đặt: Không được chọn, Đã chọn

(Cài đặt ban đầu: Không được chọn) (1 - 99.999 tờ)

Các mục cài đặt trên màn hình [Giới hạn Bản • in] hoặc màn hình [Giới hạn Bản sao] sẽ khác nhau tùy theo cài đặt [In/Sao chép Q.tắc Kế toán].

**Trên màn hình [Menu Admin], hãy<br>Chon IK/s Ng dùng] - ICài đặt Ngu chọn [K/s Ng.dùng] - [Cài đặt Người dùng].**

### **Chạm vào [Thêm].** 2

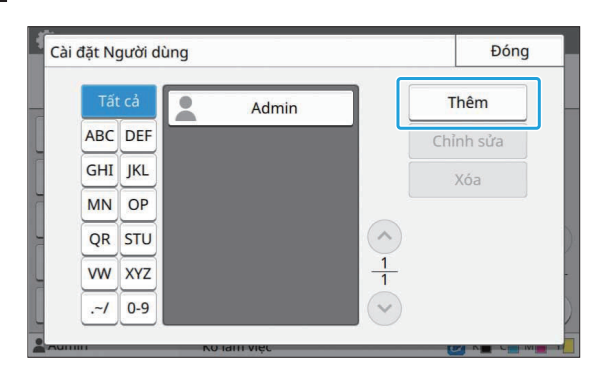

**Nhập tên người dùng rồi chạm vào [Tiếp theo].** 3

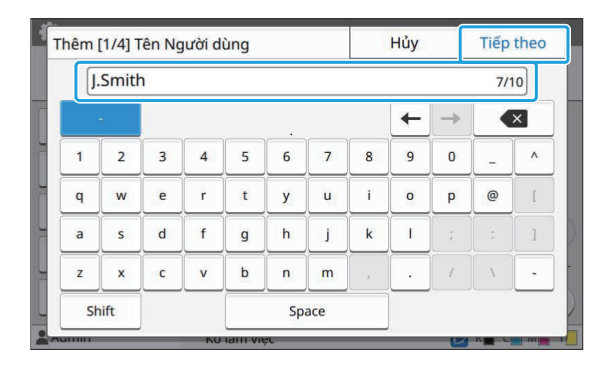

**Nhập mật khẩu tạm thời rồi chạm vào [Tiếp theo].** 4

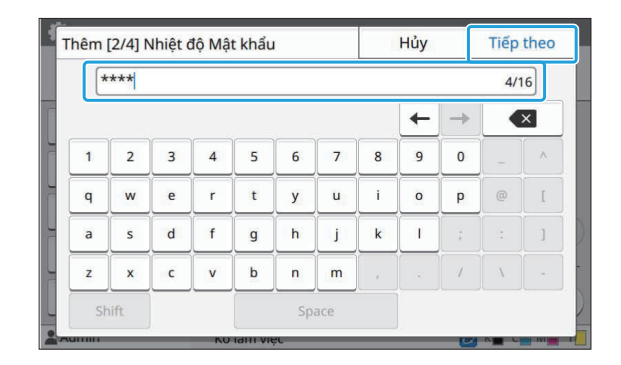

#### **Nhập lại mật khẩu tạm thời rồi chạm vào [Tiếp theo].** 5

Thông báo cho người dùng đã đăng ký về mật khẩu tạm thời được nhập ở đây. Người dùng cần có mật khẩu này để đăng nhập vào máy này lần đầu tiên. •

### **Cấu hình từng cài đặt.** 6

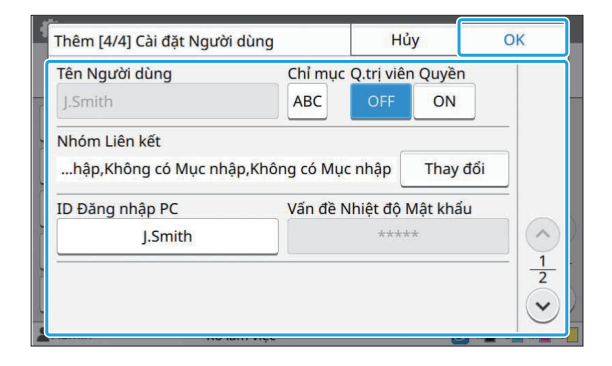

- Nếu [ID Đăng nhập PC] không chính xác khi bạn đặt [Cài đặt Quyền] ở chế độ In thành [ON], máy sẽ không thể nhận được các lệnh từ máy tính. Hãy đảm bảo nhập đúng ID Đăng nhập PC trong [ID Đăng nhập PC].
- Nhớ cấu hình [Chỉ mục].

### **Chạm vào [OK].** 7

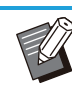

Để thay đổi hoặc xóa cài đặt người dùng, hãy thực hiện thao tác sau. **Cách xóa người dùng:** •

Chọn người dùng trên màn hình [Cài đặt Người dùng] rồi chạm vào [Xóa].
#### **Cách thay đổi cài đặt.**

Chọn người dùng trên màn hình [Cài đặt Người dùng], sau đó chạm vào [Chỉnh sửa] rồi thay đổi cài đặt.

Bạn cũng có thể cấu hình chức năng này từ • RISO Console. (Xem [tr.13](#page-14-0))

### **Đăng ký Thẻ IC**

Nếu kết nối đầu đọc thẻ IC, bạn có thể đăng ký thông tin thẻ xác thực cho người dùng đã đăng ký.

#### **Chọn tên người dùng trên màn hình [Cài đặt Người dùng].** 1

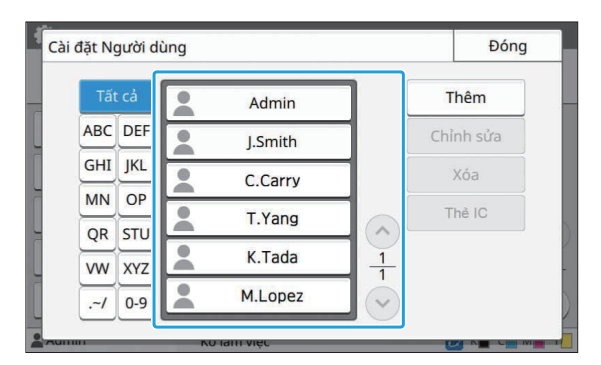

## **Chạm vào [Thẻ IC].** 2

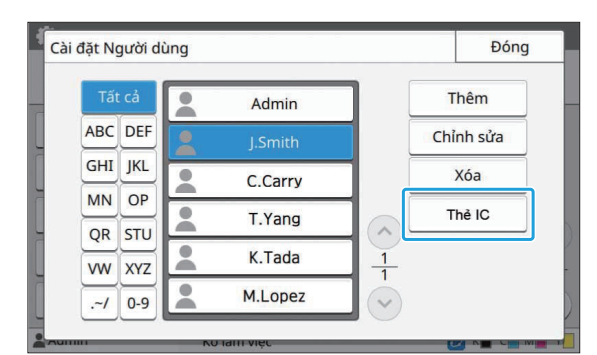

Thông báo [Đặt thẻ IC.] sẽ hiển thị.

## $\beta$  Đặt thẻ IC cho đầu đọc thẻ IC.

Thông báo [Q.trình đ.ký ng.dùng đã hoàn tất.] hiển thị sau khi bạn đăng ký thẻ.

• Biểu tượng  $\triangleq$  ở phía bên trái tên người dùng sẽ thay đổi thành biểu tượng sau khi bạn đăng ký thông tin thẻ IC.

## **Chạm vào [Đóng].** 4

Màn hình [Cài đặt Người dùng] sẽ hiển thị.

## **Đăng ký Cùng lúc Nhiều Người dùng (RISO Console)**

Sử dụng RISO Console rất hữu ích khi đăng ký nhiều người dùng cùng lúc.

Lưu định dạng tệp CSV vào máy tính, nhập thông tin người dùng (Tên người dùng, tên đăng nhập PC, có/không có quyền Quản trị viên), rồi đọc lại tệp.

Để biết thêm thông tin về tệp CSV, hãy xem phần ["Định dạng Tệp CSV để Đăng ký nhiều Người](#page-68-0) [dùng Cùng lúc](#page-68-0)" ([tr.67](#page-68-0)).

**Khởi động RISO Console rồi nhấp vào [Đọc/Ghi thông tin người dùng] trên màn hình [Menu Admin]‐[K/s Ng.dùng].** 1

## **Nhấp vào [Ghi vào Tệp CSV].** 2

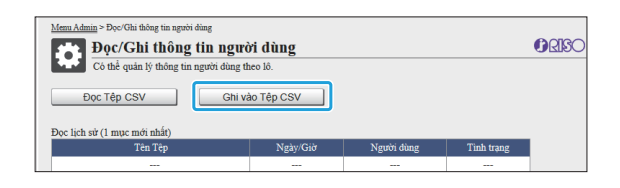

**Nhấp vào [OK] rồi lưu tệp CSV vào máy tính.** 3

# **Mở tệp CSV đã ghi và nhập thông tin người dùng.** 4

Nhập thông tin người dùng theo định dạng, rồi lưu thông tin. Bạn có thể thêm tối đa 1.000 người dùng.

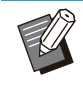

•

Các mục cài đặt người dùng trong tệp CSV thay đổi tùy theo giới hạn chức năng, loại máy và kết nối của thiết bị tùy ch<sub>on</sub>.

### $\mathbf{F}$  Nhấp vào [Đọc Tệp CSV].

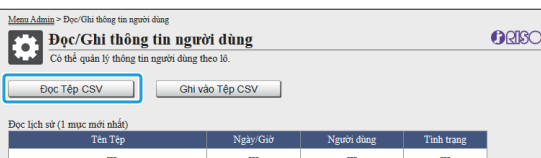

**Chọn [Thêm và Chỉnh sửa] hoặc [Thêm, Chỉnh sửa và Xóa] rồi nhấp vào [OK].** 6

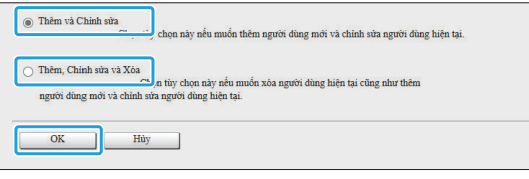

# **Chỉ định tệp cần đọc rồi nhấp vào [OK].** 7

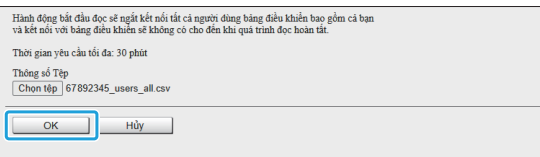

Một màn hình xác nhận sẽ hiển thị khi bạn nhấn nút [OK]. Kiểm tra kỹ nội dung hiển thị rồi nhấp lại vào  $[OK]$ .

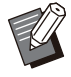

Nếu [Đọc Tệp CSV] không được hoàn • thành đúng cách, hãy tải tệp chi tiết lỗi xuống từ màn hình [Đọc/Ghi thông tin người dùng] và xem lý do gây ra lỗi.

Bạn không thể kết nối với RISO console • trong khi đọc/ghi tệp CSV. Bạn cũng không thể sử dụng bảng vận hành của máy.

Khi sử dụng máy đọc thẻ IC, bạn cần đăng ký thẻ IC trong máy.

## **máy này, hãy chọn [K/s Ng.dùng] - [Cài đặt Người dùng].**

### **Chọn tên người dùng.** 9

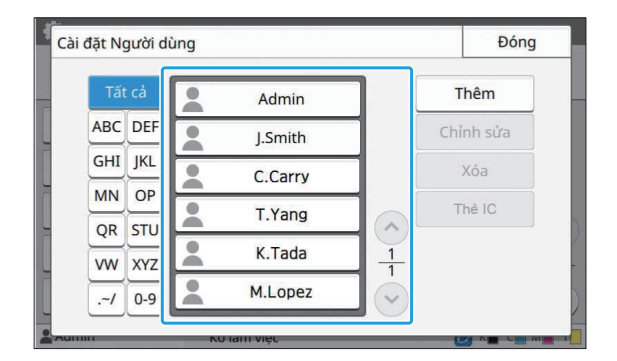

## **10 Chạm vào [Thẻ IC].**

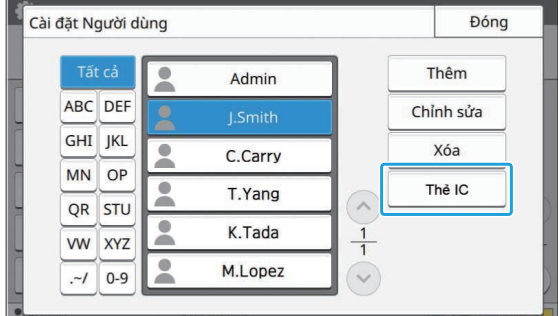

Thông báo [Đặt thẻ IC.] sẽ hiển thị.

### **Đặt thẻ IC cho đầu đọc thẻ IC.** <sup>11</sup>

Thông báo [Q.trình đ.ký ng.dùng đã hoàn tất.] hiển thị sau khi bạn đăng ký thẻ.

Biểu tượng  $\bullet$  ở phía bên trái tên người dùng sẽ thay đổi thành biểu tượng sau khi bạn đăng ký thông tin thẻ IC. •

## 1<sub>2</sub> Chạm vào [Đóng].

Lặp lại các bước từ 9 đến 12 cho tất cả người dùng.

## **S** Trên màn hình [Menu Admin] của<br>O máy này hãy chọn IK/s Ng dùng] . Chỉ thự và thự mục dữ v **chỉ thư và thư mục dữ liệu quét (RISO Console)**

Việc sử dụng RISO Console sẽ hữu ích khi đăng ký cùng lúc các địa chỉ thư và thư mục dữ liệu quét sẽ được dùng ở chế độ Quét.

Lưu định dạng tệp CSV vào máy tính, nhập thông tin địa chỉ thư và thư mục dữ liệu quét (địa chỉ thư, tên người nhận, tên đích lưu trữ, giao thức chuyển, v.v.) rồi đọc lại tệp.

Để biết thêm thông tin về tệp CSV, hãy xem phần "[Định dạng tệp CSV để đăng ký cùng lúc các địa](#page-70-0) [chỉ thư và thư mục dữ liệu quét"](#page-70-0) [\(tr.69\)](#page-70-0).

- **Khởi động RISO Console rồi nhấp vào [Máy quét] trong [Menu Admin].** 1
- **2 Nhập vào [Đọc/Ghi Địa chỉ mail]<br>Anh thuộc thuy mục Dữ liêu hoặc [Đọc/Ghi Thư mục Dữ liệu Quét].**

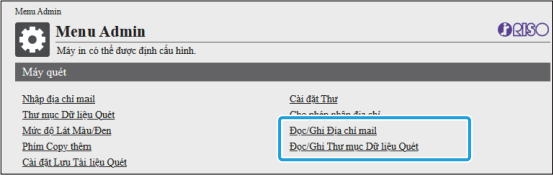

### **Nhấp vào [Ghi vào Tệp CSV].** 3

Khi đăng ký địa chỉ thư

| Menu Admin > Đọc/Ghi Địa chỉ mail<br>∝<br>Đọc/Ghi Địa chỉ mail<br>Chi gửi thư (phổ biến/cả nhân) có thể được quản lý chung. |
|----------------------------------------------------------------------------------------------------|
|                                                                                                    |
|                                                                                                    |
|                                                                                                    |
| Ghi vào Tếp CSV<br>Đọc Tếp CSV                                                                                              |
| Đọc lịch sử (1 mục mới nhất)                                                                                                |
| Ngày/Giờ<br>Tên Têp<br>Người dùng<br>Tinh trang                                                                             |
| $\overline{\phantom{a}}$<br>---<br>---<br>$\overline{\phantom{a}}$                                                          |

Khi đăng ký thư mục dữ liệu quét

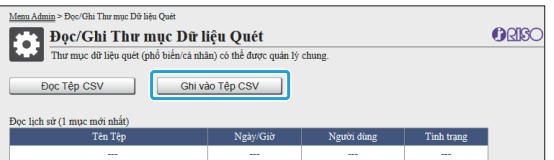

**Nhấp vào [OK] rồi lưu tệp CSV vào máy tính.** 4

# **Mở tệp CSV đã ghi và nhập thông tin cần thiết.** 5

Nhập thông tin cần thiết theo định dạng, rồi lưu thông tin đó. (Để biết thêm thông tin, hãy xem [tr.69](#page-70-0).) Bạn có thể đăng ký tối đa 300 địa chỉ thư và 300 thư mục dữ liệu quét mà tất cả người dùng có thể sử dụng, cũng như 30 địa chỉ thư và 30 thư mục dữ liệu quét cho mỗi người dùng.

# **Nhấp vào [Đọc Tệp CSV] rồi đọc tệp đã nhập.** 6

Khi đăng ký địa chỉ thư

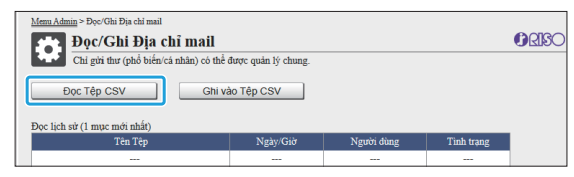

Khi đăng ký thư mục dữ liệu quét

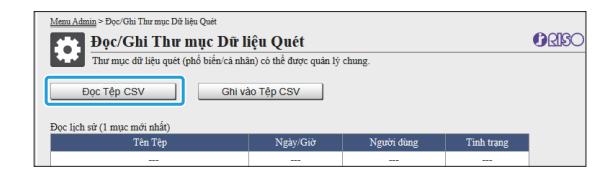

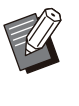

Nếu [Đọc Tệp CSV] không được hoàn thành đúng cách, hãy tải tệp chi tiết lỗi xuống từ màn hình [Đọc/Ghi Địa chỉ mail] hoặc [Đọc/Ghi Thư mục Dữ liệu Quét] và kiểm tra lý do gây ra lỗi. •

- Bạn không thể kết nối với RISO console trong khi đọc/ghi tệp CSV. Bạn cũng không thể sử dụng bảng vận hành của máy.
- Khi tệp được đọc, mọi địa chỉ thư và thư mục dữ liệu quét đã đăng ký đều bị xóa. Địa chỉ thư và thư mục dữ liệu quét được đặt làm mục yêu thích hoặc giá trị mặc định cũng bị xóa. Đặt lại chúng nếu cần.

## **Kiểm tra/Chỉnh sửa Tùy chọn Cài đặt Chương trình (RISO Console)**

Bạn có thể kiểm tra và chỉnh sửa số bản sao và số bộ cho chương trình bằng RISO Console. Bạn có thể lưu các tùy chọn cài đặt đã đăng ký ở định dạng tệp CSV và nhập vào các thiết bị khác. Nhờ đó, bạn có thể tiết kiệm thời gian và công sức khi nhập các tùy chon cài đặt.

**Khởi động RISO Console rồi nhấp vào [Cài đặt in chương trình] trên màn hình [Menu Admin].** 1

**Chọn chương trình mà bạn muốn**  $2$  Chọn chương trình mà bạn muô**l**<br>Kiểm tra hoặc chỉnh sửa từ danh **sách các tùy chọn cài đặt.**

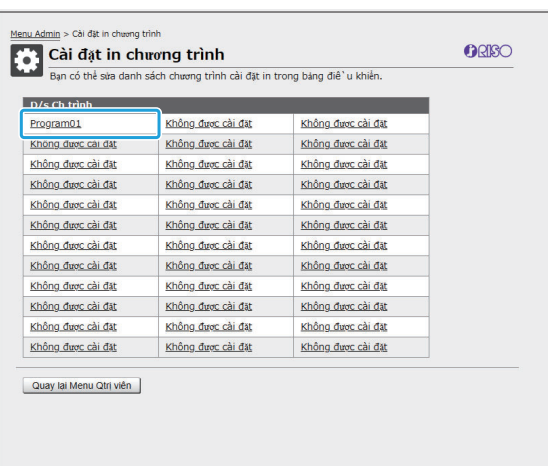

### **Chọn biểu mẫu [Biểu mẫu 1] hoặc [Biểu mẫu 2].**

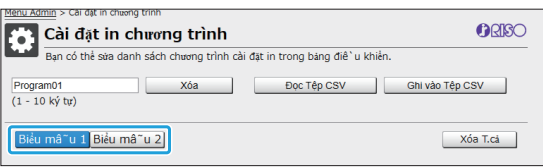

# **Kiểm tra hoặc chỉnh sửa các tùy chọn cài đặt** 4

Nếu biểu mẫu là "Bản sao x Bộ"

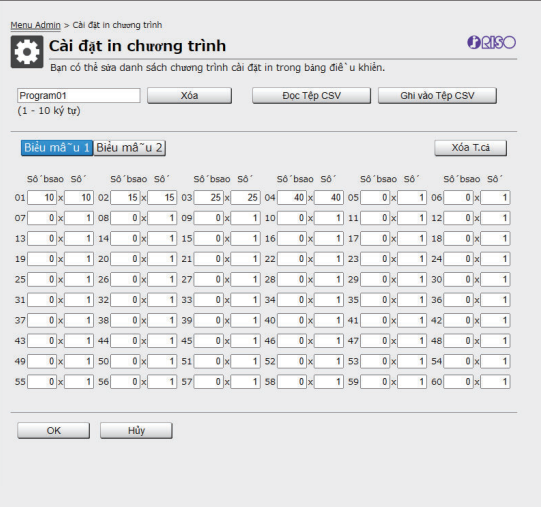

#### Nếu biểu mẫu là "Cấp/Lớp"

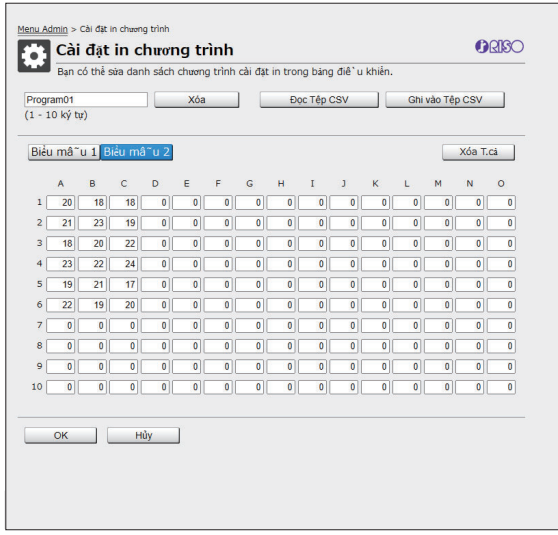

Bạn có thể chỉnh sửa trực tiếp tên chương trình, các giá trị cho số bản sao và số bộ, cũng như giá trị cho cấp và lớp.

Để biết thêm thông tin về các tùy chọn cài đặt, hãy xem "Chương trình" trong "Hướng dẫn Sử dụng". Nhấn [OK] để bắt đầu đăng ký tùy chọn cài đặt đã chỉnh sửa.

Màn hình cho biết đã truyền xong tùy chọn cài đặt sẽ xuất hiện khi quá trình đăng ký hoàn thành.

Nhấn [OK] để quay lại danh sách tùy chọn cài đặt. **[Xóa]**

Sử dụng chức năng này để xóa các tùy chọn cài đặt của chương trình đã chọn.

Một màn hình xác nhận sẽ hiển thị khi bạn nhấn nút này.

Khi bạn nhấn [OK] trên màn hình xác nhận, các tùy chọn cài đặt đã đăng ký sẽ bị xóa và chương trình được chọn sẽ trở lại trạng thái chưa đăng ký.

#### **[Đọc Tệp CSV]**

.....................

Sử dụng chức năng này để đọc tệp CSV đã lưu. Khi bạn nhấn nút này, màn hình [Đọc Tệp CSV] sẽ xuất hiện. Nhấn nút [Xem...] rồi chọn tệp bạn muốn đọc.

Nhấn [OK] để bắt đầu đọc tệp.

Màn hình cho biết đã cập nhật xong sẽ xuất hiện khi quá trình đọc hoàn thành. Nhấn [OK] để quay lại danh sách tùy chọn cài đặt.

#### **[Ghi vào Tệp CSV]**

Khi bạn nhấn nút này, màn hình để xuất tệp CSV sẽ xuất hiện.

Nhấn [Lưu] để lưu tệp CSV vào máy tính.

#### **[Xóa T.cả]**

Sử dụng chức năng này để xóa tất cả các tùy chọn cài đặt.

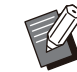

Thông báo lỗi sẽ hiển thị nếu tệp CSV có • định dạng không đúng được đọc.

Bạn không thể đăng ký hoặc thay đổi các • tùy chọn cài đặt trên RISO Console khi thao tác bảng vận hành của máy.

Bạn có thể thay đổi tên chương trình • bằng cách nhập tên trực tiếp.

## **Cấu hình Máy chủ Xác thực (Xác thực Máy chủ Bên ngoài)**

Bằng cách cấu hình máy chủ xác thực, bạn có thể tiến hành kiểm soát người dùng cho máy in này trên máy chủ bên ngoài.

Bạn không thể xác thực người dùng không có tài khoản trên máy chủ xác thực bên ngoài.

Vì thông tin người dùng được máy chủ bên ngoài quản lý tập trung, bạn không cần phải đăng ký thông tin người dùng trong máy in.

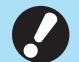

**Nếu bạn bắt đầu sử dụng xác thực máy chủ bên ngoài, các cài đặt sau được lưu trong máy sẽ bị xóa.** • Thông tin người dùng đã đăng ký cho [Cài đặt Người dùng] trong menu quản trị viên -

- Thư mục cá nhân và tài liệu lưu trữ của tất cả người dùng được lưu trong các thư mục cá nhân -
- Các nhóm đã đăng ký trong [Cài đặt Nhóm] ở menu quản trị viên -
- Tất cả các cài đặt [Thêm vào Mục yêu thích] và [Lưu làm Mặc định] của người dùng -

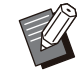

•

Bạn có thể sao lưu thông tin người dùng trước khi bắt đầu sử dụng máy chủ xác thực bên ngoài. Để sao lưu thông tin người dùng, hãy tải tệp CSV có chức năng [Đọc/Ghi thông tin người dùng] trong menu quản trị viên của RISO Console xuống máy tính của bạn.

### <span id="page-41-0"></span>**Chức năng bị Hạn chế khi Sử dụng tính năng Xác thực Máy chủ Bên ngoài**

Nếu bạn cấu hình chức năng xác thực máy chủ bên ngoài, máy sẽ không quản lý người dùng trừ quản trị viên. Do đó, việc sử dụng một số chức năng bị hạn chế.

### **Chế độ Sao chép/Chế độ Lưu trữ**

- Những người dùng không phải quản trị viên không thể sử dụng tùy chọn [Thêm vào Mục yêu thích]. Màn hình [Mục yêu thích] hiển thị các chức năng mà quản trị viên đã cấu hình.
- Bạn không thể sử dụng thư mục cá nhân ở chế độ Lưu trữ. •
- Những người dùng không phải quản trị viên không thể đăng ký cài đặt hiện tại làm mặc định hoặc đưa cài đặt về cài đặt ban đầu.

### **T.tin Ng.dùng**

- Những người dùng không phải quản trị viên không thể thay đổi mật khẩu đăng nhập. •
- Nếu bạn đặt [Máy chủ Xác thực] hoặc [L.kết Hệ thống Bên ngoài] thành [ON], [Phương pháp Đăng nhập] sẽ không hiển thị. Trong trường hợp này, [Thẻ IC & Tên Người dùng] được áp dụng.

### **Cài đặt Quản trị viên**

- Vì người dùng được quản lý trên máy chủ in bên ngoài nên máy này không quản lý hoặc đăng ký người dùng. Vì vậy, [Cài đặt Người dùng], [Cài đặt Nhóm] và [D.sách Số lượng Người dùng] không khả dụng.
- Kể cả khi kết nối đầu đọc thẻ IC, bạn cũng không thể đăng ký giới hạn số lượng bản in. •

### **Mục Cài đặt**

Dưới đây là các mục bạn đặt trong phần [Máy chủ Xác thực].

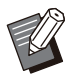

• Cài đặt ban đầu được gạch chân.

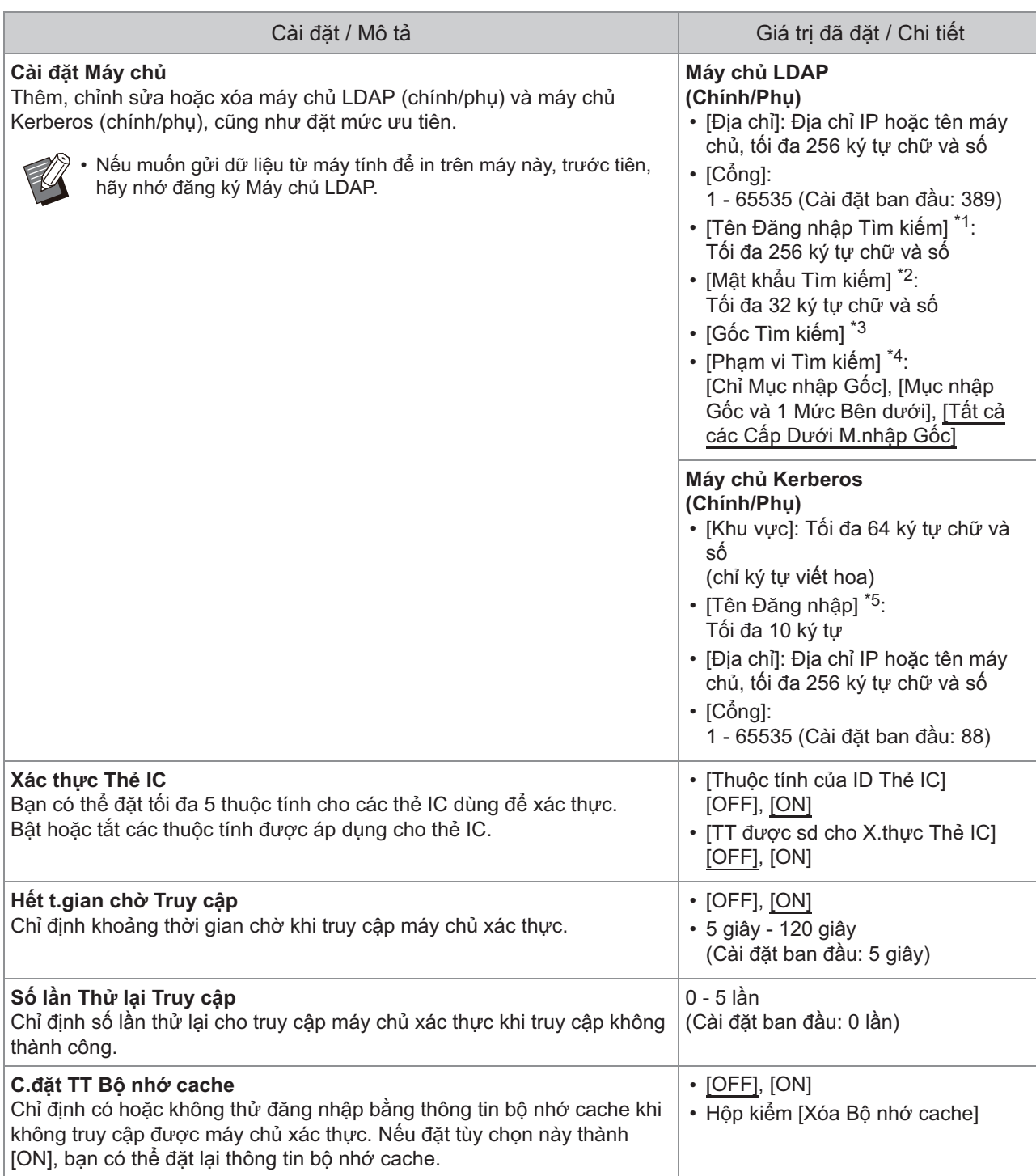

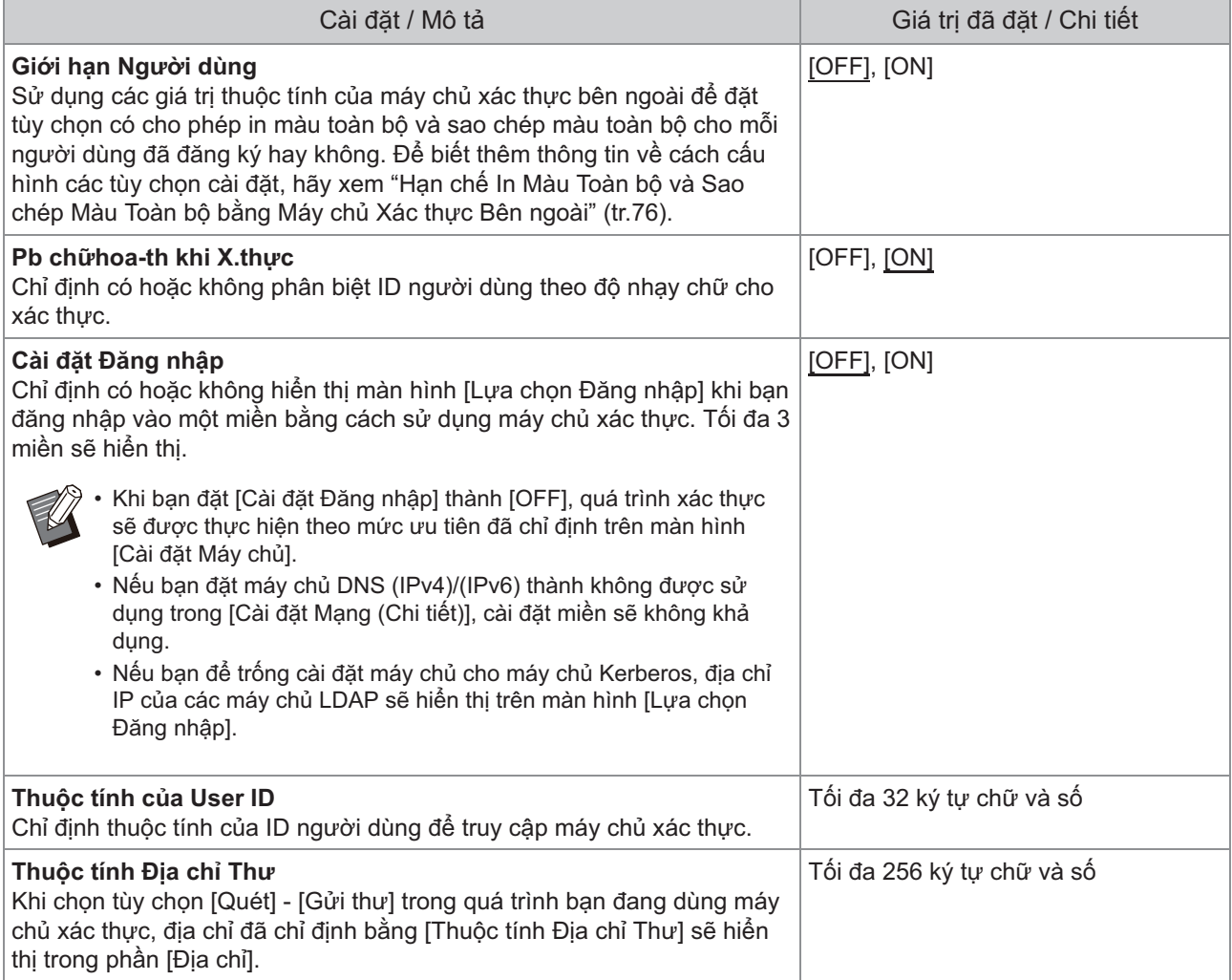

\*1 Tên đăng nhập tìm kiếm để truy cập vào máy chủ xác thực

\*2 Mật khẩu tìm kiếm để truy cập vào máy chủ xác thực

\*3 DN (Tên Phân biệt) là gốc tìm kiếm cho người dùng trên máy chủ xác thực

\*4 Phạm vi tìm kiếm để truy cập vào máy chủ xác thực

\*5 Hiển thị trên màn hình [Lựa chọn Đăng nhập] khi bạn đăng nhập vào máy chủ xác thực

**Trên màn hình [Menu Admin], hãy**<br>1. Chon IK/s Ng dùng] - IMáy chủ Xá **chọn [K/s Ng.dùng] - [Máy chủ Xác thực].**

## **Chạm vào [ON].** 2

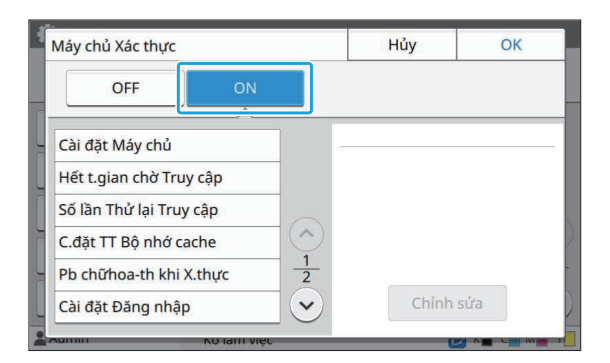

#### **Cấu hình các cài đặt.** 3

Chọn mục sẽ cấu hình rồi chạm vào [Chỉnh sửa].

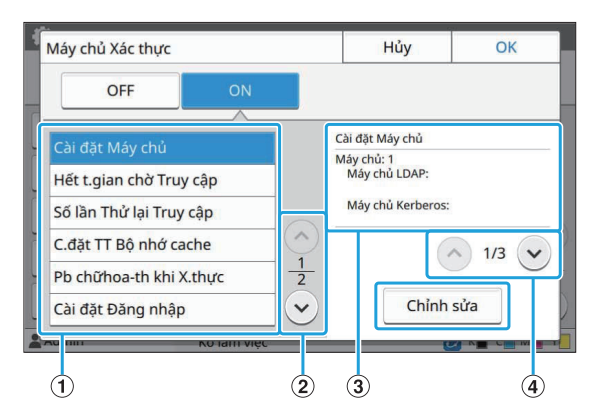

#### A Mục Cài đặt

- B Chuyển đổi các trang mục cài đặt
- C Hiển thị chi tiết cài đặt
- D Chuyển đổi các trang chi tiết cài đặt

Làm theo hướng dẫn trên màn hình để cấu hình cài đặt.

Sau khi cấu hình các cài đặt, hãy chạm vào [Đóng] hoặc [OK].

Màn hình sẽ quay trở lại màn hình [Máy chủ Xác thưc].

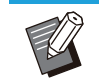

•

Bạn có thể chọn tối đa 3 máy chủ cho từng máy chủ LDAP (chính/phụ) và máy chủ Kerberos (chính/phụ) làm máy chủ liên hệ để xác thực. Để thay đổi hoặc xóa cài đặt của từng máy chủ hoặc đặt mức ưu tiên máy chủ liên hệ để xác thực, hãy thực hiện các thao tác sau trên màn hình [Cài đặt Máy chủ].

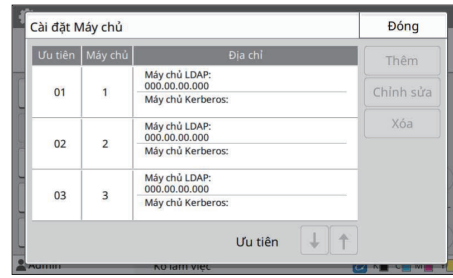

#### **Cách thêm máy chủ xác thực:**

Chạm vào [Thêm] để cấu hình các cài đặt cho từng máy chủ.

#### **Cách thay đổi cài đặt.**

Chọn máy chủ phù hợp rồi chạm vào [Chỉnh sửa]. Thay đổi cài đặt.

#### **Cách xóa máy chủ:**

Chọn máy chủ phù hợp rồi chạm vào [Xóa].

**Cách đặt mức ưu tiên máy chủ liên hệ khi xác thực:**

Chọn máy chủ rồi sử dụng [ ↓ ] và [ ↑ ] để đặt mức ưu tiên.

- Nếu không sử dụng máy chủ Kerberos thì bạn không cần phải đăng ký máy chủ Kerberos. Cài đặt máy chủ cho máy chủ Kerberos sẽ hiển thị trống trên màn hình [Cài đặt Máy chủ].
- Nếu chỉ đăng ký máy chủ LDAP, bạn chỉ có thể sử dụng phương thức xác thực thẻ IC chứ không dùng được phương thức xác thực mã PIN.
- Nếu cũng đăng ký máy chủ Kerberos, bạn sẽ dùng được phương thức xác thực mã PIN. Chọn máy chủ phù hợp để đăng ký theo phương thức xác thực mà bạn sử dung.

#### Khi chọn máy chủ LDAP (Chính/Phu)

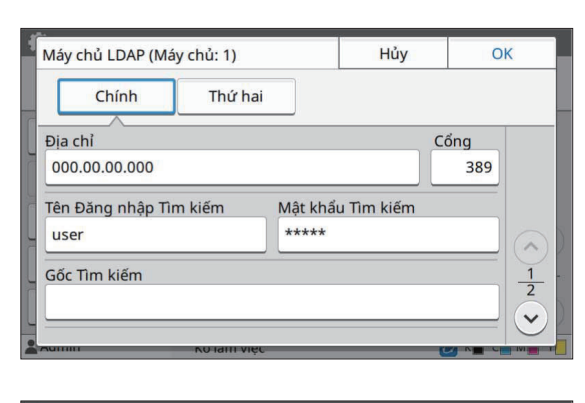

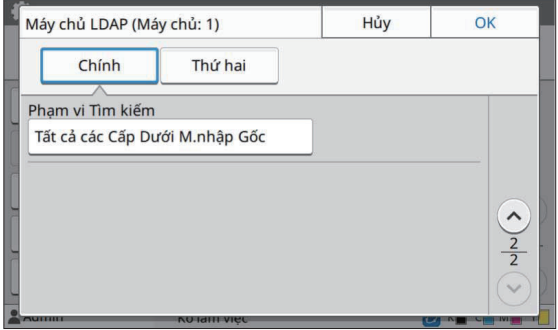

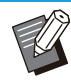

• Cấu hình các cài đặt sau đây:

[Địa chỉ]: Nhập địa chỉ của máy chủ - LDAP mà bạn sử dụng. Ví dụ về cách nhập địa chỉ IPv4: 192.0.2.100 Ví dụ về cách nhập địa chỉ IPv6: 2001:DB8:0:0:8:800:200C:417A

Ví dụ về cách nhập tên máy chủ: example.com

- [Cổng]: Nhập số cổng bằng phím số.
- [Tên Đăng nhập Tìm kiểm]: Chỉ định tên đăng nhập tìm kiếm để truy cập vào máy chủ xác thực.
- [Mật khẩu Tìm kiếm]: Chỉ định mật khẩu đăng nhập tìm kiếm để truy cập vào máy chủ xác thực.
- [Gốc Tìm kiếm]: Chỉ định DN (Tên Phân biệt) là gốc tìm kiếm cho người dùng trên máy chủ xác thực.
- [Phạm vi Tìm kiếm]: Chỉ định phạm vi tìm kiếm để truy cập vào máy chủ xác thực.

#### Khi chọn máy chủ Kerberos (Chính/Phu)

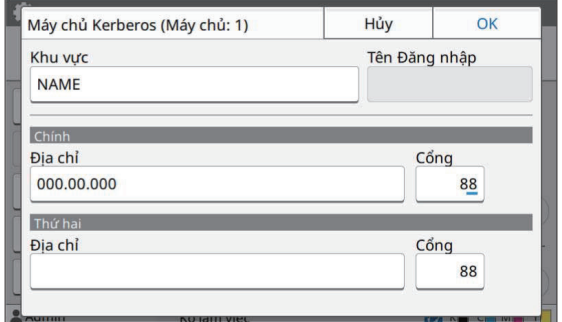

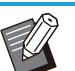

• Cấu hình các cài đặt sau đây:

- [Khu vực]: Chỉ định tên khu vực. Khu vực là khu vực mạng dùng để xác thực với máy chủ Kerberos.
- [Tên Đăng nhập]: Chỉ định tên miền hiển thị trên màn hình [Lựa chọn Đăng nhập] khi bạn đăng nhập vào máy chủ xác thực. Khi bạn để trống tên miền, tên khu vực sẽ hiển thị tại đây.
- [Địa chỉ]: Nhập địa chỉ IP (IPv4/IPv6) hoặc tên máy chủ.
- [Cổng]: Nhập số cổng bằng phím số.

### **Trang ta các mục cần thiết, hãy (Ang ta cham vào IOK1 trên màn hình IMáv) chạm vào [OK] trên màn hình [Máy chủ Xác thực].**

Khi quá trình xử lý hoàn tất, màn hình [Menu Admin] sẽ hiển thị.

**Màn hình [Đang xử lý] hiển thị trong khi xóa thông tin máy chủ. Không tắt máy bằng công tắc nguồn chính trong khi màn hình [Đang xử lý] hiển thị. Làm như vậy có thể khiến máy bị hỏng hóc.** •

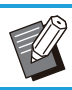

•

Bạn cũng có thể cấu hình chức năng này từ RISO Console. (Xem [tr.13\)](#page-14-0)

## **Sử dụng Liên kết Hệ thống Bên ngoài**

Bằng cách sử dụng [L.kết Hệ thống Bên ngoài], bạn có thể xác thực những người dùng có tài khoản trên máy chủ in bên ngoài (Phần mềm MPS) và quản lý hoặc tính phí các lệnh in và sao chép. Các mục cài đặt khác nhau tùy theo phương pháp liên kết của máy chủ in bên ngoài mà bạn sử dụng. Để biết thêm thông tin về từng mục cài đặt, hãy xem "[L.kết Hệ thống Bên ngoài](#page-19-0)" ([tr.18](#page-19-0)).

### **Quản lý và Xác thực Người dùng**

Khi sử dụng [L.kết Hệ thống Bên ngoài], bạn có thể thực hiện kiểm soát người dùng bằng máy chủ in bên ngoài. Bạn không thể xác thực người dùng không có tài khoản trên máy chủ in bên ngoài. Vì thông tin người dùng được máy chủ in bên ngoài quản lý tập trung, bạn không cần phải đăng ký thông tin người dùng trên máy.

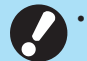

#### **Khi sử dụng [L.kết Hệ thống Bên ngoài], các cài đặt sau được lưu trên máy này sẽ bị xóa.** •

- Thông tin người dùng đã đăng ký cho [Cài đặt Người dùng] trong menu quản trị viên -
- Thư mục cá nhân và tài liệu lưu trữ của tất cả người dùng được lưu trong các thư mục cá nhân -
- Các nhóm đã đăng ký trong [Cài đặt Nhóm] ở menu quản trị viên -
- Tất cả cài đặt [Thêm vào Mục yêu thích] và [Lưu làm Mặc định] của người dùng -

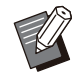

Bạn có thể sao lưu thông tin người dùng trước khi cấu hình [L.kết Hệ thống Bên ngoài]. • Để sao lưu thông tin người dùng, hãy tải tệp CSV có chức năng [Đọc/Ghi thông tin người dùng] trong menu quản trị viên của RISO Console xuống máy tính của bạn.

## **Chức năng bị Hạn chế khi Sử dụng Liên kết Hệ thống Bên ngoài**

Máy sẽ không quản lý người dùng, ngoại trừ quản trị viên. Do đó, việc sử dụng một số chức năng bị hạn chế.

### **Chế độ Sao chép và Chế độ Lưu trữ**

- Những người dùng không phải quản trị viên không thể sử dụng tùy chọn [Thêm vào Mục yêu thích]. Màn hình [Mục yêu thích] hiển thị các chức năng mà quản trị viên đã cấu hình.
- Bạn không thể sử dụng thư mục cá nhân ở chế độ Lưu trữ. •
- Những người dùng không phải quản trị viên không thể đăng ký cài đặt hiện tại làm mặc định hoặc đưa cài đặt về cài đặt ban đầu.

### **T.tin Ng.dùng**

- Những người dùng không phải quản trị viên không thể thay đổi mật khẩu đăng nhập. •
- Bạn không thể chọn phương pháp đăng nhập bằng cài đặt [Phương pháp Đăng nhập]. Trong trường hợp này, [Thẻ IC & Tên Người dùng] được áp dụng.

**4**

45

### **Cài đặt Quản trị viên**

- Vì người dùng được quản lý trên máy chủ in bên ngoài nên máy này không quản lý hoặc đăng ký người dùng. Vì vậy, [Cài đặt Người dùng], [Cài đặt Nhóm] và [D.sách Số lượng Người dùng] không khả dụng.
- Nếu đặt [Phương pháp Đăng nhập] thành [OFF], bạn sẽ không thể thực hiện hoạt động xác thực người dùng và không dùng được chức năng in các lệnh cũng như tính phí các lệnh sao chép. Luôn đặt [Cài đặt Đăng nhập] thành [ON].

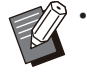

[Cài đặt lệnh đang chờ] không khả dụng vì cài đặt này xung đột với chức năng lưu giữ của máy chủ in bên ngoài.

### **Khởi chạy Trình duyệt**

Tùy theo phương pháp liên kết của máy chủ in bên ngoài mà bạn sử dụng, máy chủ in bên ngoài cũng có thể được kết nối bằng trình duyệt tích hợp vào máy.

Sử dụng các phím chức năng trên bảng vận hành để chạy trình duyệt. Để làm như vậy, bạn cần chỉ định phím chức năng muốn dùng để chạy trước trình duyệt. Chỉ định [Trình duyệt] cho một trong những phím chức năng trên [Mục nhập Phím Chức năng].

## **Cấu hình Lịch biểu Nguồn**

Chức năng này cho phép bạn tự động bật và tắt nguồn cho máy này vào thời gian đã chỉ định. Bạn có thể đăng ký tối đa 10 nhóm kết hợp gồm thời gian bắt đầu hoặc kết thúc và ngày trong tuần.

#### **[OFF], [ON]**

Đặt thành [ON] để cấu hình lịch biểu nguồn. **[Bắt đầu], [Cuối]**

Chỉ định khởi động hay dừng máy này bằng lịch biểu nguồn.

#### **Thời gian**

Chỉ định thời gian bắt đầu và thời gian kết thúc. Nhập 00 - 23 cho giờ và 00 - 59 cho phút.

#### **[Ngày Áp dụng]**

Chọn ngày trong tuần bạn muốn áp dụng lịch biểu nguồn dựa trên thời gian bắt đầu hoặc kết thúc.

- **Các lệnh in không được chấp nhận trong khi tắt nguồn bằng phím [Nguồn] trên bảng vận hành.** •
	- **Nếu nguồn chính cho máy này bị tắt do cố ý hoặc do mất điện thì chức năng lịch biểu nguồn không hoạt động được bằng cách bật công tắc nguồn chính. Luôn bật nguồn bằng cách nhấn phím [Nguồn] trên bảng vận hành. Chức năng lịch biểu nguồn hoạt động sau khi bật nguồn.**
	- **Cài đặt lịch biểu nguồn được duy trì ngay cả khi bạn đã tắt nguồn chính.**
- Các lệnh đang chờ được lưu cho tới lần bật nguồn tiếp theo kể cả khi đã tắt nguồn bằng phím [Nguồn] trên bảng vận hành. •
- Lượng điện năng máy này sử dụng khi tắt nguồn bằng chức năng lịch biểu nguồn bằng với lượng điện năng máy sử dụng khi ở chế độ chờ.

**Chọn [Hệ thống] - [Lịch biểu Nguồn] trên màn hình [Menu Admin].** 1

## **Chạm vào [ON].** 2

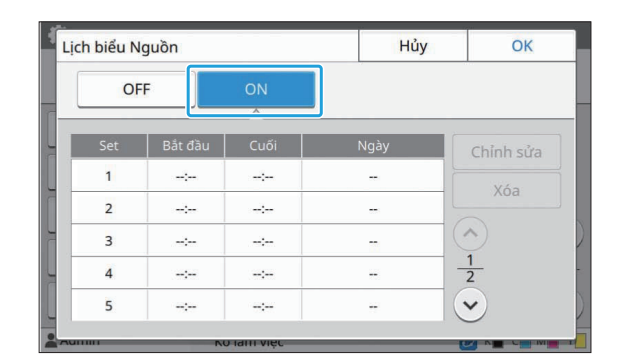

### **Chọn tập tài liệu để lưu cài đặt rồi** cham vào [Chỉnh sửa].

## **Đặt số lần [Bắt đầu] và [Cuối].** 4

Bạn có thể đặt thời gian bằng cách chọn các hộp kiểm tương ứng.

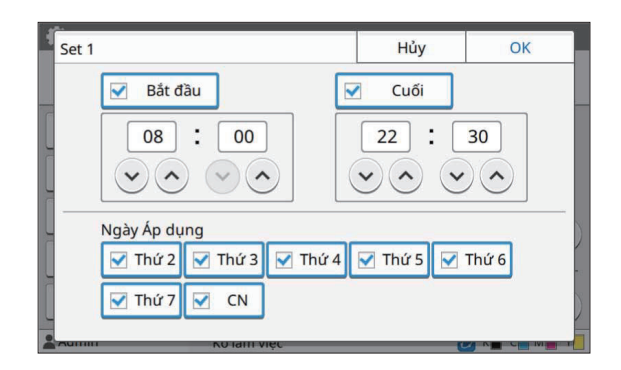

### $5$  Chọn ngày sẽ áp dụng.

Bạn có thể đặt thời gian giống nhau cho các ngày khác nhau trong tuần.

### Chạm vào [OK].

**4**

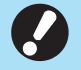

**Nếu bạn đặt [Lịch biểu Nguồn] thành** • **[ON], màn hình [Xác nhận] sẽ xuất hiện trên bảng vận hành sớm hơn 1 phút trước thời gian kết thúc đã đặt.**

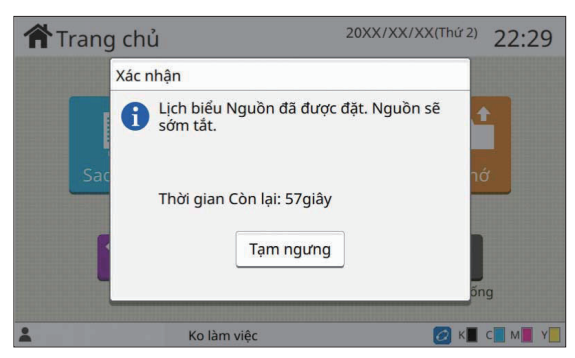

Nếu bạn không muốn máy tắt, hãy chạm vào [Tam ngưng].

- **Nếu bạn không chạm vào [Tạm ngưng] trong phút cuối cùng trước thời gian kết thúc đã đặt, máy sẽ bắt đầu quá trình tắt nguồn.**
	- **Nếu bạn chạm vào [Tạm ngưng], hãy đóng màn hình [Xác nhận] để tạm ngưng quá trình tắt nguồn. Màn hình [Xác nhận] sẽ hiển thị lại sau 1 phút.**
- Trong các trường hợp sau, bạn không thể tắt máy này bằng chức năng lịch biểu nguồn:
	- Khi xảy ra kẹt giấy, có cuộc gọi dịch vụ, có lỗi thiết bị, lỗi liên quan đến tập tài liệu hoặc lỗi cảnh báo (ngoại trừ lỗi thiếu giấy)
	- Khi máy đang được sử dụng ở thời gian đã đặt
- Bạn cũng có thể cấu hình chức năng này từ RISO Console. (Xem [tr.13](#page-14-0))

## **Cài đặt Mực Không phải của RISO (Chỉ trên Bảng Vận hành)**

Sử dụng cài đặt này để cho phép sử dụng mực không phải của RISO cho từng màu.

#### **[OFF], [ON]**

•

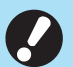

#### **Các sự cố sau có thể xuất hiện khi sử dụng mực không phải của RISO.**

- Bản in bị mờ hoặc tông màu thay đổi do khác biệt ở hiệu suất mực
- Bản in bị mờ hoặc hỏng hóc đầu in phun (yêu cầu thay mới) do phản ứng hóa học giữa mực và các bộ phận tiếp xúc trực tiếp với mực (đầu in phun, đường dẫn mực, v.v.)
- Rò rỉ mực (yêu cầu thay đường dẫn mực) gây ra bởi khí xâm nhập vào đường dẫn mực do phản ứng hóa học giữa mực và đường dẫn mực (ống dẫn, v.v.)
- **Các vấn đề trục trặc và giảm hiệu suất do sử dụng mực không phải của RISO không được bao gồm trong chế độ bảo hành của sản phẩm hay hợp đồng dịch vụ. Đầu in phun và đường dẫn mực là những bộ phận đắt tiền. Ngoài ra, sẽ mất nhiều thời gian để thay những bộ phận này.**
- **Tùy thuộc vào hộp mực, có thể bạn không sử dụng được hộp mực ngay cả khi đặt cài đặt này thành [ON].**

Chỉ sử dụng chức năng này sau khi đã hiểu rõ những rủi ro nêu trên liên quan đến việc sử dụng mực không phải của RISO.

#### **Chọn [Máy in] - [C.đặt Mực k/ phải của RISO] trên màn hình [Menu Admin].** 1

# **Chọn [ON] cho mực sẽ cho phép dùng rồi chạm vào [OK].** 2

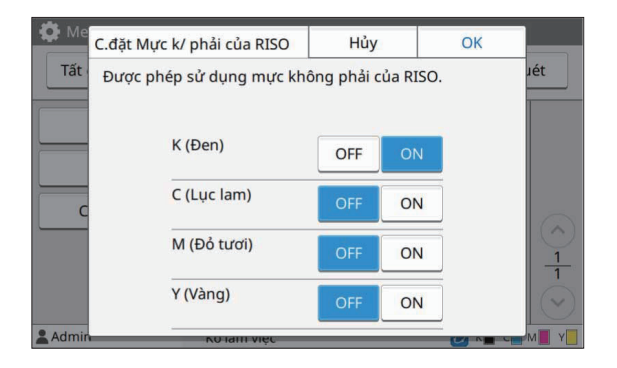

Đối với ComColor FT2430, tùy chọn [K • (Đen)] và [R (Đỏ)] hiển thị. Đối với ComColor black FT1430/FT1430R, chỉ tùy chọn [K (Đen)] hiển thị.

### **Đọc thông báo xác nhận rồi chạm** vào [Có].

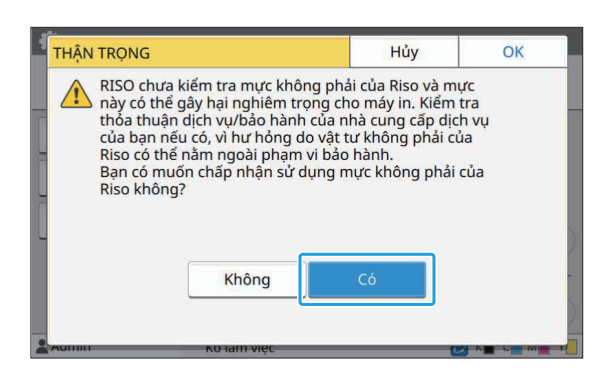

## **Cài đặt Mạng (IPv4)**

Cần phải có những cài đặt này để kết nối máy với môi trường mạng IPv4.

#### **[Tên Máy in]**

Nhập tên máy in dài không quá 16 ký tự. (Cài đặt ban đầu: RISO PRINTER)

#### **[LAN0], [LAN1]**

Cấu hình thông tin mạng cho hai mạng được kết nối với máy trạm LAN0 và máy trạm LAN1 ở phía sau của máy.

#### **[Máy chủ DHCP]**

Nếu bạn đang dùng máy này trong môi trường mạng có sử dụng máy chủ DHCP, hãy chọn [ON]. Máy chủ DHCP sẽ tự động gán địa chỉ IP cho từng máy khách trên mạng.

Nếu không dùng máy chủ DHCP, hãy chọn [OFF]. Nhập địa chỉ IP, mặt nạ mạng con và địa chỉ cổng. (Cài đặt ban đầu: OFF)

#### **[Địa chỉ IP], [Mặt nạ mạng con], [Địa chỉ Cổng]** Đặt các mục này nếu bạn đã chọn [OFF] cho [Máy chủ DHCP].

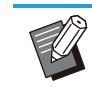

- Khi chỉ định địa chỉ IP theo cách thủ công, hãy chỉ định một địa chỉ IP khác cho LAN0 và LAN1.
- Bạn cũng có thể cấu hình chức năng này từ RISO Console. (Xem [tr.13\)](#page-14-0)

#### **Các mục sau chỉ hiển thị khi bạn cấu hình các mục đó từ RISO Console.** •

- [Tên Miên]
- [Tên máy chủ] -
- [Địa chỉ MAC] -
- [Nhận xét] -
- [Kết nối Bảng đ.khiển RISO] -
- [Link Speed/Duplex Mode] -

## **Cài đặt Mạng (IPv6)**

Phải có những cài đặt này để kết nối máy với môi trường mạng IPv6.

#### **[Tên Máy in]**

Nhập tên máy in dài không quá 16 ký tự. (Cài đặt ban đầu: RISO PRINTER)

#### **[LAN0], [LAN1]**

Cấu hình thông tin mạng cho hai mạng được kết nối với máy trạm LAN0 và máy trạm LAN1 ở phía sau của máy.

#### **[Phương thức Đặt Địa chỉ]**

Chọn từ tùy chọn [Thủ công], [Đ/c Ko trạng thái] và [Đ/c Có trạng thái].

Nếu bạn chọn [Thủ công], hãy nhập giá trị vào phần [Địa chỉ IP], [Độ dài Tiền tố] và [Địa chỉ Cổng].

(Cài đặt ban đầu: Thủ công)

**[Địa chỉ IP], [Độ dài Tiền tố], [Địa chỉ Cổng]**

Đặt các mục này nếu bạn đã chọn [Thủ công] cho [Phương thức Đặt Địa chỉ].

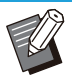

•

Khi chỉ định địa chỉ IP theo cách thủ công, hãy chỉ định một địa chỉ IP khác cho LAN0 và LAN1.

Bạn cũng có thể cấu hình chức năng này từ • RISO Console. (Xem [tr.13\)](#page-14-0)

**4**

49

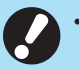

#### **Các mục sau chỉ hiển thị khi bạn cấu hình** • **các mục đó từ RISO Console.**

- [Tên Miên]
- [Tên máy chủ] -
- [Địa chỉ MAC] -
- [Nhận xét] -
- [Kết nối Bảng đ.khiển RISO] -
- [Link Speed/Duplex Mode] -

## <span id="page-51-0"></span>**Cài đặt Mạng (Chi tiết)**

Cấu hình chi tiết cho môi trường mạng. Các mục cài đặt khác nhau tùy theo môi trường mạng.

#### **[LAN0], [LAN1]**

Cấu hình thông tin chi tiết của mạng cho hai mạng được kết nối với máy trạm LAN0 và máy trạm

LAN1 ở phía sau của máy.

#### **[Proxy]**

Đặt mục này để sử dụng máy chủ proxy. **[DNS (IPv4)], [DNS (IPv6)]**

Chuyển đổi tên miền thành địa chỉ IP bằng máy chủ DNS.

Đặt mục này theo phiên bản giao thức Internet của bạn.

#### **[WINS]**

Chuyển đổi tên PC thành địa chỉ IP bằng máy chủ WINS.

#### **[Khác]**

Chọn phương thức kết nối với RISO Console.

#### **Chọn [Hệ thống] - [Cài đặt Mạng (Chi tiết)] trên màn hình [Menu Admin].** 1

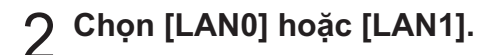

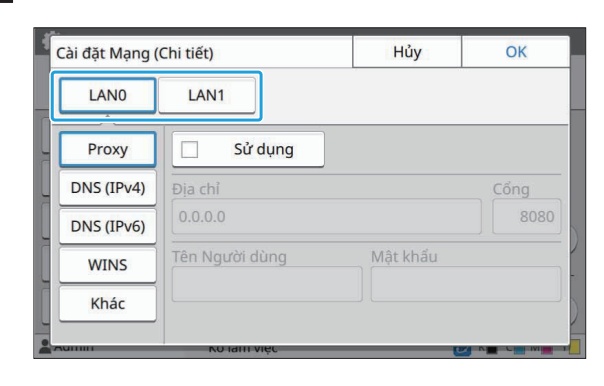

# **Chọn [Proxy] rồi chọn hộp kiểm [Sử dụng].** 3

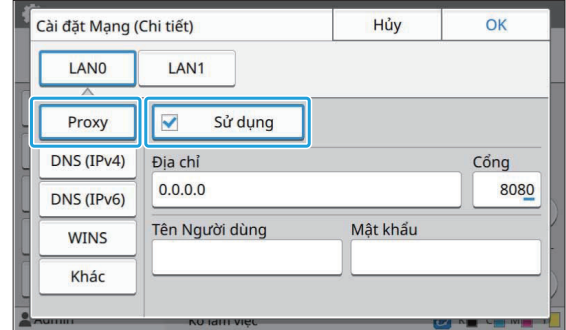

Nếu chọn [Sử dụng], bạn có thể nhập giá • trị vào các hộp văn bản [Địa chỉ], [Cổng], [Tên Người dùng] và [Mật khẩu]. Khi bạn chạm vào hộp văn bản bất kỳ không phải [Cổng], màn hình nhập dữ liệu sẽ xuất hiện. Sau khi nhập giá trị, hãy chạm vào [OK].

Nhập giá trị vào [Cổng] bằng các phím số.

# **Chọn [DNS (IPv4)] hoặc [DNS (IPv6)] và cấu hình cài đặt.** 4

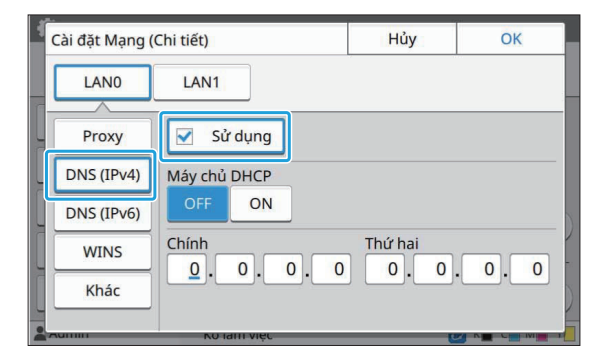

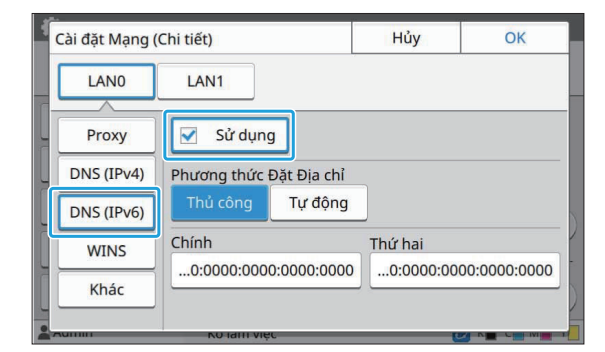

Nếu chọn [Sử dụng], bạn có thể đặt [Máy • chủ DHCP] hoặc [Phương thức Đặt Địa chỉ].

- Nếu chọn [OFF] cho [Máy chủ DHCP] hoặc [Thủ công] cho [Phương thức Đặt Địa chỉ], bạn có thể nhập giá trị vào các trường [Chính] và [Thứ hai].
- Đối với IPv4, hãy sử dụng các phím số để nhập địa chỉ.

Đối với IPv6, hãy chạm vào [Chính] hoặc [Thứ hai] để hiển thị màn hình nhập địa chỉ.

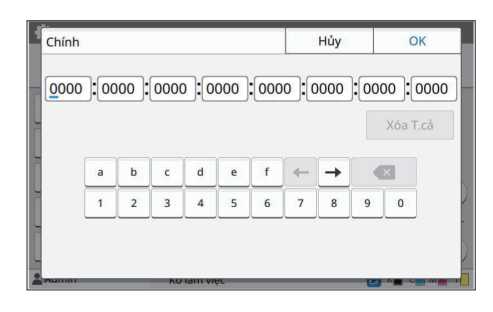

Sau khi nhập địa chỉ, hãy chạm vào [OK].

## $5$  Chọn [WINS] và cấu hình cài đặt.

Nếu chọn hộp kiểm [Sử dụng], bạn có thể • nhập giá trị vào các trường [Chính] và [Thứ hai].

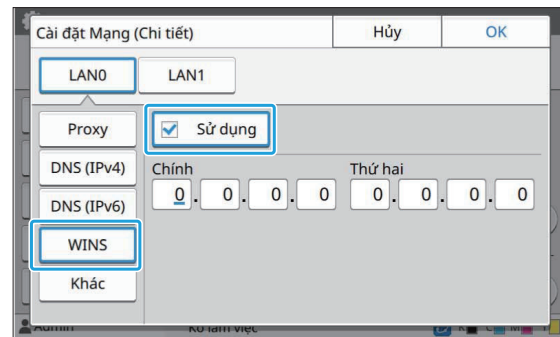

## **Chọn [Khác] và cấu hình từng mục.** 6

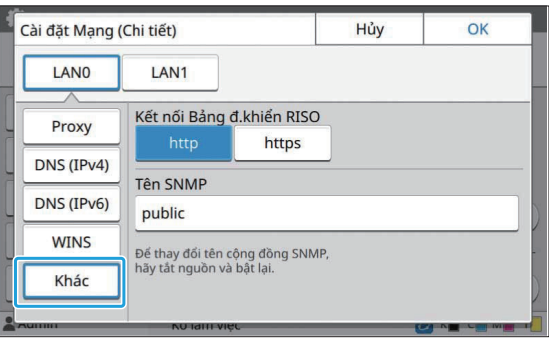

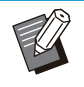

\*

• Khi kết nối RISO Console với https<sup>\*</sup>, hãy chỉ định chế độ truyền tải mạng cho [Link Speed/Duplex Mode] trên RISO Console. (chỉ RISO Console)

- Giao thức https là http có chức năng mã hóa.
- Nếu bạn không thay đổi giá trị mặc định cho [Tên SNMP] thì tên cộng đồng cho giao tiếp SNMP sẽ là "public".
- Bạn có thể sử dụng ký tự chữ và số (chữ thường/chữ hoa) cũng như các ký tự sau trong hộp văn bản cho tên cộng đồng SNMP.
	- ,  $. /$  : ; @ [ \ ] ^ \_

### **Sau khi đặt các mục cần thiết, hãy chạm vào [OK].** 7

Màn hình [Menu Admin] sẽ hiển thị.

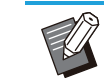

Bạn cũng có thể cấu hình chức năng này từ • RISO Console. (Xem [tr.13\)](#page-14-0)

51

## **Giới hạn Địa chỉ IP (IPv4 hoặc IPv6)**

Bạn có thể đăng ký tối đa 12 mặt nạ mạng con và địa chỉ IP có thể truy cập máy này, lần lượt cho LAN0 và LAN1.

#### **[LAN0], [LAN1]**

Cấu hình giới hạn truy cập cho một trong hai mạng được kết nối với đầu LAN0 và đầu LAN1 ở phía sau của máy.

#### **[OFF], [ON]**

Dùng chức năng này để hạn chế số lượng máy tính có thể truy cập máy này. Nếu đặt tùy chọn này thành [ON], bạn có thể chỉ định các địa chỉ có thể truy cập vào máy này.

#### **[Địa chỉ IP]**

**[Mặt nạ mạng con] (khi dùng IPv4) [Độ dài Tiền tố] (khi dùng IPv6)**

**Chọn [Hệ thống] - [Giới hạn Địa chỉ IP (IPv4)] hoặc [Giới hạn Địa chỉ IP (IPv6)] trên màn hình [Menu Admin].** 1

## **Chọn [LAN0] hoặc [LAN1].** 2

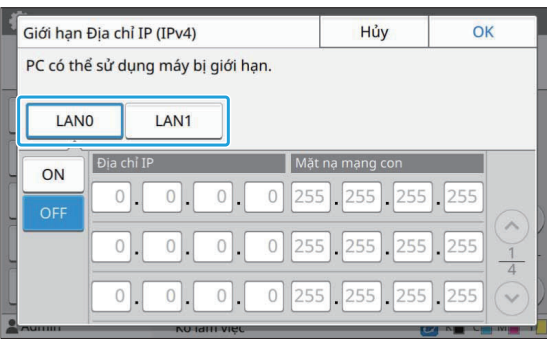

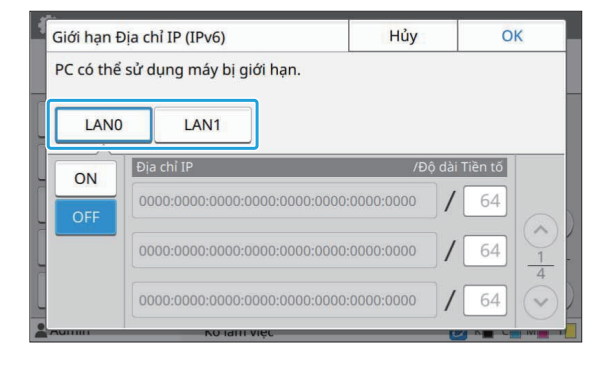

**Chọn [ON] và cấu hình cài đặt.** 3

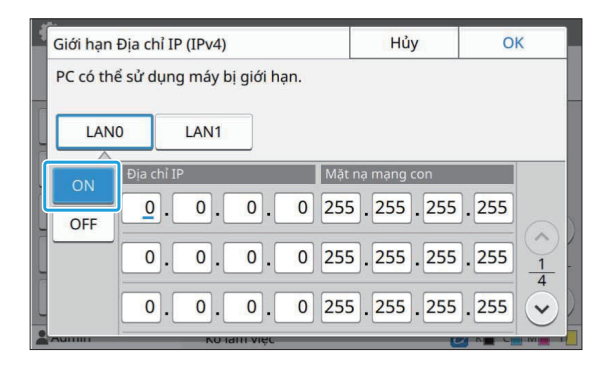

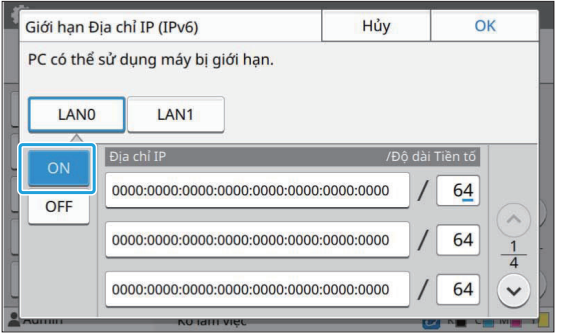

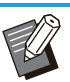

Để cấp quyền truy cập vào máy tính cụ • thể:

Nhập mặt nạ mạng con 255.255.255.255 cho địa chỉ IP của máy tính.

Để cấp quyền truy cập cho nhiều máy tính • với cùng một mạng con:

Nhập mặt nạ mạng con 255.255.255.0 cho địa chỉ IP của từng máy tính. Ví dụ: Khi bạn đặt địa chỉ IP thành "192.0.2.100", các máy tính có địa chỉ IP trong phạm vi từ "192.0.2.1" đến "192.0.2.254" có thể truy cập vào máy. Các máy tính có địa chỉ IP nằm ngoài phạm vi này sẽ không thể truy cập vào máy.

## **Chạm vào [OK].** 4

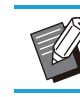

Bạn cũng có thể cấu hình chức năng này từ • RISO Console. (Xem [tr.13\)](#page-14-0)

## **Cài đặt IPsec**

Nếu bạn đang dùng máy trong môi trường mạng sử dụng mã hóa IPsec, bạn có thể tăng cường mức độ bảo mật của máy bằng cài đặt IPsec. Với chức năng này, bạn có thể ngăn chặn rò rỉ dữ liệu in, tài liệu lưu trữ và tài liệu đã quét cũng như tình trạng can thiệp trái phép bằng cài đặt quản trị viên.

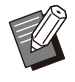

Trong phần [Cài đặt IPsec], [Chính sách Bảo • mật], các cài đặt khác nhau tùy theo môi trường mạng của bạn.

#### **[LAN0], [LAN1]**

Cấu hình IPsec cho một trong hai mạng được kết nối với đầu LAN0 và đầu LAN1 ở phía sau của máy.

#### **[OFF], [ON]**

Chọn có hoặc không áp dụng mã hóa IPsec. Nếu chọn [ON], bạn có thể đặt các chính sách bảo mật.

#### **[Chính sách Bảo mật]**

#### **[Thêm], [Chỉnh sửa], [Xóa], [Ưu tiên]**

Bạn có thể đăng ký tối đa 10 chính sách bảo mật, từng chính sách cho LAN0 và LAN1.

Bạn có thể chỉnh sửa hoặc xóa các chính sách bảo mật đã đăng ký. Bạn cũng có thể thay đổi mức ưu tiên.

### **Chọn [Hệ thống] - [Cài đặt IPsec] trên màn hình [Menu Admin].** 1

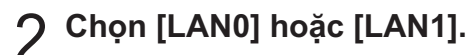

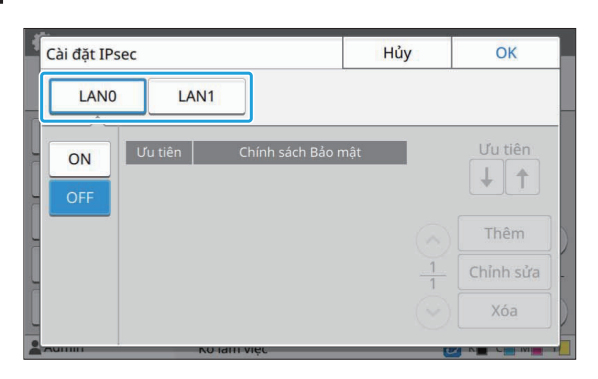

## **3** Chọn [ON].

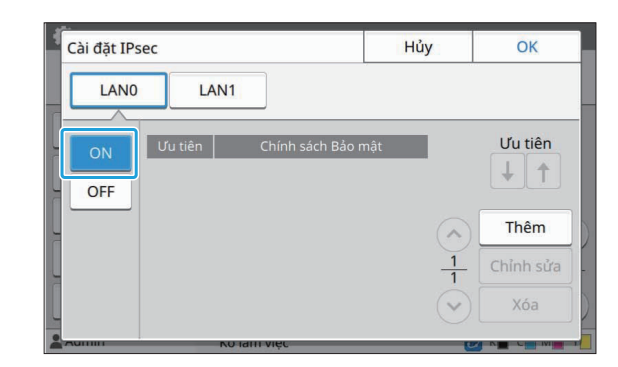

### **Chạm vào [Thêm].** 4

Khi màn hình [Chính sách Bảo mật] hiển thị, hãy chạm vào [ON].

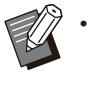

Bạn có thể đăng ký tối đa 10 chính sách bảo mật, từng chính sách cho LAN0 và LAN1.

Bạn cũng có thể dùng  $\left[\bigstar\right]$  và  $\left[\uparrow\right]$  để chuyển đổi mức ưu tiên.

- Để thay đổi hoặc xóa cài đặt của chính sách bảo mật đã đăng ký, hãy chọn cài đặt rồi chạm vào [Chỉnh sửa] hoặc [Xóa].
- Nhấn [OK] nếu bạn không thêm, xóa hoặc thay đổi cài đặt của chính sách bảo mật.
- **Cấu hình cài đặt trên màn hình [Cơ bản].** 5

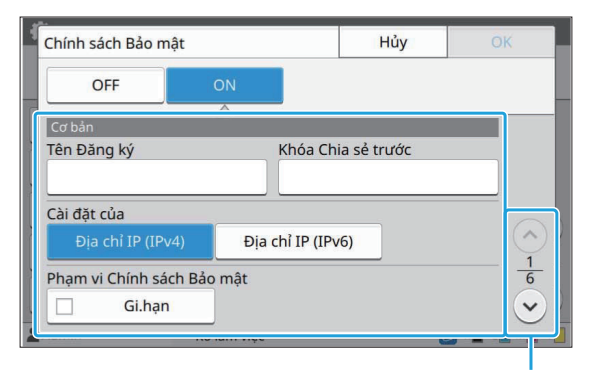

Chuyển đổi các trang màn hình cài đặt

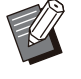

Các mục cài đặt khác nhau tùy theo môi • trường mạng. Cuộn qua bằng cách dùng [  $\Diamond$ ] và  $\Diamond$ ] rồi cấu hình từng cài đặt.

Chạm vào [Tên Đăng ký] để hiển thị màn • hình [Tên Đăng ký]. Sau khi nhập tên chính sách bảo mật, hãy chạm vào [OK].

- Chạm vào [Khóa Chia sẻ trước] để hiển thị màn hình [Khóa Chia sẻ trước]. Chạm vào [Tiếp theo] sau khi nhập khóa chia sẻ trước. Màn hình [Khóa Chia sẻ trước (xác nhận)] sẽ xuất hiện. Sau khi nhập lại khóa chia sẻ trước, hãy chạm vào [OK].
- Tên của chính sách bảo mật và khóa chia sẻ trước không được dài quá 32 ký tự chữ và số.
- Nếu bạn nhập tên chính sách bảo mật đã đăng ký, màn hình [Xác nhận] sẽ hiển thị. Làm theo hướng dẫn trong thông báo khi nhập lại tên chính sách bảo mật.
- Để giới hạn phạm vi áp dụng cho các chính sách bảo mật, hãy chọn hộp kiểm [Gi.hạn] trong [Phạm vi Chính sách Bảo mật], hãy chạm vào  $\lceil \heartsuit \rceil$  rồi nhập các địa chỉ vào phần [Áp dụng cho].

# $\bf{6}$  Chạm vào [☉] đề hiên thị màn hình<br>[IKE] và cấu hình các cài đặt.

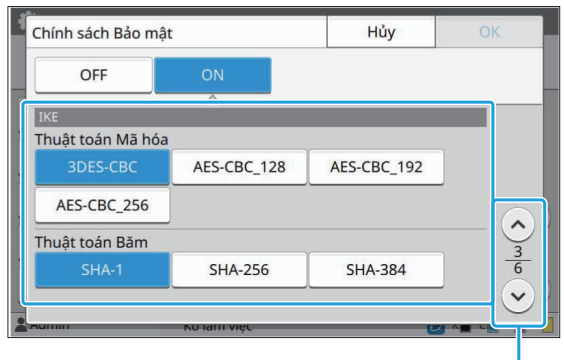

Chuyển đổi các trang màn hình cài đặt

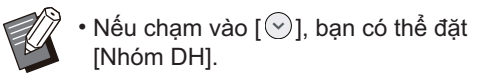

#### **Chạm vào [ ] để hiển thị màn hình [Cài đặt Liên lạc] và cấu hình các cài đặt.** 7

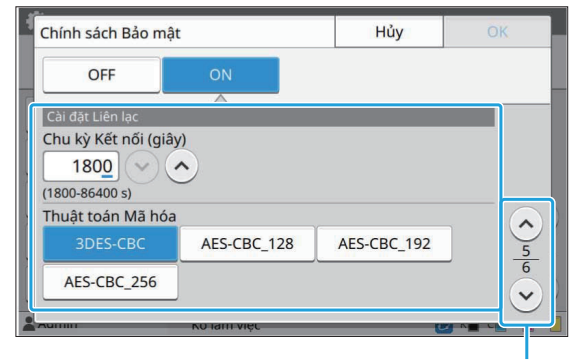

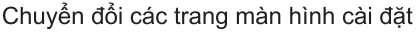

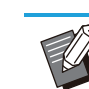

 $\boldsymbol{\cdot}$  Nếu chạm vào [ $\vee$ ], bạn có thể đặt [Thuật toán Băm].

## $\beta$  Chạm vào [OK].

Chi tiết về cài đặt chính sách bảo mật được đặt và màn hình [Cài đặt IPsec] sẽ hiển thị.

## **Chạm vào [OK].**

Màn hình [Menu Admin] sẽ hiển thị.

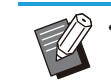

Bạn cũng có thể cấu hình chức năng này từ • RISO Console. (Xem [tr.13\)](#page-14-0)

## **Thư mục Dữ liệu Quét**

Đăng ký máy tính trên mạng làm đích lưu trữ dữ liệu đã quét. Các đích lưu trữ đã đăng ký ở đây sẽ khả dụng cho tất cả người dùng ở dạng đích lưu trữ chung.

Nhớ chọn hộp kiểm [Sử dụng] cho [WINS]. (Xem [tr.50](#page-51-0))

#### **[Tạo], [Chỉnh sửa], [Xóa]**

Đăng ký, chỉnh sửa hoặc xóa đích. Chạm vào [Tạo] để bắt đầu đặt thông tin chi tiết về

#### đích lưu trữ.

#### **[Tên Hiển thị]**

Nhập tên cho đích lưu trữ. Tên phải có từ 1 đến 10 ký tự.

#### **[Giao thức Truyền]**

Chọn từ tùy chọn [FTP], [SMB] và [SMB (UNC)].

- FTP nghĩa là Giao thức Truyền Tệp dùng để truyền dữ liệu đã quét sang máy chủ FTP.
- SMB nghĩa là Khối Tin nhắn trên Máy chủ dùng để truyền dữ liệu đã quét sang thư mục dùng chung trên máy tính.
- UNC dành cho SMB (UNC) nghĩa là Quy ước Đặt tên Phổ biến và được chỉ định là \\(Địa chỉ IP hoặc tên máy tính)\(Tên thư mục dùng chung)\ (Tên thư mục con).

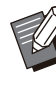

Tùy chọn [T.động t.kiếm] sẽ xuất hiện khi bạn • chọn [SMB] hoặc [SMB (UNC)]. Sử dụng cài đặt này để tự động truy xuất đích lưu trữ cho [SMB] hoặc [SMB (UNC)].

#### **Chi tiết về Đích**

- **[URL hoặc Địa chỉ IP Máy chủ Lưu trữ]** •
- **[Thư mục Lưu trữ]** •
- **[Tên Thư mục Chia sẻ]** •
- **[Đích]** •
- **[Tên Đăng nhập Máy chủ]** •
- **[Mật khẩu Đ.nhập Máy chủ]** •

Các mục cài đặt có thể thay đổi tùy theo cài đặt giao thức truyền.

Trong phần [Tên Thư mục Chia sẻ], hãy nhập tên thư mục dùng chung.

Khi bạn đang sử dụng máy tính trong một môi trường miền hoặc môi trường Active Directory, hãy chỉ định "(Tên miền)\(Tên đăng nhập)" cho [Tên Đăng nhập Máy chủ].

Nhập mật khẩu dài không quá 16 ký tự vào trường [Mật khẩu Đ.nhập Máy chủ]. Đối với các mục khác, bạn có thể sử dụng tối đa 256 ký tự.

#### **[Chỉ mục]**

Chỉ định chỉ mục cho tên hiển thị đã đăng ký với đích lưu trữ.

#### **[K. tra Giao tiếp]**

Bạn có thể kiểm tra xem cài đặt của đích lưu trữ dữ liệu quét đã được đăng ký chính xác hay chưa.

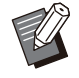

Nhập các ký tự 1 byte vào [Thư mục Lưu trữ], • [Tên Thư mục Chia sẻ], và [Đích]. Nếu sử dụng các ký tự 2 byte, có thể sẽ xảy ra lỗi.

## **Chuẩn bị Trước**

Dưới đây là ví dụ minh họa khi lưu dữ liệu đã quét vào thư mục dùng chung qua SMB.

Để lưu dữ liệu đã quét, trước tiên, bạn phải tạo thư mục dùng chung trên máy tính trong mạng.

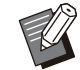

Đăng nhập với tư cách người dùng có quyền • quản trị viên.

**Tạo thư mục ở vị trí mong muốn trên máy tính trong mạng.** 1

**Nhấp chuột phải vào thư mục đó rồi nhấp vào [Thuộc tính].** 2

# **Nhấp vào [Chia sẻ Chuyên sâu] trên tab [Chia sẻ].** 3

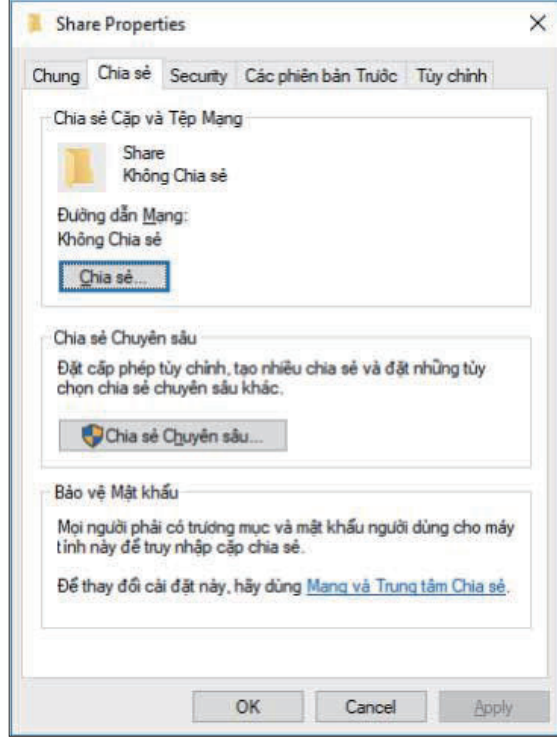

# **Chọn hộp kiểm [Chia sẻ cặp này] rồi nhập [Tên chia sẻ:].** 4

Bạn phải nhập tên chia sẻ này cho các bước tiếp theo.

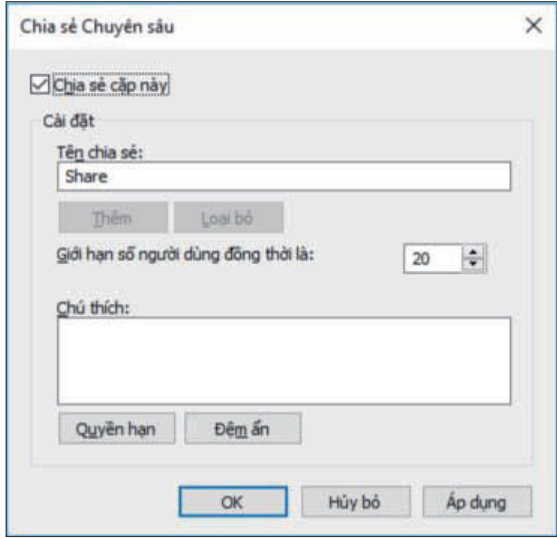

**Nhấp vào [Quyền hạn] rồi nhấp vào [Thêm].** 5

55

### **Để chọn tên đăng nhập của người** 6 **dùng, hãy thực hiện một trong hai thao tác sau.**

Nhấp vào [Advanced] rồi truy xuất tên đăng nhập của người dùng.

Nhập tên đăng nhập của người dùng vào phần [Enter the object names to select] rồi nhấp vào [Check Names].

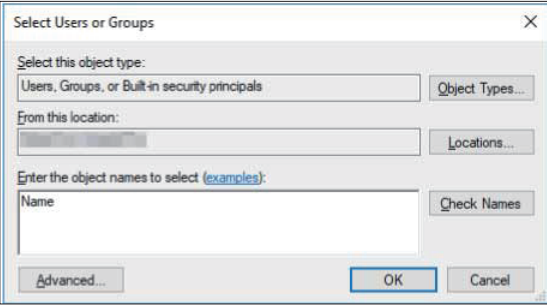

**Nhấp vào [OK].** 7

**Nhấp vào tên đăng nhập của người** 8 **dùng mà bạn đã chọn rồi chọn hộp kiểm [Allow] trong phần [Toàn Quyền].**

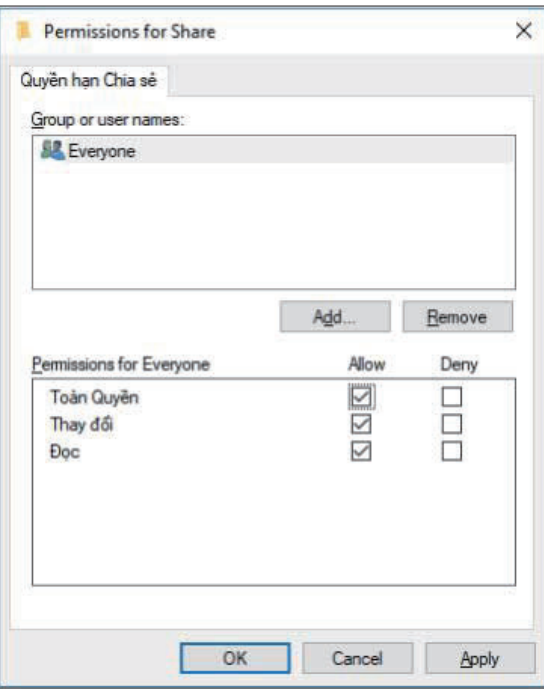

**Nhấp vào [OK].** 9

## **Chỉ định Đích Lưu trữ Dữ liệu Đã quét**

**Chọn [Máy quét] - [Thư mục Dữ liệu Quét] trên màn hình [Menu Admin].** 1

**Chạm vào [Tạo].** 2

Màn hình [Thêm] sẽ hiển thị.

### **Cấu hình các cài đặt.** 3

Khi bạn chọn [FTP] cho [Giao thức Truyền]

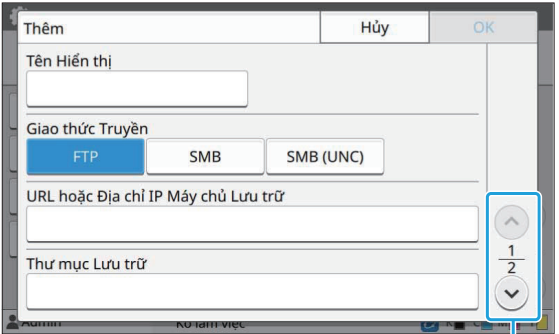

Chuyển đổi các trang màn hình cài đặt

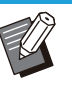

- Trong [Thư mục Lưu trữ], nhập tên thư mục của đích lưu trữ mà bạn đã đặt trong máy chủ FTP.
- Trong [Tên Đăng nhập Máy chủ], nhập tên người dùng bạn đang sử dụng trên máy tính.
- Trong [Mật khẩu Đ.nhập Máy chủ], nhập mật khẩu bạn sử dụng cho tên người dùng ở trên.

Khi bạn chọn [SMB] cho [Giao thức Truyền]

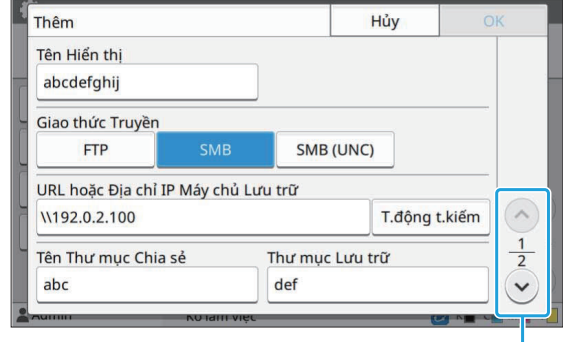

Chuyển đổi các trang màn hình cài đặt

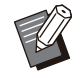

Chỉ định [URL hoặc Địa chỉ IP Máy chủ • Lưu trữ], [Tên Thư mục Chia sẻ] (tên thư mục dùng chung) và [Thư mục Lưu trữ] (tên thư mục phụ).

- Trong [Tên Đăng nhập Máy chủ], nhập tên người dùng bạn đang sử dụng trên máy tính.
- Trong [Mật khẩu Đ.nhập Máy chủ], nhập mật khẩu bạn sử dụng cho tên người dùng ở trên.

Khi bạn chọn [SMB (UNC)] cho [Giao thức Truyền]

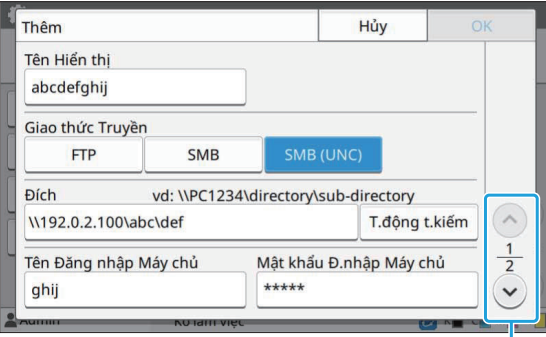

Chuyển đổi các trang màn hình cài đặt

- Trong phần [Đích], chỉ định \\(Địa chỉ IP hoặc tên máy tính)\(Tên thư mục chia sẻ)\ (Tên thư mục con).
	- Trong [Tên Đăng nhập Máy chủ], nhập tên người dùng bạn đang sử dụng trên máy tính.
	- Trong [Mật khẩu Đ.nhập Máy chủ], nhập mật khẩu bạn sử dụng cho tên người dùng ở trên.

### **4 Chạm vào [K. tra Giao tiếp] để kiểm<br>Hoa tra xem cài đặt đã được đăng ký tra xem cài đặt đã được đăng ký đúng cách hay chưa.**

Màn hình xử lý hiển thị. Màn hình [Xác nhận] xuất hiện khi quá trình kiểm tra giao tiếp hoàn thành.

# **Đọc thông báo trên màn hình [Xác nhận] rồi chạm vào [Đóng].** 5

Màn hình [Thêm] sẽ hiển thị.

**Nếu không giao tiếp được, hãy kiểm** • **tra máy chủ đích lưu trữ và môi trường mạng. Nếu bạn không thể giải quyết được sự cố, hãy kiểm tra lại cài đặt ở bước 3.**

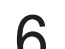

### Chạm vào [OK].

Màn hình sẽ quay trở lại màn hình [Thư mục Dữ liệu Quét].

Bạn cũng có thể cấu hình chức năng này từ RISO Console. (Xem [tr.13\)](#page-14-0) •

## **Mã hóa dữ liệu HDD**

Mã hóa dữ liệu được lưu vào đĩa cứng của máy này, chẳng hạn như dữ liệu lệnh và dữ liệu tài liệu.

**[OFF], [ON] (Cài đặt ban đầu: [OFF])**

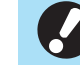

**Bạn không thể hủy mã hóa/giải mã dữ liệu** • **HDD giữa chừng.**

- **Bạn không thể sử dụng máy trong khi mã hóa/giải mã dữ liệu HDD.** •
- **Có thể mất nhiều thời gian để mã hóa/giải mã dữ liệu HDD.**
- **Đừng tắt nguồn của máy khi đang mã hóa/giải mã dữ liệu HDD.**
- **Khi đặt chức năng mã hóa dữ liệu HDD thành [ON], bạn không thể lưu dữ liệu lệnh vào ổ USB flash.**

Để mã hóa dữ liệu trong đĩa cứng trên máy này, hãy chọn [ON] rồi chạm vào [OK]. Khi màn hình xác nhận hiển thị, hãy đọc thông báo xác nhận rồi chạm vào [OK] lần nữa.

Tất cả dữ liệu lệnh sẽ bị xóa khi dữ liệu HDD được mã hóa hoặc giải mã. Bạn không thể khôi phục dữ liệu sau khi đã xóa.

Khi dữ liệu mà bạn không thể sao lưu có trong dữ liệu đang bị xóa, một màn hình cảnh báo sẽ hiển thị.

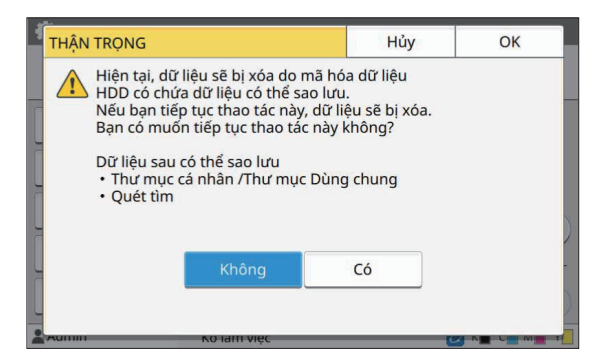

**4**

### **Khi không sao lưu dữ liệu**

Chọn [Có] rồi chạm vào [OK]. Một màn hình cảnh báo hiển thị lại.

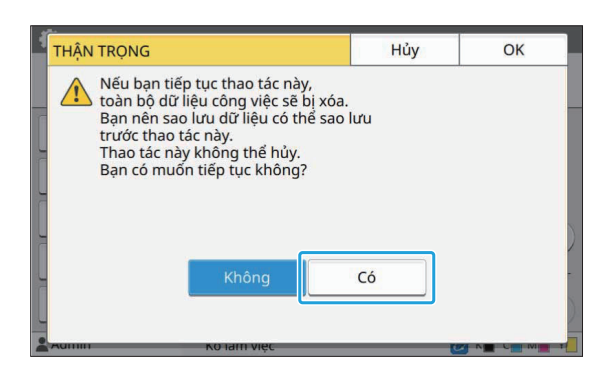

Khi bạn đọc thông báo xác nhận, hãy chọn [Có] rồi chạm vào [OK], quá trình sẽ bắt đầu.

### **Khi sao lưu dữ liệu**

Chạm vào [Hủy] hoặc chọn [Không] rồi chạm vào [OK]. Màn hình quay trở lại màn hình mã hóa dữ liệu HDD.

Hãy quay lại màn hình [Trang chủ] rồi sao lưu dữ liệu.

Bạn có thể sao lưu dữ liệu sau:

Dữ liệu lệnh lưu trữ (Cá nhân/Dùng chung) • Bạn có thể sao chép và lưu dữ liệu vào ổ USB flash để sao lưu.

Để biết thêm thông tin, hãy xem phần "Bộ nhớ" trong "Hướng dẫn Sử dụng".

Dữ liệu lệnh quét được lưu vào ổ cứng của máy • này

Bạn có thể tải dữ liệu xuống máy tính để sao lưu.

Để biết thêm thông tin, hãy xem phần "RISO Console" trong "Hướng dẫn Sử dụng".

Khi sao lưu dữ liệu xong, hãy quay lại màn hình mã hóa dữ liệu HDD và thực hiện lại thao tác này.

> Ngay cả khi sao lưu dữ liệu xong, một màn • hình cảnh báo vẫn hiển thị nếu dữ liệu đã sao lưu vẫn còn trong đĩa cứng của máy này.

## **Cài đặt nhận d.liệu c.việc**

Chọn tùy chọn này để lấy bản sao hoặc quét dữ liệu lệnh và hồ sơ của các lệnh này qua FTP. Các lệnh mà dữ liệu sao chép và quét được ghi sẽ như sau.

- Lệnh Sao chép •
- Lệnh Quét •
- Lệnh Lưu trữ (Lưu) (Chỉ khi dùng máy quét) •
- Lệnh USB (Tải) •
- Lệnh USB (Lưu) •

Định dạng của dữ liệu thu thập được như sau.

- Sao chép và Lưu trữ (Lưu): Tệp RINC
- USB (Tải): Tệp RINC, tệp PDF (Đối với bản in PDF trực tiếp)
- Quét và USB (Lưu): Dữ liệu được tạo bằng cách quét (PDF, TIFF, JPEG, PDF/A)

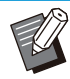

Chức năng này được kích hoạt trong những • trường hợp sau.

- Khi [FTP] trong [Giao thức Hiệu quả] được đặt thành [ON].
- Khi [Mã hóa dữ liệu HDD] được đặt thành [OFF].
- Đối với các lệnh có nhiều bản sao, chỉ bản sao đầu tiên mới được lưu.

#### **[Nhận dữ liệu công việc qua FTP] [OFF], [ON] (Cài đặt ban đầu: [OFF])**

Đặt [ON] để lấy bản sao hoặc quét dữ liệu lệnh và hồ sơ của các lệnh này qua FTP.

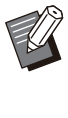

Khi [OFF] được đặt, màn hình xác nhận sẽ • hiển thị để bạn có thể chọn xóa dữ liệu lệnh đã lưu hay hủy thao tác thay đổi cài đặt cho cài đặt thu thập dữ liệu lệnh.

#### **[Tên Người dùng FTP]**

Người dùng có tên "ftpfile" sẽ được hiển thị. Không thể thay đổi tên người dùng FTP.

#### **[Mật khẩu FTP]**

Nhập mật khẩu FTP sử dụng tối đa 16 ký tự chữ và số.

#### **Chọn [Hệ thống] - [Cài đặt nhận d.liệu c.việc] trên màn hình [Menu Admin].** 1

# **Chọn [ON] để [Nhận dữ liệu công việc qua FTP].**

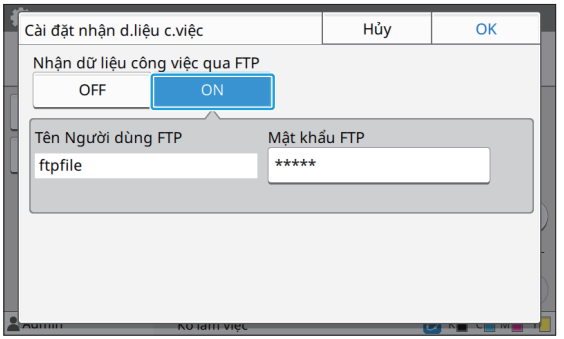

**Nhập mật khẩu máy chủ FTP trong [Mật khẩu FTP] rồi chạm vào [OK].**

## **Cà đặt khi sử dụng Bộ PostScript Tùy chọn**

Khi cài đặt bộ PostScript, bạn có thể cấu hình các cài đặt sau trong [Menu Admin] - [Máy in] từ RISO Console.

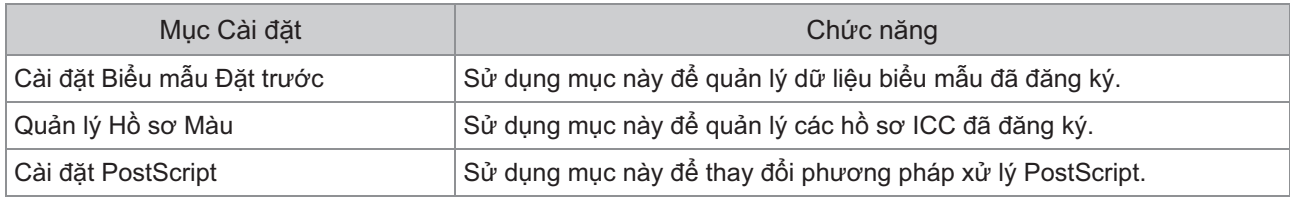

• Bạn có thể kiểm tra trạng thái cài đặt bộ PostScript trên bảng vận hành bằng cách chạm vào [TT H.thông] -[Thông tin Máy] - [Trạng thái / Tùy chọn]. Nếu bộ này đã được cài đặt, trạng thái [Đã cài đặt] sẽ hiển thị trong hộp [Bộ PostScript].

• Cài đặt ban đầu được gạch chân.

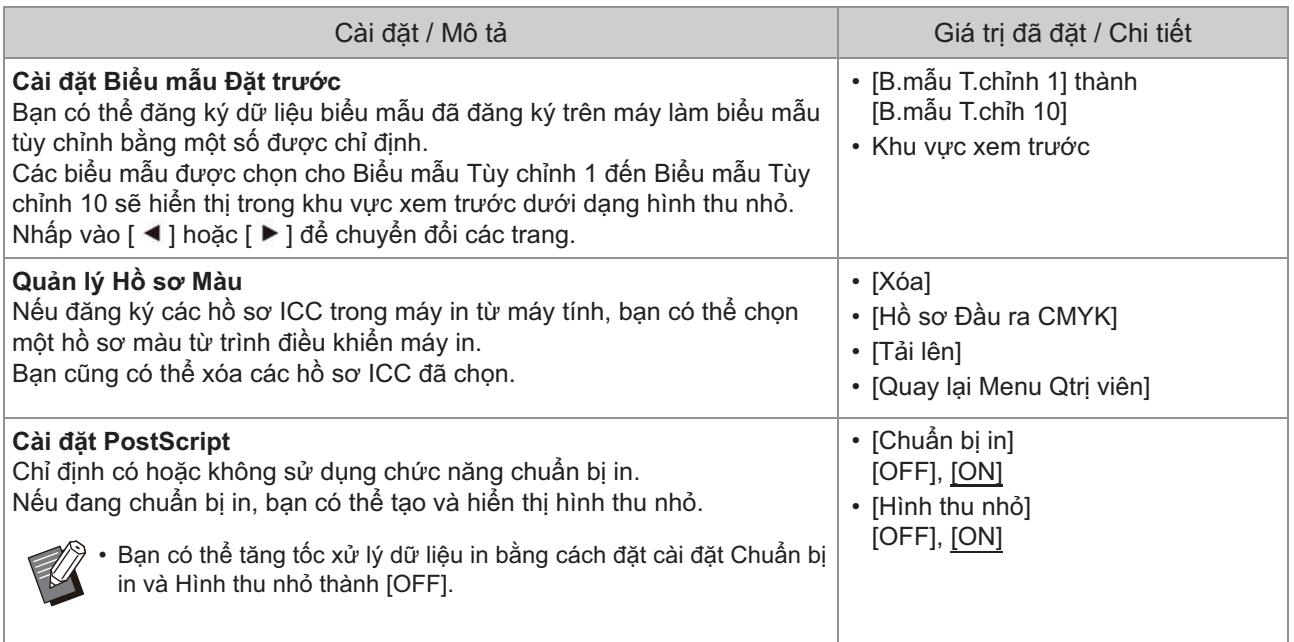

## **Biểu đồ Chức năng**

Cấu hình cài đặt menu quản trị viên sao cho các giá trị cài đặt phù hợp với môi trường của bạn. Xem biểu đồ sau để cấu hình cài đặt menu quản trị viên nhằm tăng cường khả năng sử dụng.

### **Các chức năng mà cài đặt quản trị viên cho phép người dùng sử dụng**

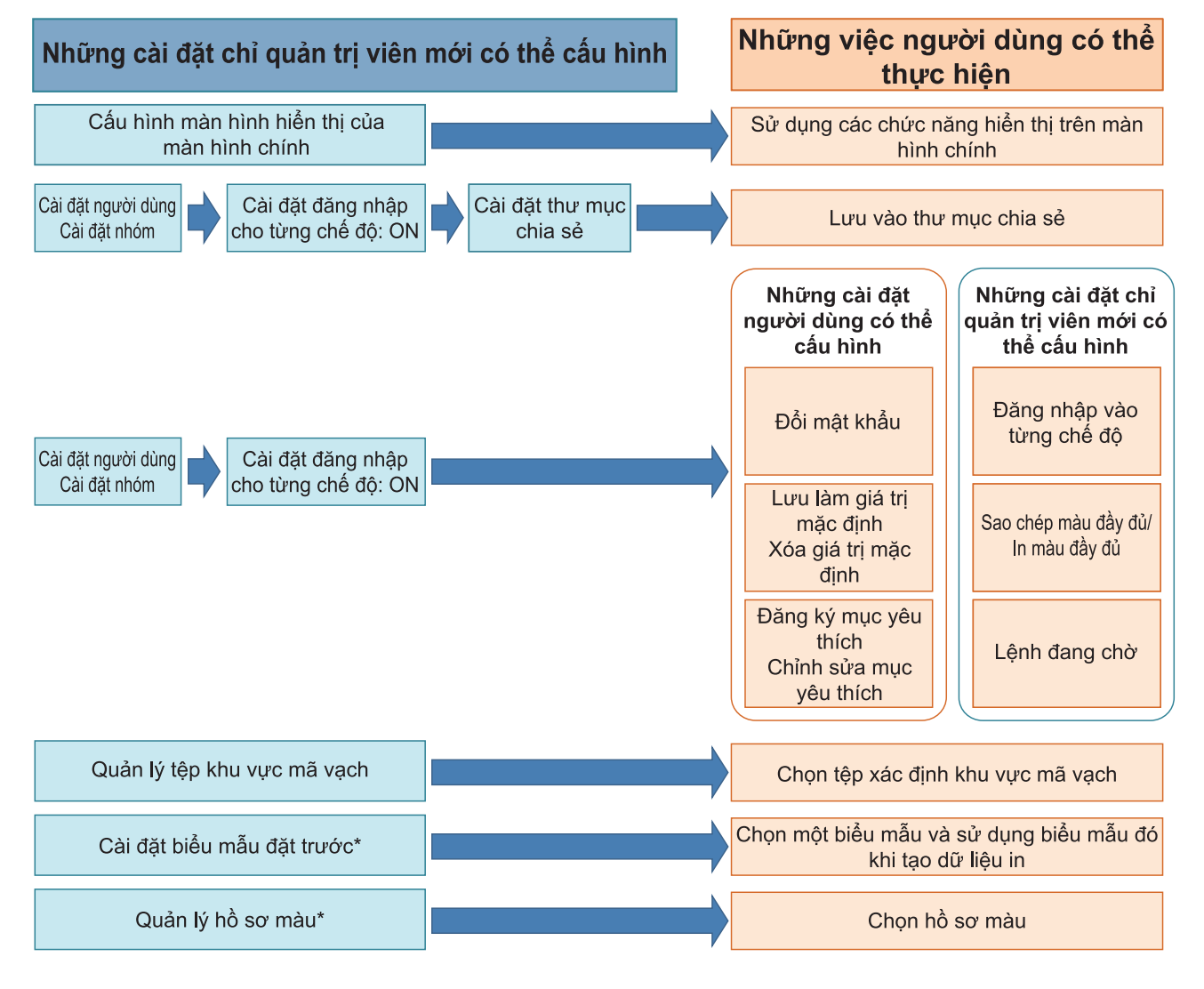

\* Khi sử dụng bộ PostScript tùy chọn

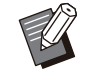

•

Để biết thông tin cụ thể về cách cấu hình cài đặt menu quản trị viên, hãy xem "[Các mục Cài đặt cho Menu](#page-15-0) [Quản trị viên](#page-15-0)" ([tr.14](#page-15-0)).

Cấu hình các cài đặt sau trong cài đặt quản trị viên để cho phép từng người dùng sử dụng các chức năng tương ứng.

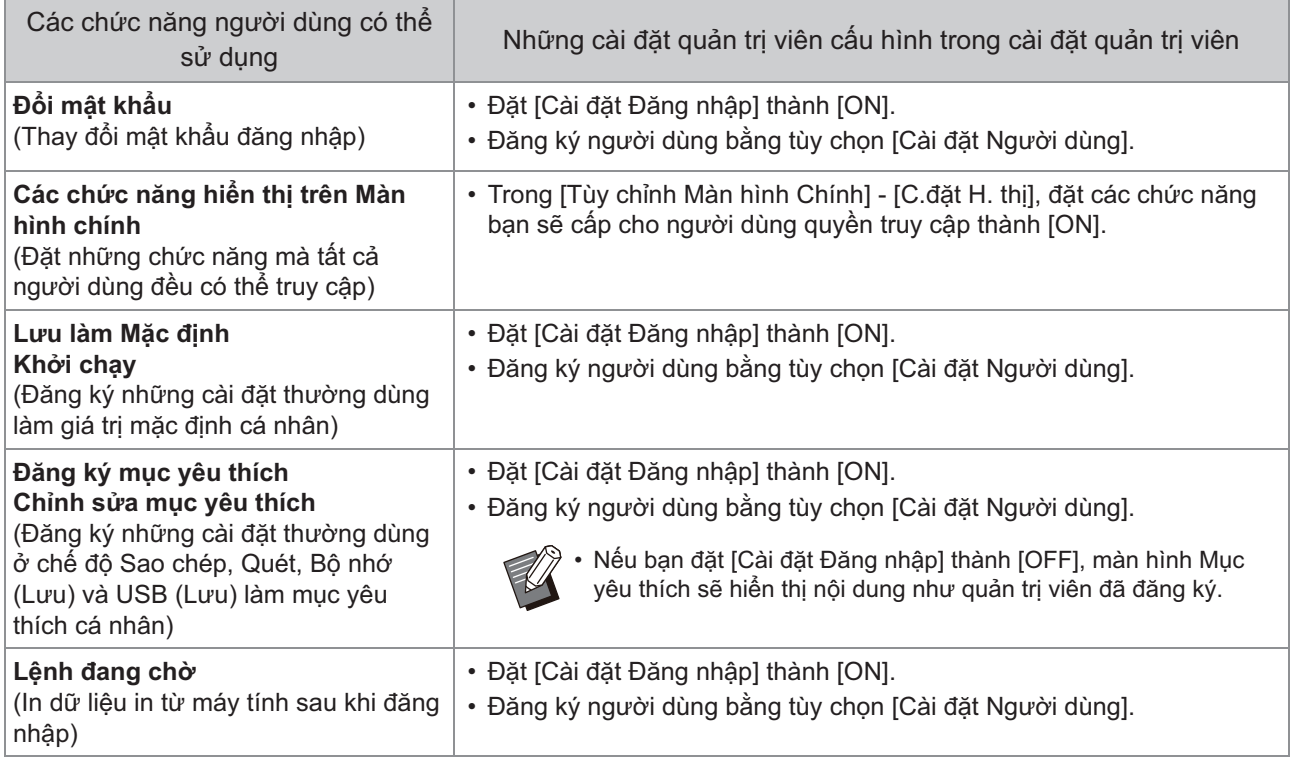

Để hạn chế sử dụng các chức năng sau cho mỗi người dùng, hãy cấu hình các cài đặt sau trong cài đặt quản trị viên.

Nếu bạn đặt [Cài đặt Đăng nhập] thành [OFF], không có chức năng nào bị hạn chế.

í.

![](_page_64_Picture_272.jpeg)

### **Những cài đặt chịu ảnh hưởng của cài đặt mạng và mức độ người dùng bị ảnh hưởng**

Nếu đang dùng máy in kết nối với mạng, bạn không thể cấu hình các chức năng mà không cấu hình trước [Cài đặt Mạng (IPv4)] hoặc [Cài đặt Mạng (IPv6)] và [Cài đặt Mạng (Chi tiết)]. Hãy đảm bảo cấu hình [Cài đặt Mạng (IPv4)] hoặc [Cài đặt Mạng (IPv6)] và [Cài đặt Mạng (Chi tiết)] trước khi cấu hình các chức năng.

![](_page_65_Figure_2.jpeg)

\* Việc sử dụng một số chức năng bị hạn chế. (Xem phần [tr.40](#page-41-0))

Cài đặt quản trị viên quyết định các chức năng mạng khả dụng cho người dùng.

Để cho phép người dùng sử dụng các chức năng sau, quản trị viên cần phải cấu hình các cài đặt bên dưới trong cài đặt quản trị viên.

![](_page_65_Picture_163.jpeg)

Nếu bạn cấu hình các chức năng sau trong cài đặt quản trị viên, quyền truy cập mạng sẽ bị hạn chế và người dùng bị ảnh hưởng như sau:

![](_page_66_Picture_114.jpeg)

### **Các chức năng của máy mà cài đặt quản trị viên hạn chế**

Bạn có thể không dùng được một số cài đặt hoặc chức năng khi đặt [Máy chủ Xác thực] hoặc [L.kết Hệ thống Bên ngoài] thành [ON], hoặc khi đặt [Tiêu thụ Điện năng (khi Ngủ)] trong phần [Cài đặt Tiết kiệm Điện] thành [Thấp].

![](_page_67_Figure_2.jpeg)

![](_page_67_Picture_85.jpeg)

Giao tiếp Wake On LAN\*

RISO Console không hiển thị trong chế độ Ngủ

Windows: Đặt trong tab [Môi trường] trên trình điều khiển máy in. macOS: Đặt trong tab [Tiện ích] trên trình điều khiển máy in. \*

## <span id="page-68-0"></span>**Định dạng Tệp CSV để Đăng ký nhiều Người dùng Cùng lúc**

Nhập thông tin người dùng vào các tệp CSV được ghi từ RISO Console.

## **[Phổ biến (cột A-N)]**

![](_page_68_Picture_205.jpeg)

![](_page_68_Picture_206.jpeg)

![](_page_68_Picture_207.jpeg)

![](_page_69_Picture_314.jpeg)

## **[In/Sao chép Q.tắc Kế toán (cột O-X)]**

Nếu đang hạn chế một số chức năng nhất định cho những người dùng đã đăng ký trong máy này, bạn cần phải cấu hình các cài đặt sau.

Ví dụ: Khi bạn chọn [Tính riêng]

![](_page_69_Picture_315.jpeg)

![](_page_69_Picture_316.jpeg)

![](_page_70_Picture_239.jpeg)

![](_page_70_Picture_2.jpeg)

**Không thể đăng ký thông tin người dùng chính xác nếu bạn nhập các giá trị cài đặt không hợp lệ.** • **Hãy sử dụng các loại ký tự được chỉ định trong giới hạn ký tự đã chỉ định.**

## <span id="page-70-0"></span>**Định dạng tệp CSV để đăng ký cùng lúc các địa chỉ thư và thư mục dữ liệu quét**

Nhập thông tin cần thiết vào tệp CSV được ghi từ RISO Console.

### **[Nhập địa chỉ mail]**

![](_page_70_Picture_240.jpeg)

![](_page_70_Picture_241.jpeg)

![](_page_71_Picture_235.jpeg)

## **[Thư mục Dữ liệu Quét]**

**J).**

 $\boldsymbol{c}$ 

![](_page_71_Picture_236.jpeg)

![](_page_71_Picture_237.jpeg)

**Khi thay đổi mật khẩu đích, hãy ghi mật khẩu đó vào cột mới/văn bản thuần túy (Cột J). Không chỉnh sửa cột cũ/văn bản dạng mật mã (cột I). Khi xóa mật khẩu đích, hãy xóa cột cũ/văn bản dạng mật mã (cột I) và cột mới/văn bản thuần túy (cột** •

![](_page_71_Picture_238.jpeg)
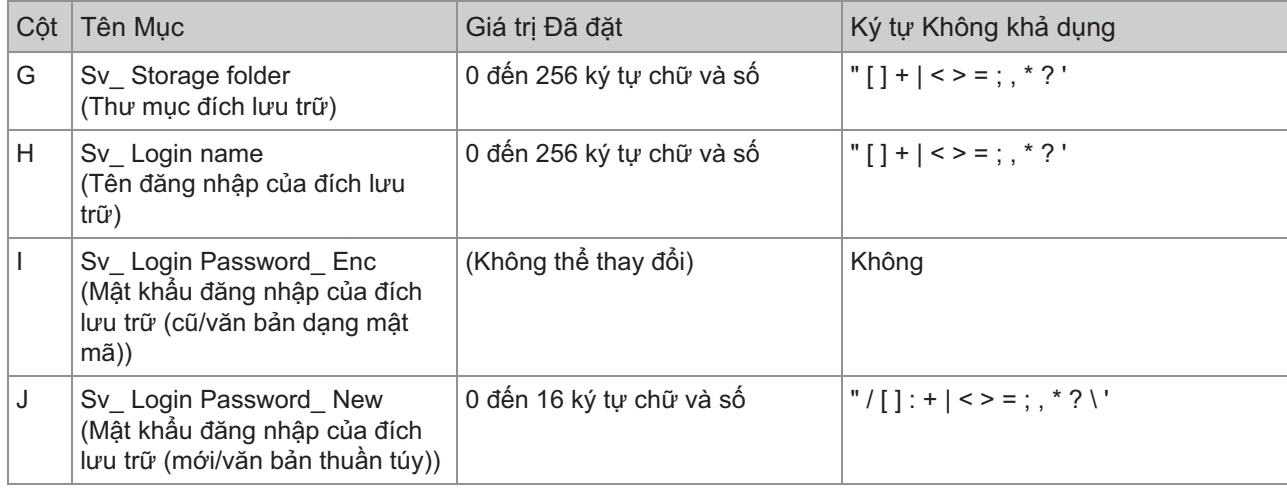

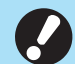

•

**Nếu bạn nhập các giá trị khác những giá trị được mô tả trong "Giá trị đã Đặt", thì thông tin này có thể không được đăng ký chính xác. Nhập thông tin trong giới hạn ký tự bằng các loại ký tự đã chỉ định.**

71

# **Hồ sơ Tài khoản**

Hồ sơ tài khoản là lịch sử các lệnh do máy này thực hiện. Hồ sơ này ghi lại các thông tin chẳng hạn như trạng thái hoàn thành của từng lệnh, tên chủ sở hữu và thời gian xử lý. Bảng sau liệt kê nội dung của từng mục trên hồ sơ tài khoản.

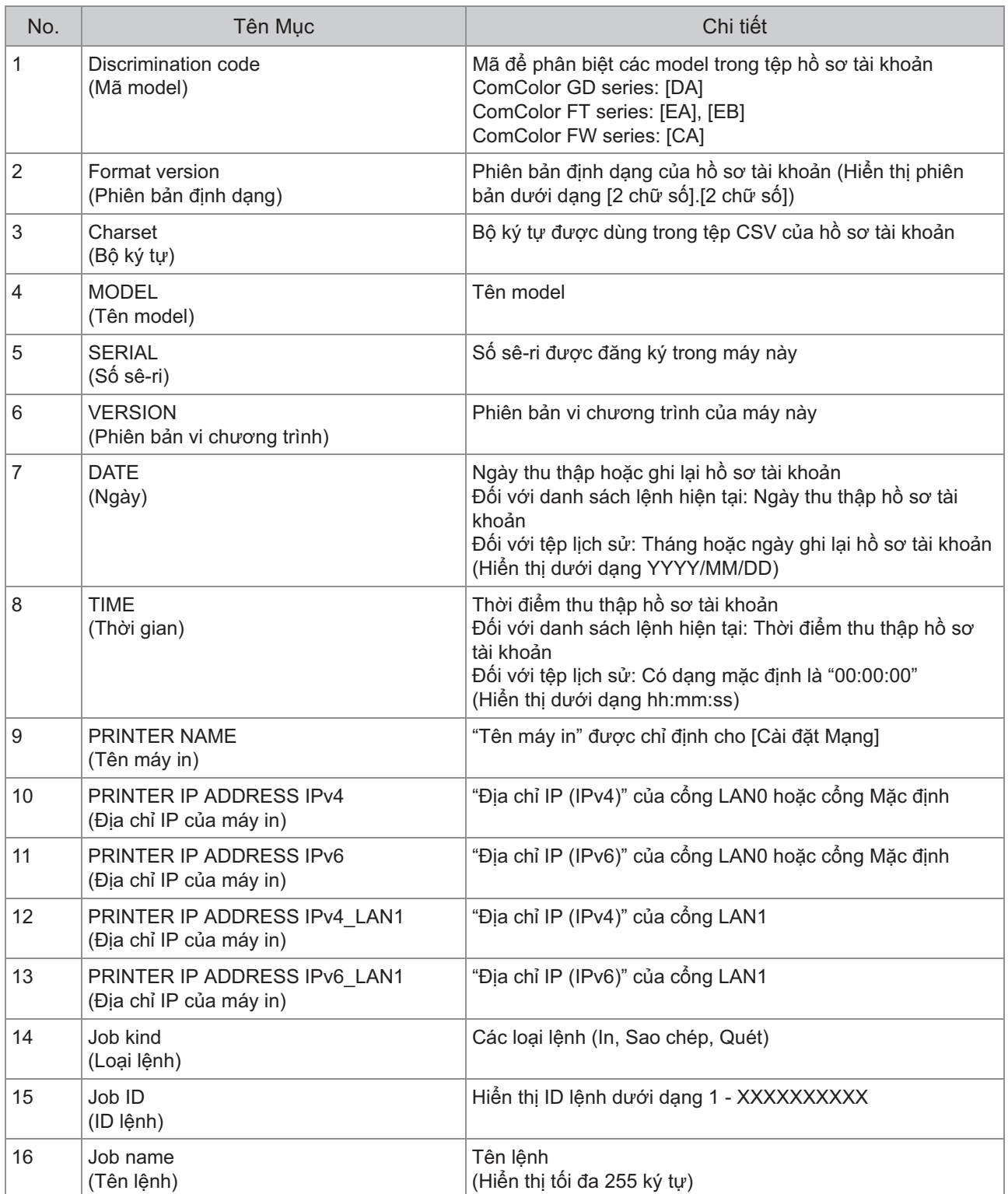

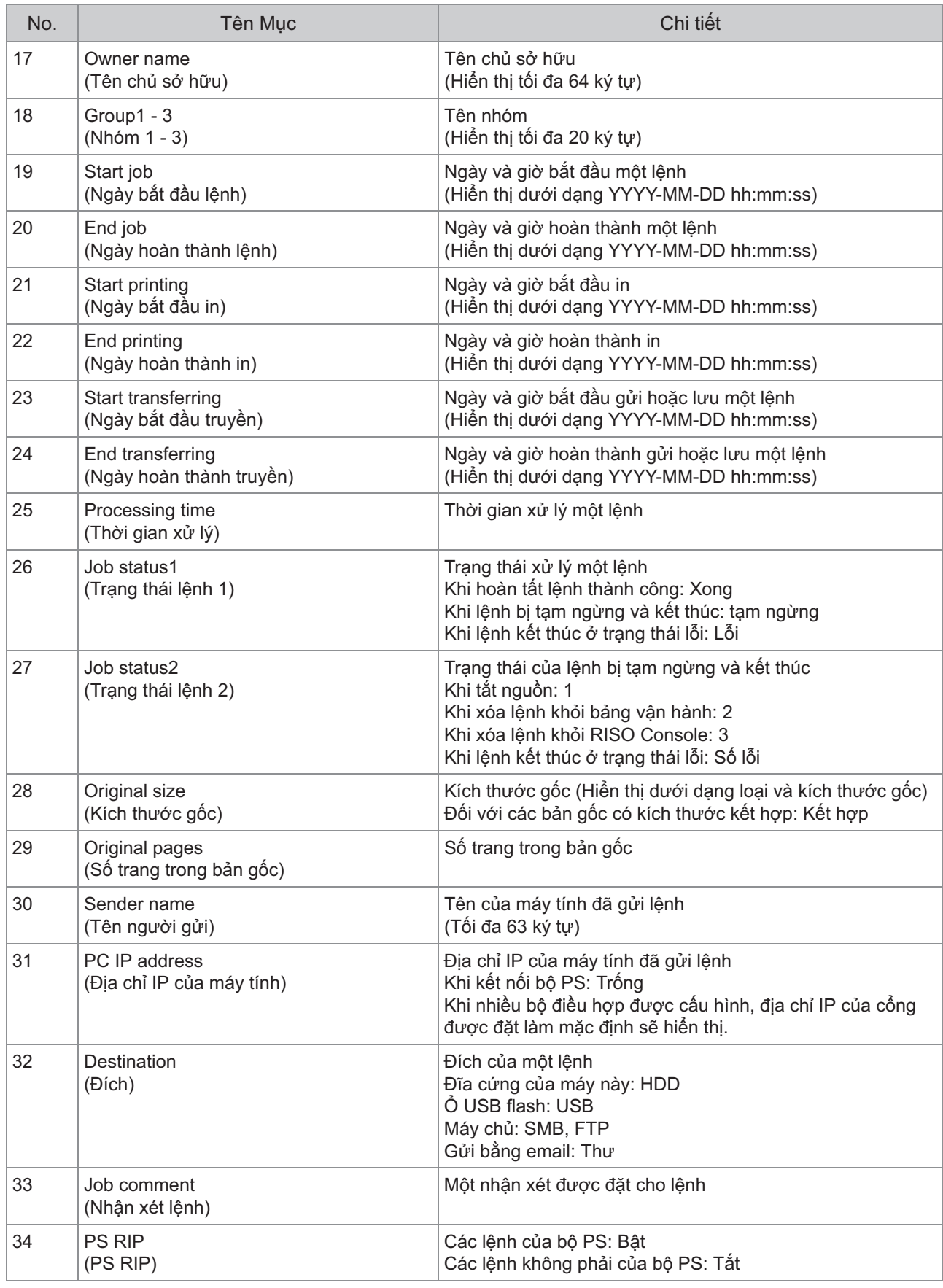

73

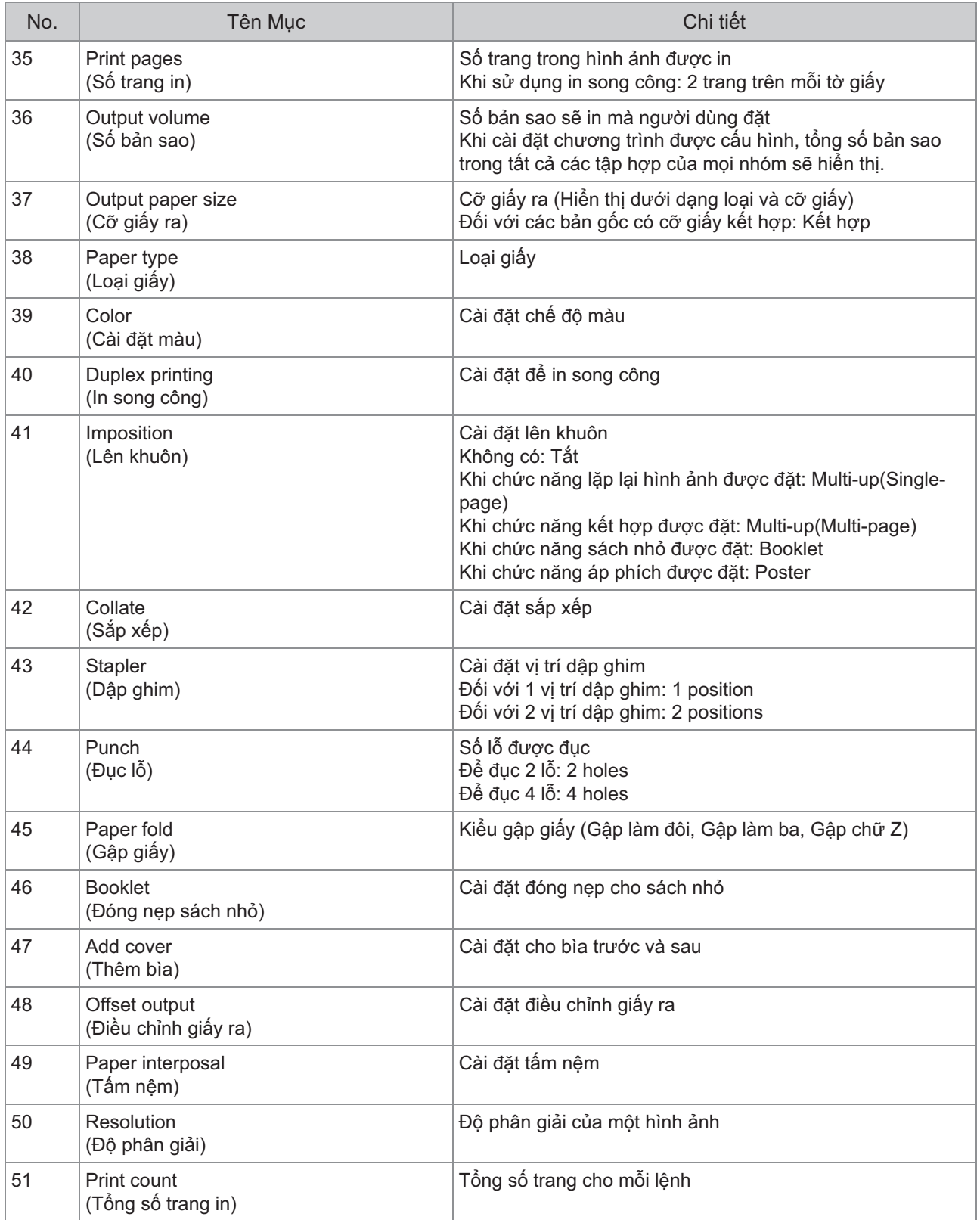

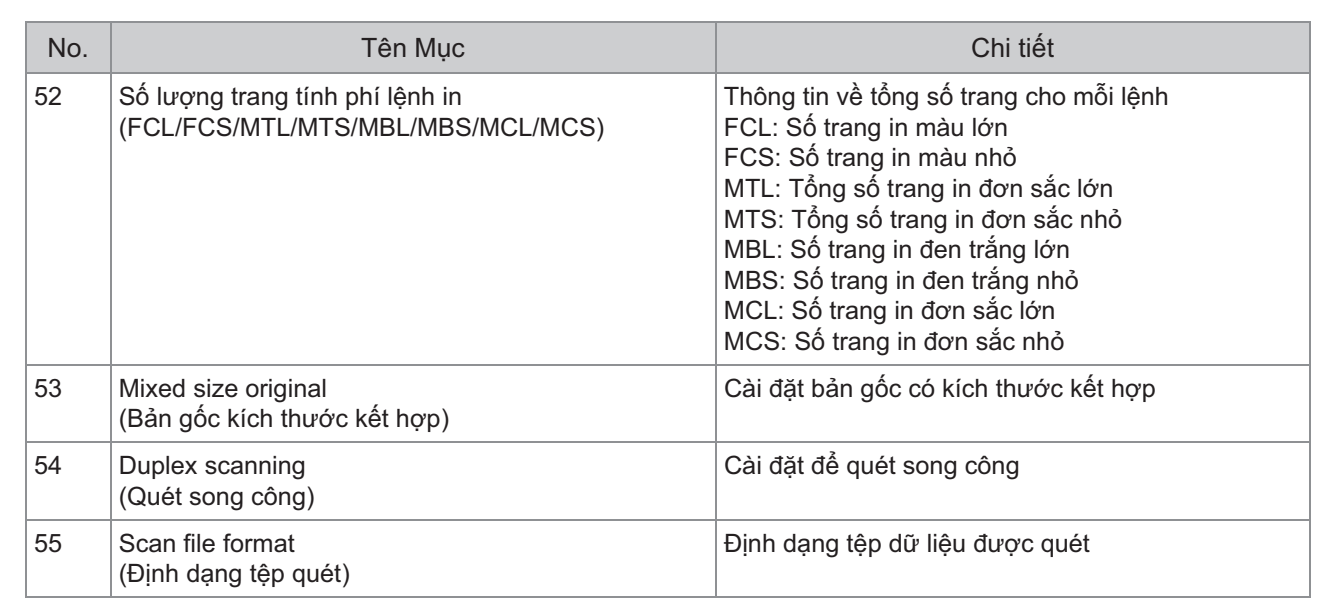

75

## **Hạn chế In Màu Toàn bộ và Sao chép Màu Toàn bộ bằng Máy chủ Xác thực Bên ngoài**

Bạn có thể hạn chế từng người dùng đã đăng ký sử dụng tùy chọn in màu toàn bộ và sao chép màu toàn bộ bằng các giá trị thuộc tính của máy chủ xác thực bên ngoài.

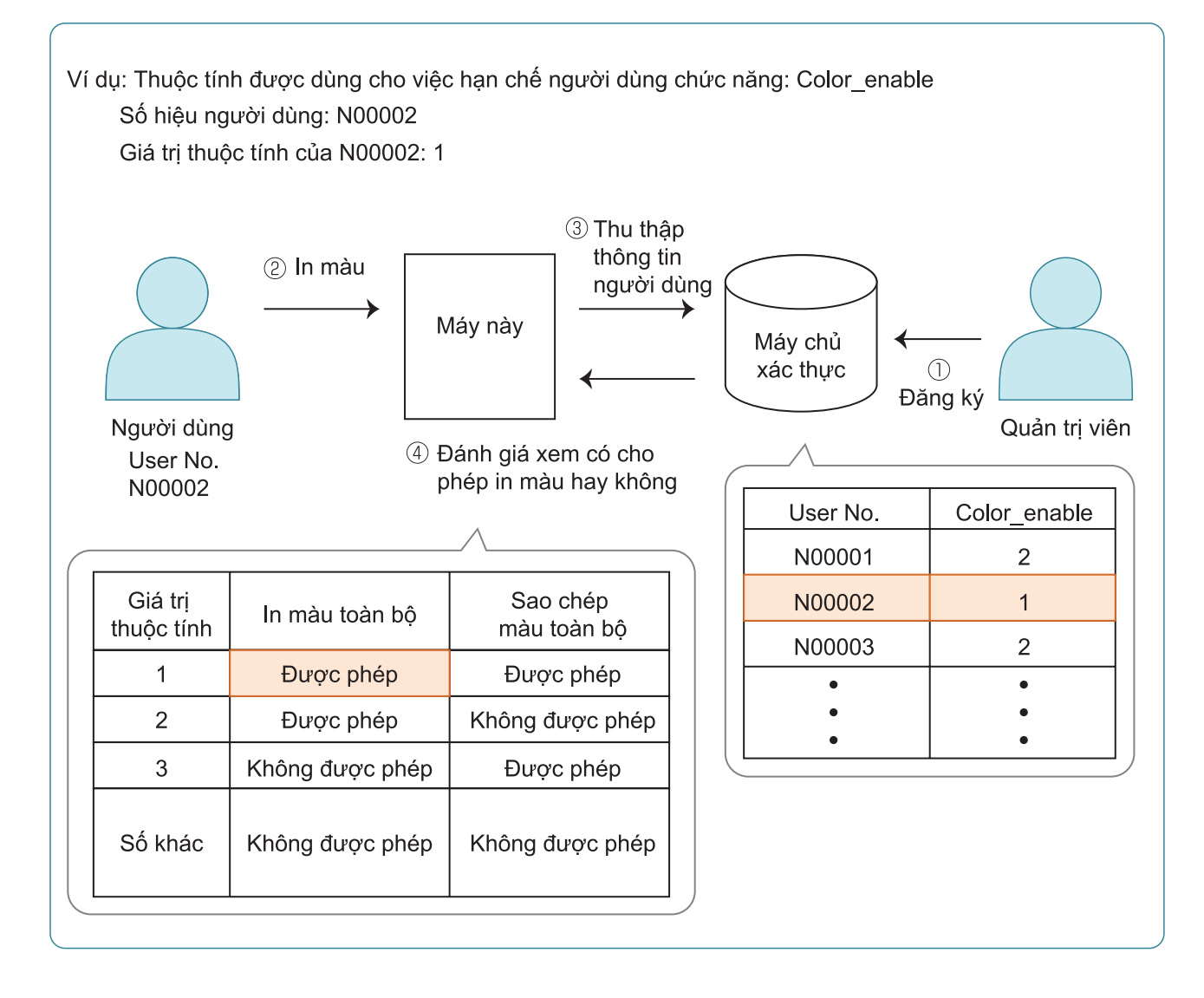

#### **Đặt thuộc tính và các giá trị thuộc tính trên máy chủ xác thực bên ngoài.** 1

- Đặt tên bất kỳ cho thuộc tính. Sử dụng tối đa 32 ký tự chữ và số cho tên. "Color\_enable" được dùng ở đây là một ví dụ.
- Giá trị thuộc tính là những con số biểu thị các hạn chế về mặt chức năng. Bạn có thể đặt giá trị thuộc tính cho từng người dùng đã đăng ký. Hình bên dưới minh họa các giá trị thuộc tính và hạn chế mà bạn có thể đặt.

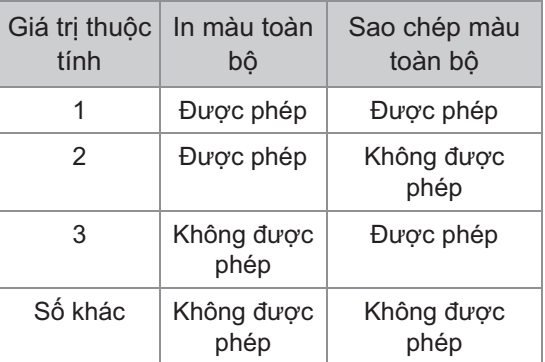

- **Trên màn hình [Menu Admin] của máy, hãy chọn [K/s Ng.dùng] - [Máy chủ Xác thực].** 2
- **Chạm vào [ON], chọn [Giới hạn<br>On Người dùng) và chạm vào [Chỉn Người dùng] và chạm vào [Chỉnh sửa].**

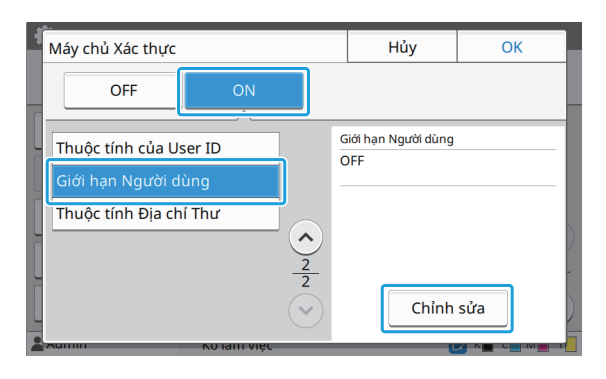

#### **4 Chạm vào [ON] rồi nhập các thuộc<br>4 tính cho IT tính được Sơ cho G hai tính cho [T.tính được Sd cho G.hạn Người dùng].**

Nhập các thuộc tính mà bạn đặt ở bước 1.

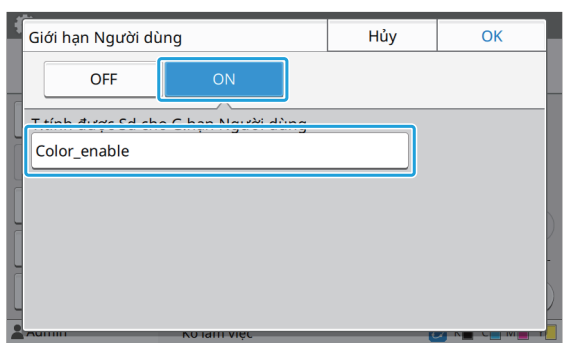

### **L** Chạm vào [OK].

Màn hình sẽ quay lại màn hình [Máy chủ Xác thực].

#### **Chạm vào [OK].** 6

•

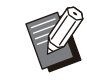

- Chức năng này được bật khi bạn đặt [Cài đặt Đăng nhập] thành [ON] ở chế độ In hoặc chế độ Sao chép.
- Nếu [Giới hạn Người dùng] không hiển thị, hãy liên hệ với đại lý hoặc đại diện dịch vụ được ủy quyền.

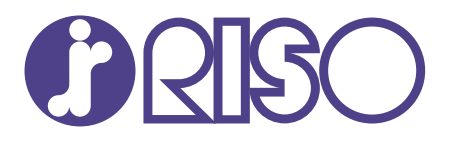

© Copyright 2023 RISO KAGAKU CORPORATION

2023/9